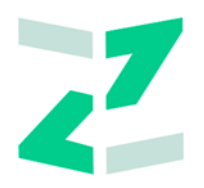

# ООО «ЗИЛАНТ»

# **ПО «Универсальная платформа выпуска и оборота цифровых активов с использованием технологии распределенного реестра»**

## **Работа в Личном кабинете Эмитента**

**Руководство пользователя**

Версия 1.0.8

Листов: 82

### Оглавление

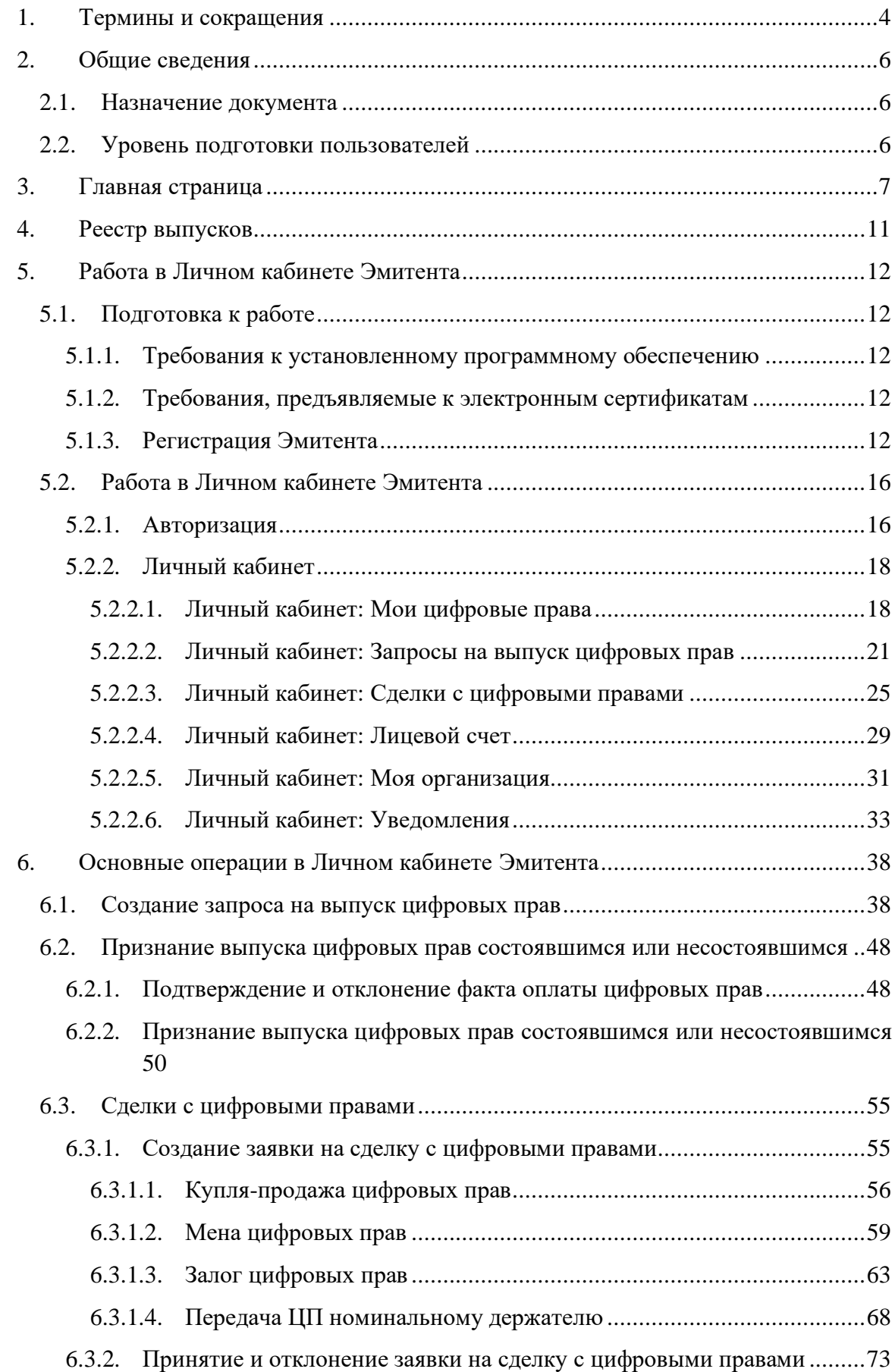

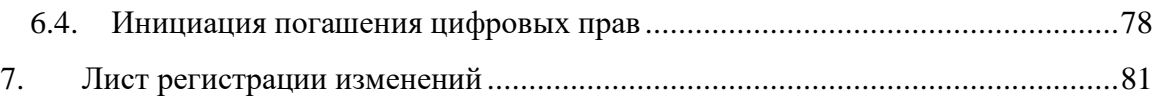

# <span id="page-3-0"></span>**1. Термины и сокращения**

В настоящем документе используются следующие сокращения:

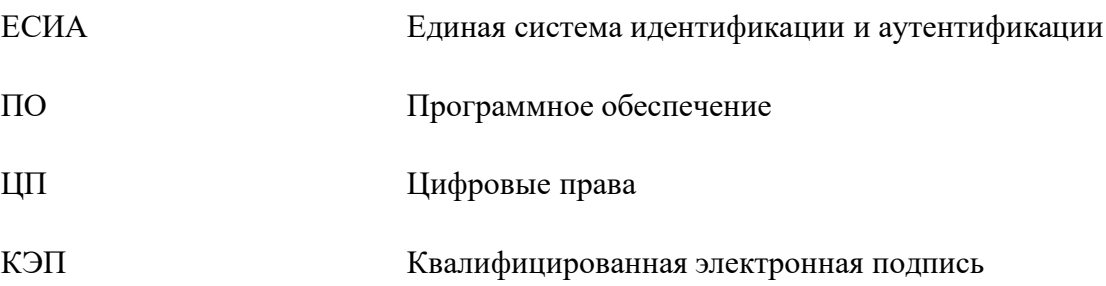

В настоящем документе используются следующие термины:

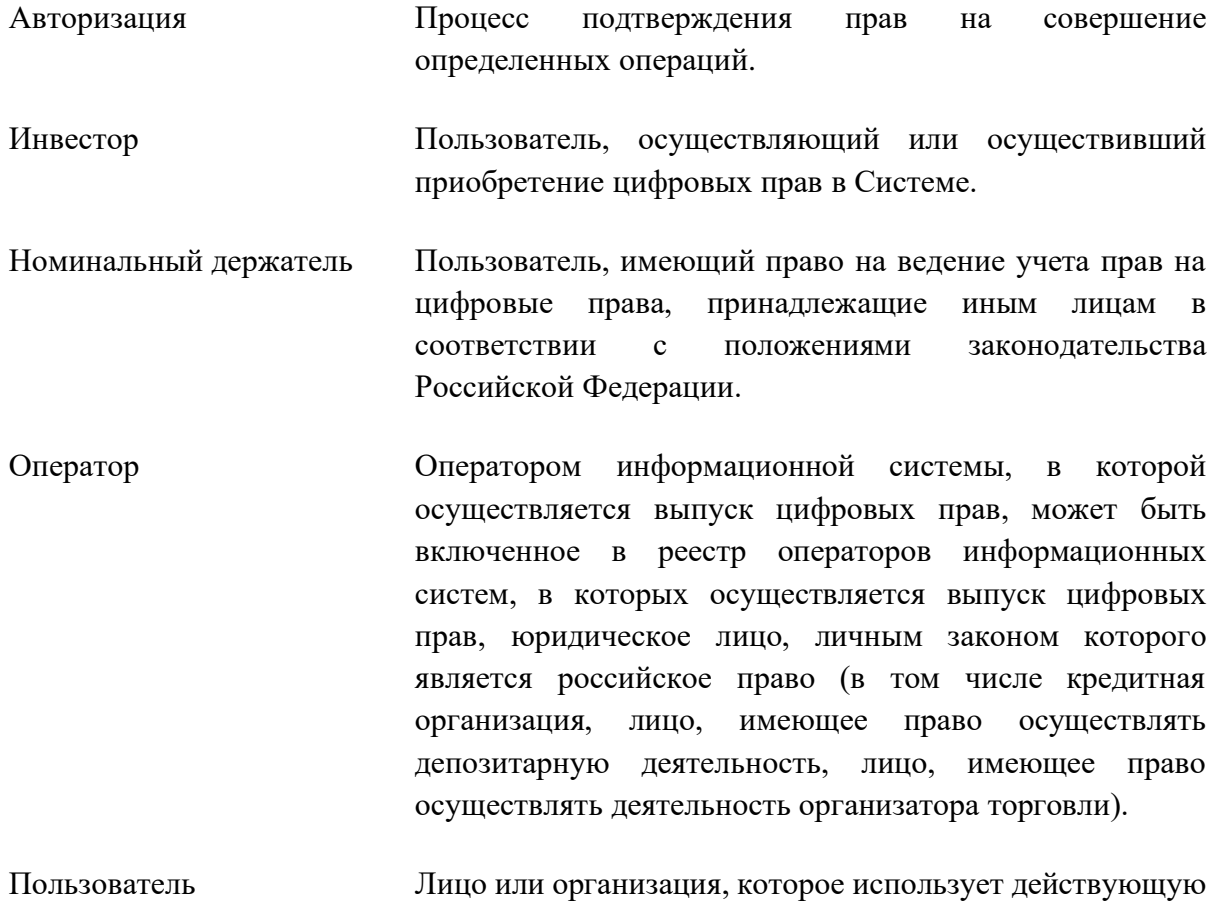

Систему для выполнения конкретных функций.

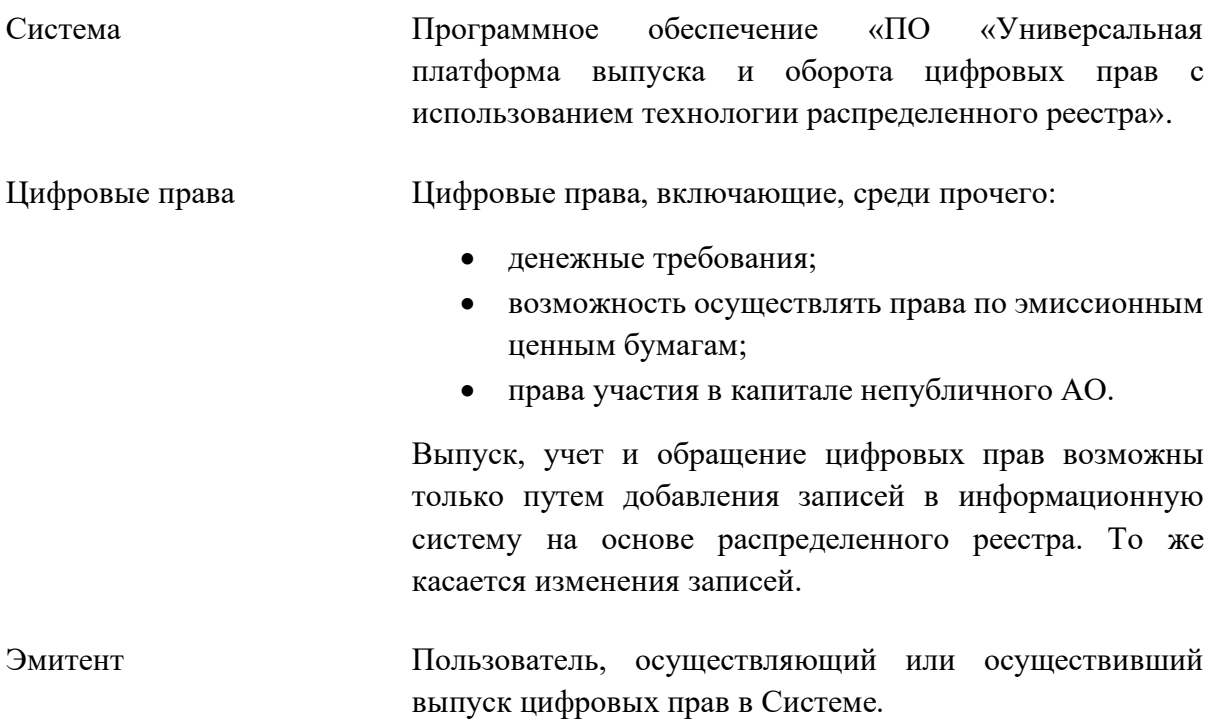

### <span id="page-5-0"></span>**2. Общие сведения**

#### <span id="page-5-1"></span>**2.1. Назначение документа**

Документ предназначен для формирования у пользователя Эмитента основных навыков работы с ПО «Универсальная платформа выпуска и оборота цифровых активов с использованием технологии распределенного реестра».

#### <span id="page-5-2"></span>**2.2. Уровень подготовки пользователей**

Пользователи для полнофункциональной и эффективной эксплуатации Системы должны обладать следующими знаниями и навыками:

- навыки работы на компьютере с операционной системой Windows (не ниже Windows 7) на уровне рядового пользователя;
- знания в области законодательства, нормативных правовых акты и документов, регламентирующих предметную область.

# <span id="page-6-0"></span>**3. Главная страница**

На главной странице представлена основная информация о цифровых правах, актуальные новости и баннеры для информационной поддержки пользователей. В нижней части страницы расположена форма для обращения в службу поддержки. PEECTR

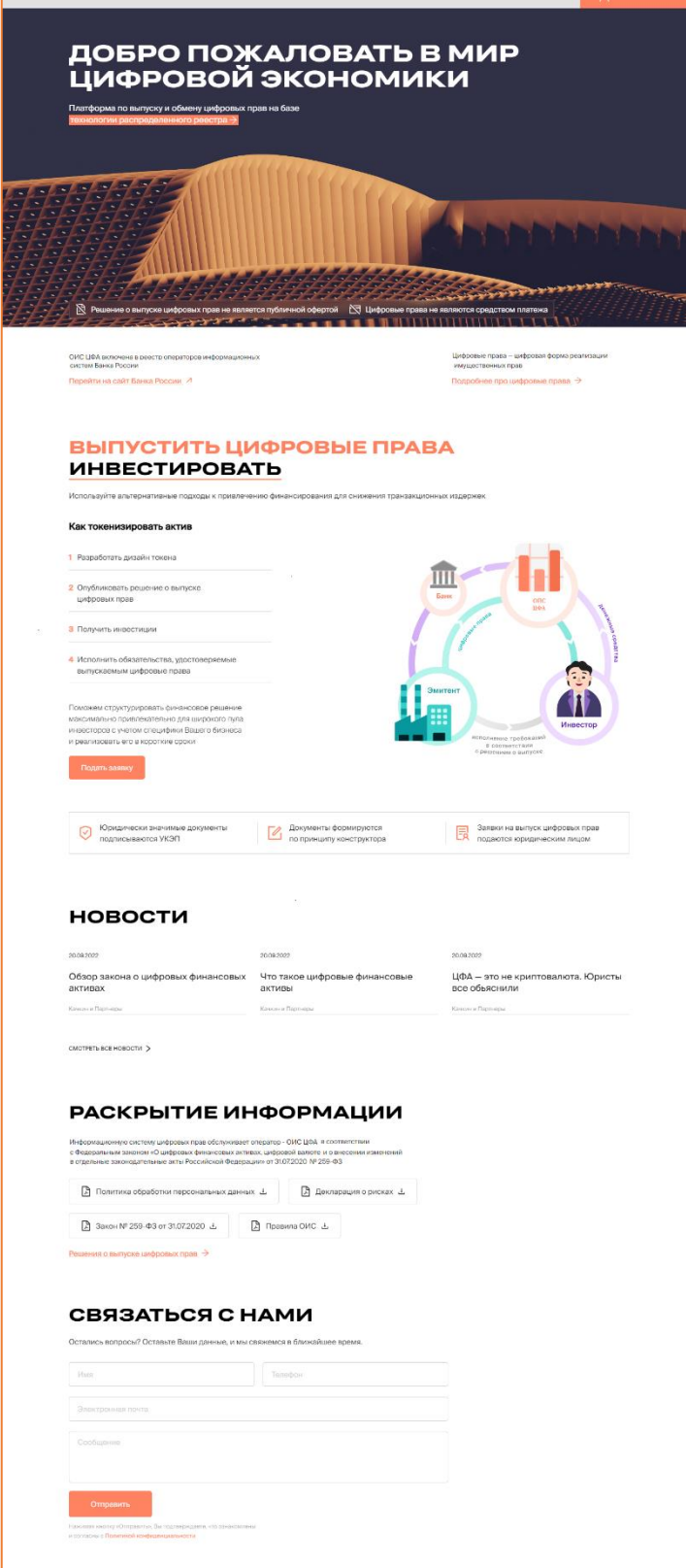

*Рисунок 3.-1: Главная страница*

В заголовке сайта расположены ссылка для перехода в раздел [«Реестр выпусков»](#page-10-0) и кнопка входа в личный кабинет пользователя.

```
PEECTP BUITYCKOB
```
*Рисунок 3.-2: Элементы перехода в разделы сайта*

Активные ссылки для открытия страниц с подробной информацией или для перехода на другие сайты отмечены пиктограммой в виде стрелки.

Стрелка, направленная влево ( $\rightarrow$ ), означает, что раздел откроется в этой же вкладке браузера. Стрелка, направленная в левый верхний угол ( $\Box$ ), означает, что при переходе будет открыта новая вкладка браузера.

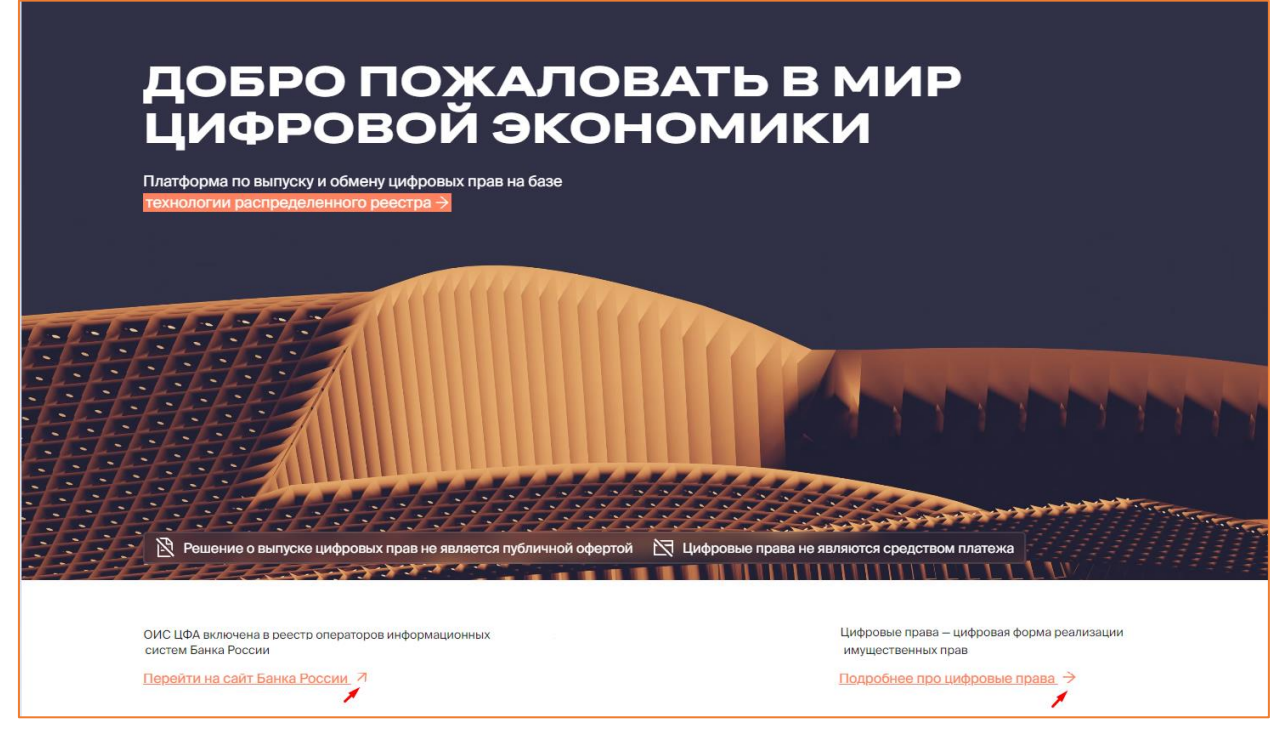

*Рисунок 3.-3: Ссылки для перехода на другие страницы или сайты*

В блоке «Выпустить цифровые права / Инвестировать» представлены основные этапы выпуска и приобретения цифровых прав. Переход к описанию этапов соответствующего процесса осуществляется кликом по нужному слову в подзаголовке блока.

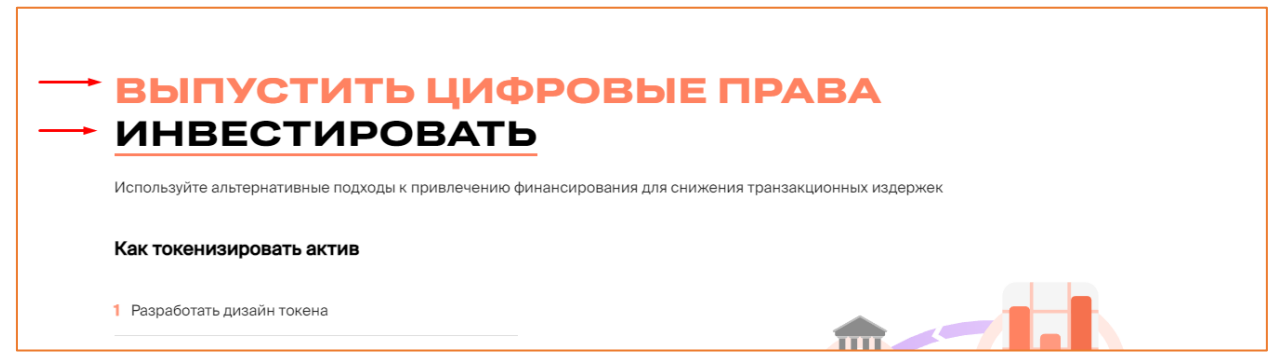

*Рисунок 3.-4: Переход к описанию этапов выпуска цифровых прав и инвестирования в цифровые права*

Под описанием этапов выпуска цифровых прав расположена кнопка подать заявку по нажатию на которую осуществляется переход в форму обратной связи.

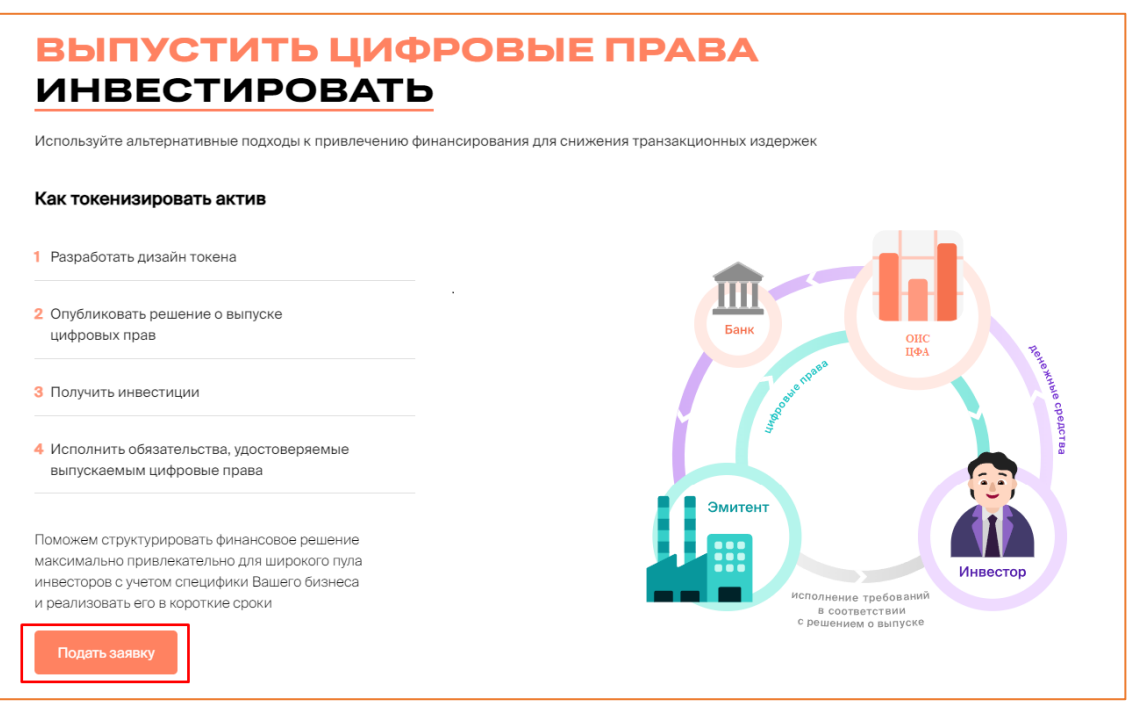

*Рисунок 3.-5: Переход в форму обратной связи*

прав.

В блоке «Новости» представлены основные новостные события в сфере цифровых

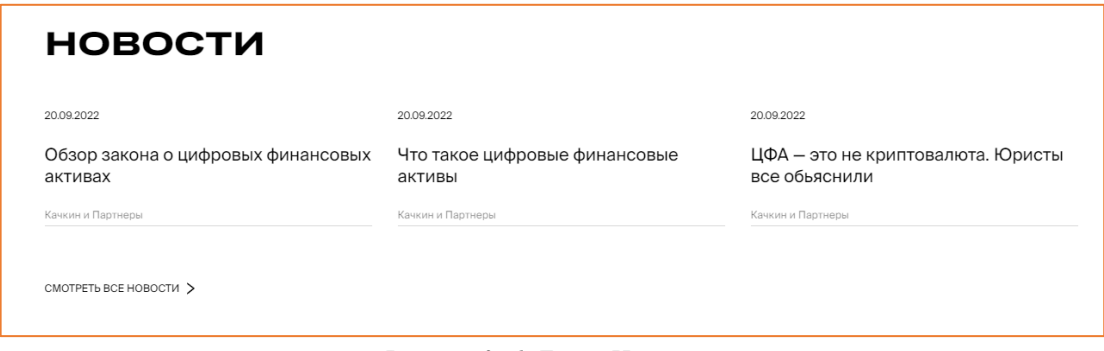

*Рисунок 3.-6: Блок «Новости»*

В блоке «Раскрытие информации» доступны для скачивания документы, регламентирующие деятельность, связанную с обращением ЦП. По клику на ссылку Решения о выпуске цифровых прав выполняется переход в раздел «Реестр цифровых прав» Открытой части сайта.

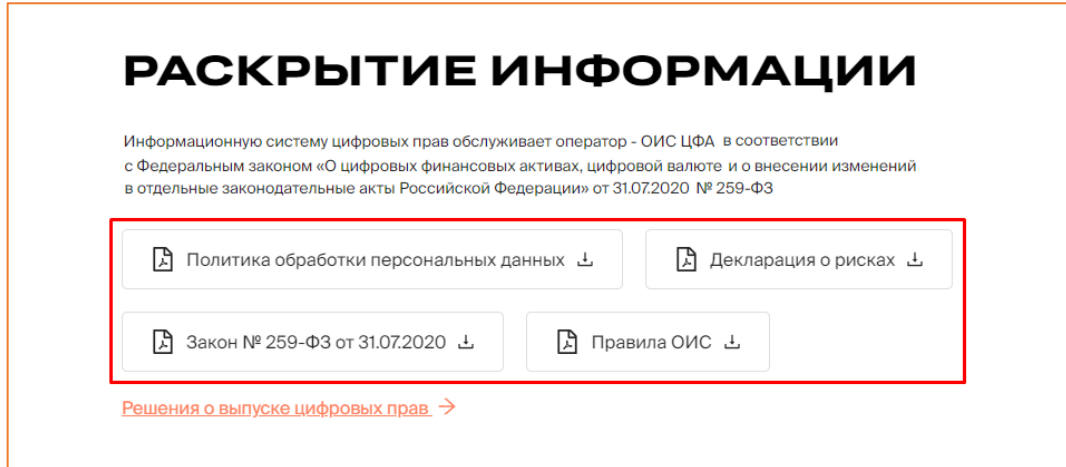

*Рисунок 3.-7: Блок «Раскрытие информации»*

Блок «Связаться с нами» предназначен для обращения пользователей в службу поддержки. Для того, чтобы задать интересующий вопрос, необходимо заполнить поля

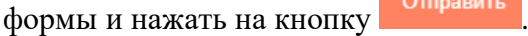

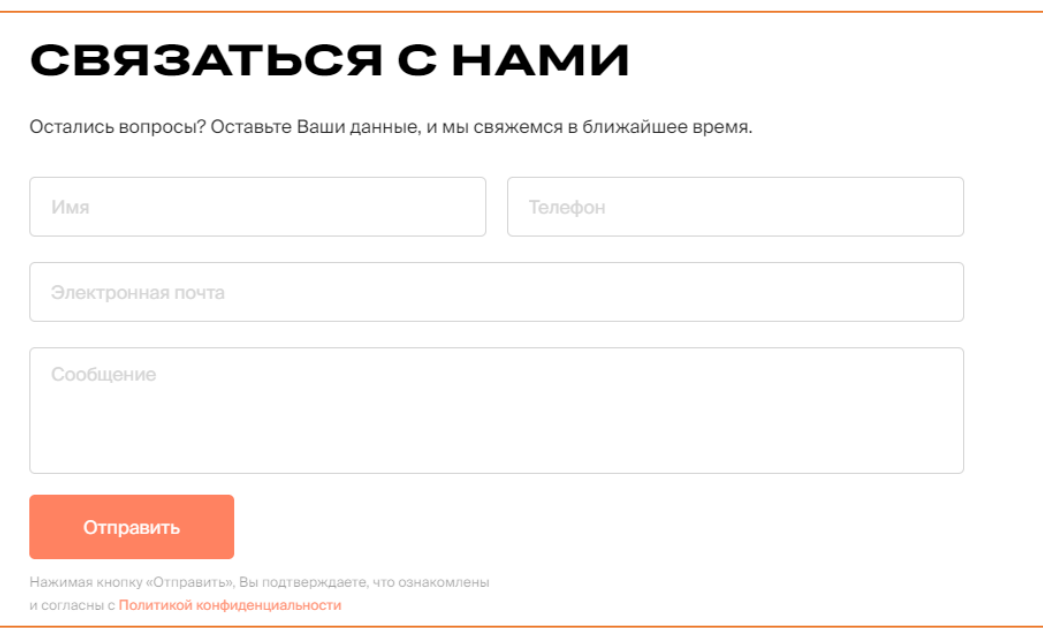

*Рисунок 3.-8: Форма обратной связи*

### <span id="page-10-0"></span>**4. Реестр выпусков**

Реестр выпусков содержит в себе информацию о всех цифровых правах Системы. Данный раздел доступен для просмотра как в открытой части сайта (без авторизации), так и [в личном кабинете.](#page-17-0)

Доступ к Реестру осуществляется кликом по наименованию раздела РЕЕСТР ВЫПУСКОВ , расположенного в шапке сайта.

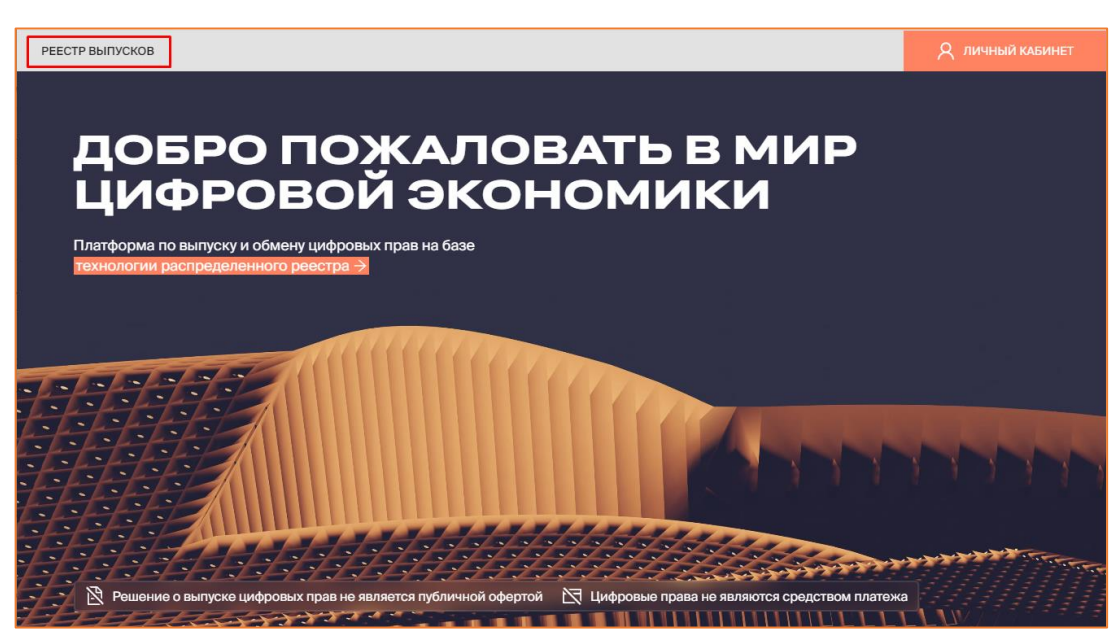

*Рисунок 4.-1: Реестр выпусков*

В разделе отображается следующая информация по каждому цифровому праву:

- уникальный номер (является ссылкой на карточку цифрового права);
- наименование Эмитента;
- дата утверждения запроса на выпуск;
- дата начала выпуска;
- дата утверждения заявки на выпуск цифрового права;
- объем выпуска;
- цена приобретения
- статус.

Также в реестре доступен поиск интересующих цифровых прав по уникальному номеру или наименованию цифрового права с помощью поисковой строки.

| Реестр выпусков<br>Главная •<br><b>PEECTP BINTYCKOB</b> |             |                         |                  |               |                                      |                  |
|---------------------------------------------------------|-------------|-------------------------|------------------|---------------|--------------------------------------|------------------|
|                                                         |             |                         |                  |               | Уникальный номер ЦП или ИНН эмитента | C<br>Q           |
| Уникальный номер                                        | Эмитент     | Утвержден<br>- 0        | $\div$<br>Выпуск | Объем выпуска | Цена приобретения                    | $\div$<br>Статус |
| SP1505--1640                                            | ООО Эмитент | 26.05.2023<br>16:43 MCK | 26.05.2023       | 500           | 10P                                  | Выпущены         |
| SP1805--1219                                            | ООО Эмитент | 18.05.2023<br>12:19 MCK | 18.05.2023       | 100           | 1P                                   | Размещение       |

*Рисунок 4.-2: Поисковая строка раздела «Реестр выпусков»*

### <span id="page-11-0"></span>**5. Работа в Личном кабинете Эмитента**

#### <span id="page-11-1"></span>**5.1. Подготовка к работе**

#### <span id="page-11-2"></span>**5.1.1. Требования к установленному программному обеспечению**

Для работы с ПО «Универсальная платформа выпуска и оборота цифровых активов с использованием технологии распределенного реестра» в информационнотелекоммуникационной сети «Интернет», обеспечивающей размещение информации в публичном доступе, установочный дистрибутив не требуется. На рабочих местах пользователи используют Интернет-браузер.

Для обеспечения возможности работы с сертификатами ЭЦП необходима установка следующего ПО:

- Средство криптографической защиты информации КриптоПро CSP версии 4.0 и выше.
- Средство создания и проверки электронной подписи КриптоПро ЭЦП Browser plugin версии 2.0 и выше.

#### <span id="page-11-3"></span>**5.1.2. Требования, предъявляемые к электронным сертификатам**

Работа в Системе осуществляется с применением квалифицированного сертификата ключа проверки электронной подписи (далее – ЭП) в соответствии с Федеральным законом от 06.04.2011 г. № 63-ФЗ «Об электронной подписи». Обмен документами (информацией) между участниками осуществляется в электронной форме.

Документы и информация, направляемые в электронной форме либо размещаемые в Системе, должны быть подписаны усиленной квалифицированной электронной подписью лица, имеющего право действовать от имени соответствующей организации. Ключи электронных подписей, а также сертификаты ключей проверки электронных подписей, должны быть созданы и выданы удостоверяющими центрами, аккредитованными на соответствие требованиям Закона № 63-ФЗ.

#### <span id="page-11-4"></span>**5.1.3. Регистрация Эмитента**

Регистрация пользователя выполняется по прямой ссылке, полученной по запросу от Оператора Системы.

При переходе по ссылке открывается заявление на регистрацию в Системе. Заявление состоит из четырех вкладок, которые необходимо последовательно заполнить или проверить автоматически заполненные данные.

Переход между вкладками осуществляется при помощи кнопок с наименованиями вкладок в нижней части страницы. Наименования вкладок заявления на регистрацию также отображаются на странице справа. Наименование вкладки, на которой пользователь находится в момент заполнения, выделено цветом.

**Вкладка «Регистрационные данные организации»** – часть полей заполняется автоматически после загрузки сертификата открытого ключа и недоступна для редактирования.

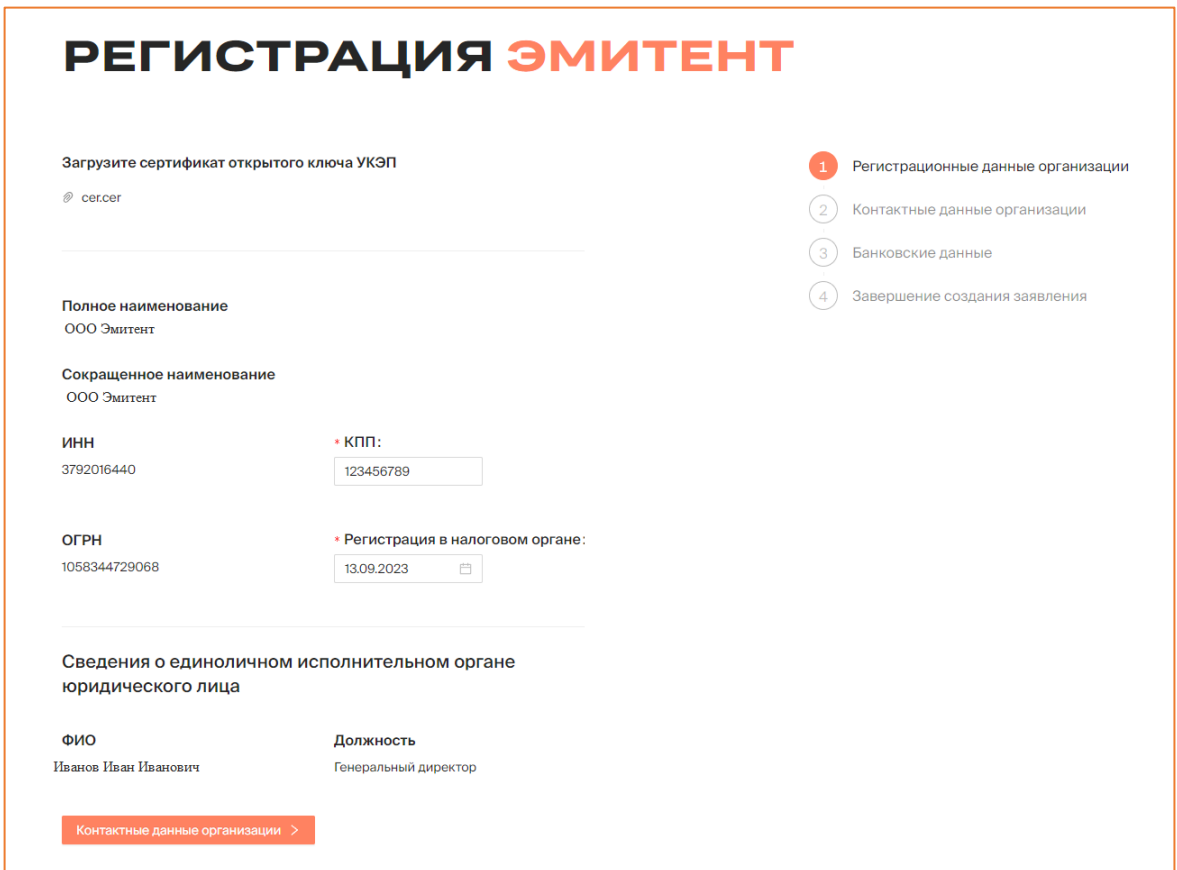

*Рисунок 5.1.3.-4: Заявление на регистрацию Эмитента, вкладка «Регистрационные данные организации»*

**Вкладка «Контактные данные организации»** – часть полей обязательна для заполнения (отмечены знаком \*).

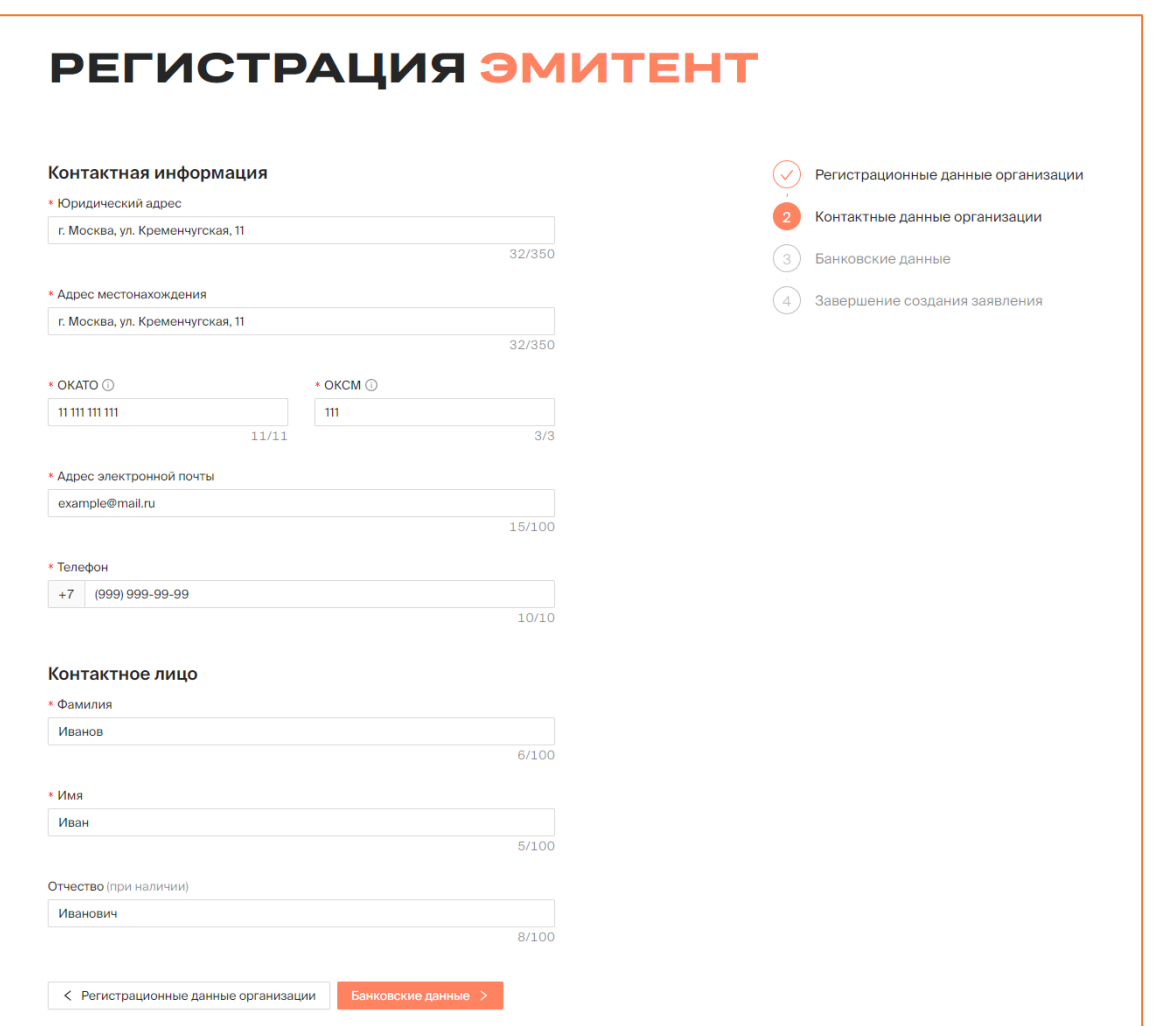

*Рисунок 5.1.3.-5: Заявление на регистрацию, вкладка «Контактные данные организации»*

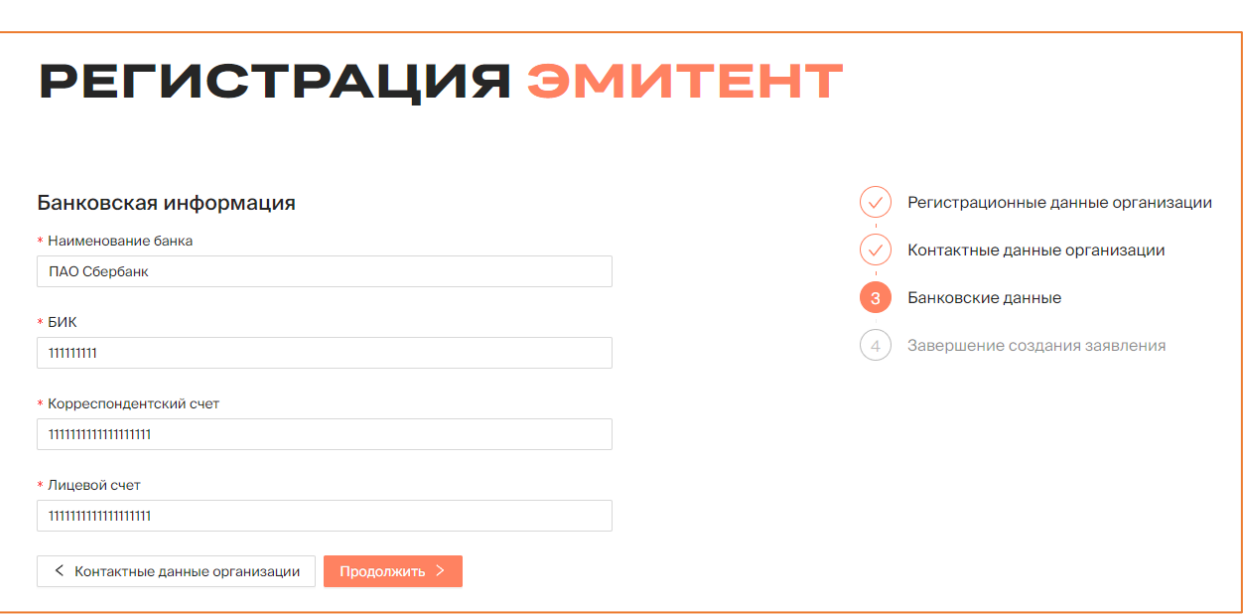

**Вкладка «Банковские данные»** – все поля обязательны для заполнения.

*Рисунок 5.1.3.-6: Заявление на регистрацию, вкладка «Банковские данные»*

**Вкладка «Завершение создания заявления»** – для подтверждения прочтения уведомления о рисках, связанных с совершением операций с цифровыми правами. Кнопка зарегистрироваться становится доступна только после проставления отметки о согласии в соответствующем поле.

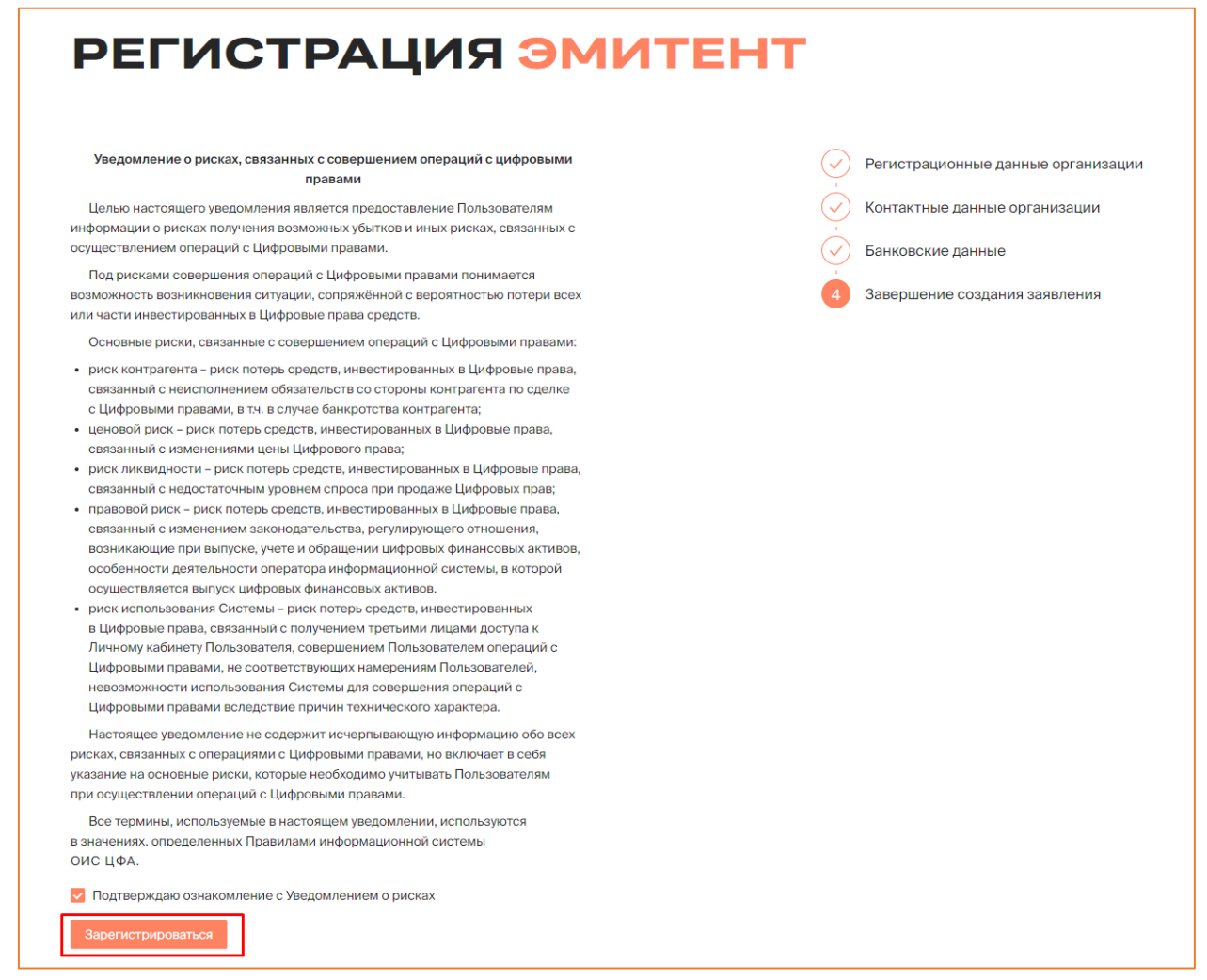

*Рисунок 5.1.3.-7: Заявление на регистрацию, завершение создания заявления*

После нажатия на кнопку Зарегистрироваться отобразится форма, где необходимо проверить и подтвердить правильность введенной информации. Регистрация пользователя пройдена. Для начала работы необходимо авторизоваться.

#### <span id="page-15-0"></span>**5.2. Работа в Личном кабинете Эмитента**

Работа пользователя осуществляется в Личном кабинете. Для доступа к функциональности Личного кабинета необходимо авторизоваться.

#### **5.2.1. Авторизация**

<span id="page-15-1"></span>Для авторизации на главной странице сайта нажмите на кнопку и пичный кабинет и в развернувшемся окне выберите соответствующую роль.

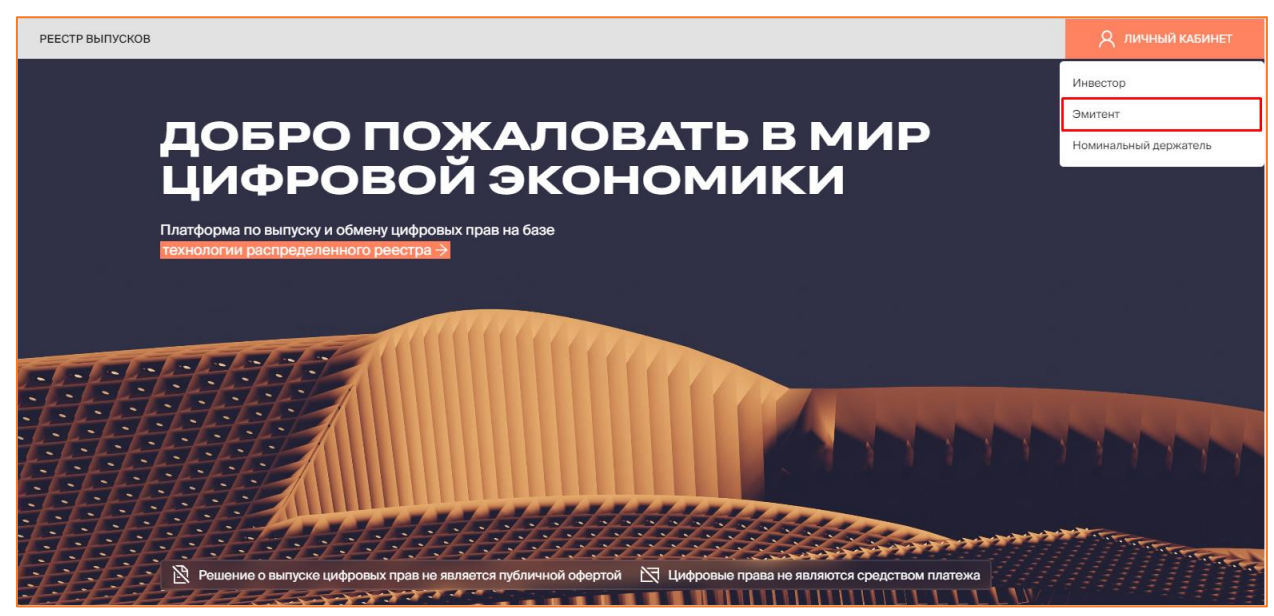

*Рисунок 5.2.1.-1: Выбор роли для входа в Систему*

Также авторизация доступна на странице входа в Систему. На данной странице для авторизации можно выбрать роль в разворачивающемся меню (кнопка и личный кабинет) или в блоке с наименованиями ролей в центре страницы.

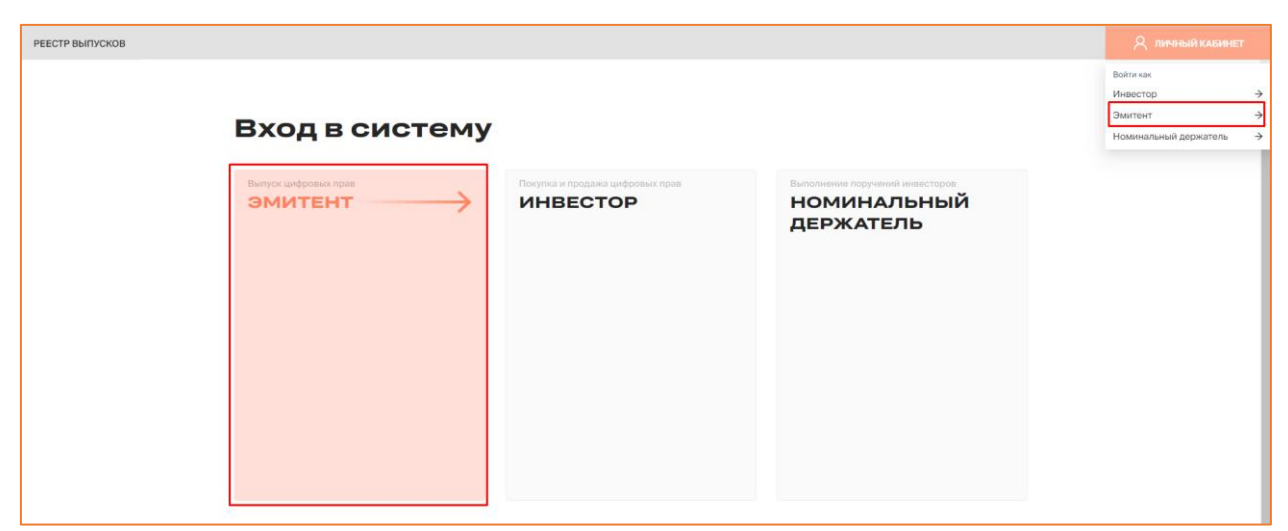

*Рисунок 5.2.1.-2: Выбор роли для входа в Систему*

Откроется окно входа в Систему по электронной подписи.

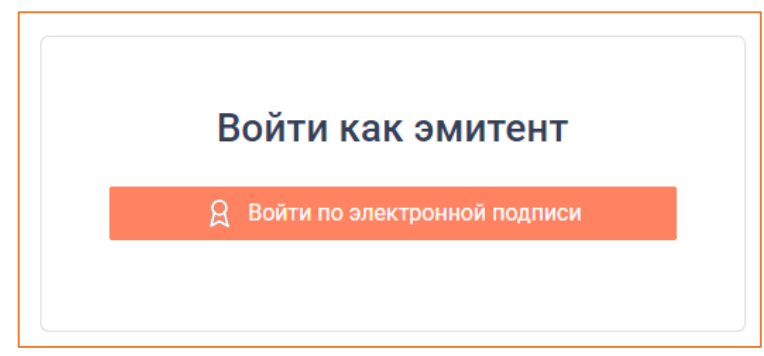

*Рисунок 5.2.1.-3: Окно входа в Систему*

При успешной авторизации откроется Личный кабинет Эмитента с доступными для работы разделами.

| РЕЕСТР ВЫПУСКОВ              |                                                                                                    |                                                    | Я 000 ЭМИТЕНТ |
|------------------------------|----------------------------------------------------------------------------------------------------|----------------------------------------------------|---------------|
| <b>PH</b> Мои цифровые права | НА Запросы на выпуск цифровых прав<br><b>D</b> Сделки с цифровыми правами                             | <b>E</b> Лицевой счет<br><b>СА</b> Моя организация | $E$ ше $\vee$ |
|                              | <b>МОИ ЦИФРОВЫЕ ПРАВА</b>                                                                             |                                                    |               |
|                              |                                                                                                    |                                                    |               |
| <b>ВВ Мой портфель</b>       | В На хранении у номинального держателя                                                                | Наименование или уникальный номер ЦП               | $\mathbb Q$   |
|                              | Выпущенные Идет погашение (Ожидают подтверждения) Идет погашение (Обязательства исполнены) Погашенные |                                                    |               |
| SPAN10101645                 | SPAN10101548<br>Выпущены                                                                              | SPAN10101300<br>Погашение                          | Размещение    |
| Эмитент                      | ООО Эмитент<br>Эмитент                                                                                | ООО Эмитент<br>Эмитент                             | ООО Эмитент   |
| Цена приобретения (шт.)      | 1P<br>Цена приобретения (шт.)                                                                         | 1P<br>Цена приобретения (шт.)                      | 21P           |
| Остаток на счёте             | $\circ$<br>Остаток на счёте                                                                           | $\mathbf 0$<br>Остаток на счёте                    | $\Omega$      |
| Дата выпуска                 | 10.10.2023<br>Дата выпуска                                                                            | 10.10.2023<br>Дата выпуска                         | 10.10.2023    |

*Рисунок 5.2.1.-4: Личный кабинет Эмитента*

При каждом входе в Систему в правом верхнем углу отображается информационное окно, в котором указаны дата и время предыдущего входа в Систему.

| РЕЕСТР ВЫПУСКОВ                                                                               |                                                                                                    | Я 000 ЭМИТЕНТ                                                                                                    |
|-----------------------------------------------------------------------------------------------|----------------------------------------------------------------------------------------------------|----------------------------------------------------------------------------------------------------|
| <b>早 Мои цифровые права</b><br>НА Запросы на выпуск цифровых прав                             | <b>В</b> Сделки с цифровыми правами                                                                   | Дата и время предыдущего успешного входа<br>$\times$<br>в систему: 11.10.2023 23:43:06 МСК<br><b>E</b> Лицевой счет<br>• Моя организация<br>Еще $\vee$ |
| <b>МОИ ЦИФРОВЫЕ ПРАВА</b><br><b>ВВ Мой портфель</b><br>В На хранении у номинального держателя |                                                                                                    | $\hbox{\ensuremath{\mathsf{Q}}}$<br>Наименование или уникальный номер ЦП                                                                               |
|                                                                                               | Выпущенные Идет погашение (Ожидают подтверждения) Идет погашение (Обязательства исполнены) Погашенные |                                                                                                    |
| SPAN11101710<br>Выпущены                                                                      | SPAW11101242<br>Выпущены                                                                              | SPAN10101645<br>Выпущены                                                                                                    |
| ООО Эмитент<br>Эмитент                                                                        | ООО Эмитент<br>Эмитент                                                                                | ООО Эмитент<br>Эмитент                                                                                                    |
| 1P<br>Цена приобретения (шт.)                                                                 | Цена приобретения (шт.)                                                                               | 2P<br>1P<br>Цена приобретения (шт.)                                                                                                    |
| Остаток на счёте<br>$\mathbf{O}$                                                              | Остаток на счёте                                                                                      | $\circ$<br>Остаток на счёте<br>$\Omega$                                                                                                    |
| 11.10.2023<br>Дата выпуска                                                                    | 11.10.2023<br>Дата выпуска                                                                            | 10.10.2023<br>Дата выпуска                                                                                                    |
| Дата погашения                                                                                | 12.10.2023<br>Дата погашения                                                                          | Дата погашения                                                                                                    |

*Рисунок 5.2.1.-5: Информирование о дате и времени предыдущего времени входа в Систему*

#### <span id="page-17-0"></span>**5.2.2. Личный кабинет**

После авторизации автоматически осуществляется переход на страницу Личного кабинета пользователя на вкладку «Мои цифровые права». Кроме данной вкладки на странице доступны вкладки: «Запросы на выпуск цифровых прав», «Сделки с цифровыми правами», «Лицевой счет», «Моя организация» и «Уведомления».

#### <span id="page-17-1"></span>*5.2.2.1. Личный кабинет: Мои цифровые права*

В разделе «Мои цифровые права» отображается информация по всем цифровым правам Эмитента. Раздел состоит из двух вкладок: «Мой портфель» и «На хранении у номинального держателя».

На вкладке «Мой портфель» расположены карточки цифровых прав Эмитента, которыми он управляет самостоятельно.

На вкладке «На хранении у Номинального держателя» расположены карточки цифровых прав, которые Эмитент, действуя как Инвестор, приобрел и передал в управление Номинальному держателю.

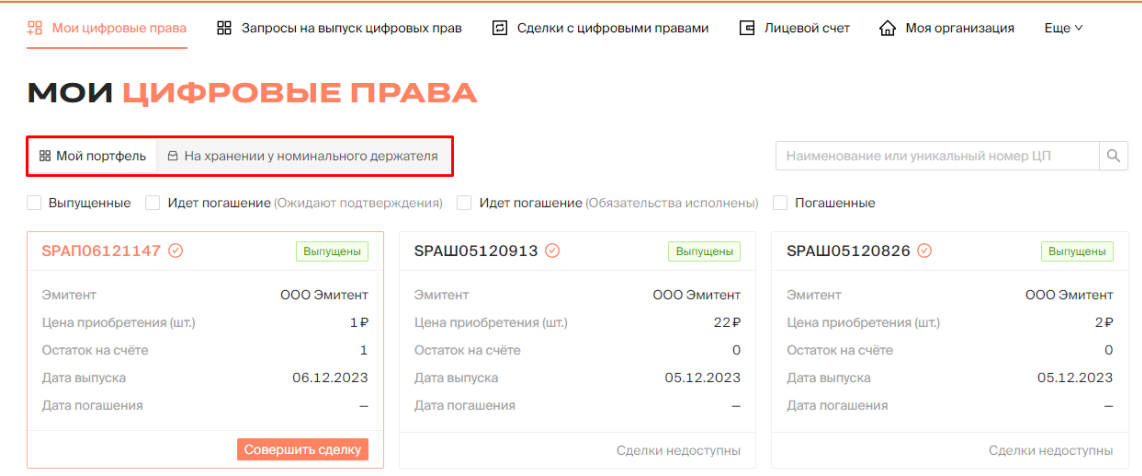

*Рисунок 5.2.2.1.-1: Вкладки раздела «Мои цифровые права»*

В разделе доступен поиск по наименованию или уникальному номеру цифрового права. Поисковая строка расположена в правом верхнем углу вкладок. Возможен поиск как по полному, так и по частичному совпадению.

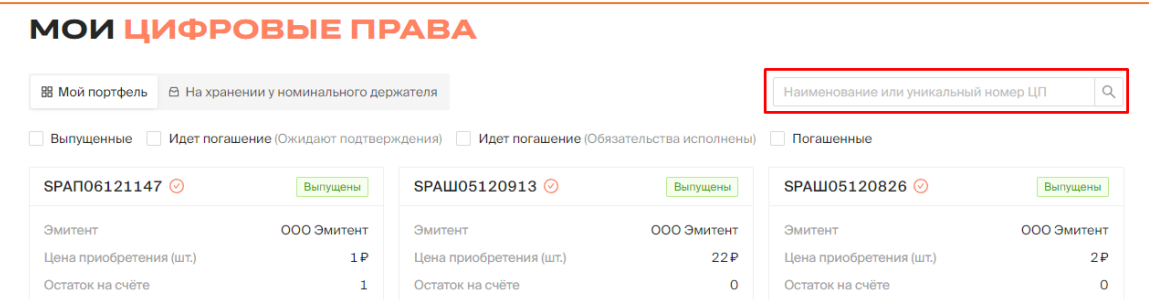

*Рисунок 5.2.2.1.-2: Раздел «Мои цифровые права»: расположение поисковой строки*

На вкладках расположены карточки цифровых прав с основной информацией о них:

- уникальный номер цифрового права (метка  $\Theta$  рядом с номером ЦП означает, что они были выпущены самим пользователем);
- статус цифрового права (размещение, выпущены, погашение, погашены);
- наименование Эмитента, выпустившего ЦП;
- цена приобретения (шт.);
- остаток на счете;
- дата выпуска;
- дата погашения.

Также на карточке с основной информацией о ЦП расположена кнопка для перехода к форме заявки на заключение сделки либо указывается, что сделки недоступны.

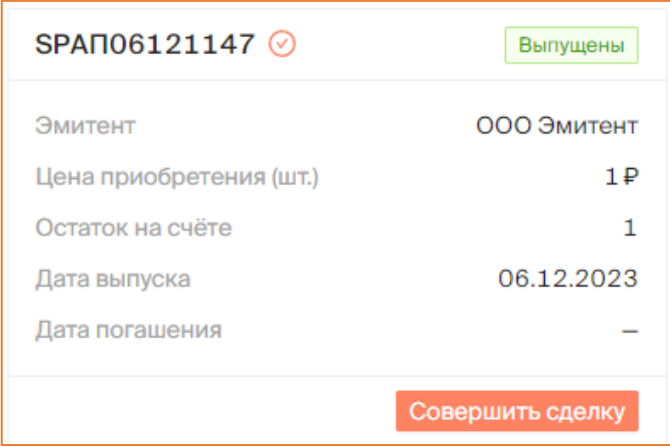

*Рисунок 5.2.2.1.-3: Карточка цифрового права с основной информацией*

Кликом в области карточки с основной информацией осуществляется переход в карточку с подробным описанием цифрового права. Структурно карточка с полной информацией состоит из нескольких вкладок (набор вкладок может различаться в зависимости от статуса ЦП):

- Описание представлено полное описание цифрового права.
- Список номинальных держателей отображается список номинальных держателей, которым было передано в управление данное цифровое право.
- Заявки сведения о заявках на приобретение данных цифровых прав. Для цифровых прав в статусе «Размещение» в данной вкладке осуществляется утверждение заявок на покупку цифровых прав и признание выпуска цифровых прав состоявшимся или несостоявшимся.
- Реестр владельцев цифровых прав отображается список владельцев цифровых прав с указанием следующих данных: наименование, ИНН, КПП (при наличии), общее количество цифровых прав и количество заблокированных цифровых прав. **Внимание!** Данная вкладка доступна для просмотра только в карточках цифровых прав в следующих статусах: «Выпущен», «Погашение» и «Погашен».
- История транзакций отображается список транзакций, выполненных с данным ЦП.

| <b>ВВ Мой портфель</b>  | В На хранении у номинального держателя |                                                                                                    |             | Наименование или уникальный номер ЦП |             |
|-------------------------|----------------------------------------|----------------------------------------------------------------------------------------------------|-------------|--------------------------------------|-------------|
|                         |                                        | Выпущенные Идет погашение (Ожидают подтверждения) Идет погашение (Обязательства исполнены) Погашенные |             |                                      |             |
| SPAN11101710            | Выпущены                               | SPAL11101242                                                                                          | Выпущены    | SPAN10101645                         | Выпущены    |
| Эмитент                 | ООО Эмитент                            | Эмитент                                                                                               | ООО Эмитент | Эмитент                              | ООО Эмитент |
|                         |                                        |                                                                                                    |             |                                      |             |
| Цена приобретения (шт.) | 1P                                     | Цена приобретения (шт.)                                                                               | 2P          | Цена приобретения (шт.)              | 1P          |
| Остаток на счёте        | $\mathbf 0$                            | Остаток на счёте                                                                                      | $\Omega$    | Остаток на счёте                     | $\Omega$    |
| Дата выпуска            | 11.10.2023                             | Дата выпуска                                                                                          | 11.10.2023  | Дата выпуска                         | 10.10.2023  |

*Рисунок 5.2.2.1.-4: Переход в карточку цифрового права с полной информацией* 

В данном разделе на вкладке «Мой портфель» доступно [заключение сделок с](#page-54-1)  [цифровыми правами](#page-54-1) с помощью кнопки Совершить сделку расположенной на соответствующей карточке. Это карточки цифровых прав в статусе «Выпущен», которые отображаются на вкладке «Выпущенные».

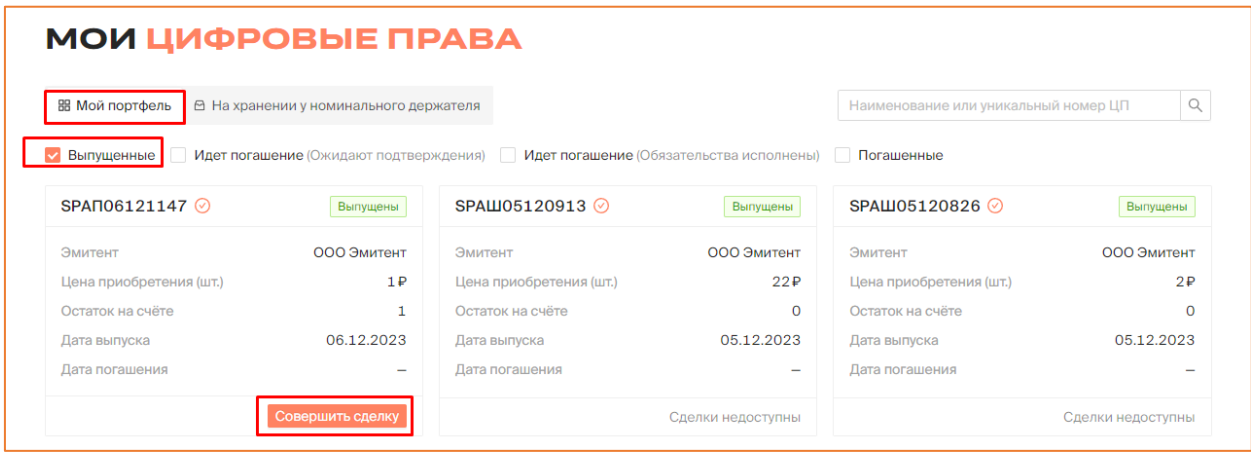

*Рисунок 5.2.2.1.-6: Расположение кнопки для совершения сделок с цифровыми правами*

Также в данном разделе для цифровых прав в статусе «Размещение» осуществляется утверждение заявок на их покупку и признание выпуска цифровых прав состоявшимся или несостоявшимся.

Для утверждения заявок и признания выпуска цифровых прав состоявшимся или несостоявшимся необходимо перейти на вкладку «Заявки» карточки нужных цифровых прав.

| Все цифровые права                                                                              | Ожидают выпуска<br>Выпущенные      | Погашенные<br>Идет погашение                                                                |                                                                         | Наименование или уникальный номер ЦП                   |                    |
|-------------------------------------------------------------------------------------------------|------------------------------------|---------------------------------------------------------------------------------------------|-------------------------------------------------------------------------|--------------------------------------------------------|--------------------|
| SPSSS5345-XX ⊘                                                                                  | Размещение                         | SPUN1804-002 2                                                                              | Погашение                                                               | <b>SPTecт 74747 ⊙</b>                                  | Размешение         |
| Эмитент                                                                                         | ООО Эмитент1                       | Эмитент                                                                                     | ООО Эмитент1                                                            | Эмитент                                                | ООО Эмитент1       |
| Цена приобретения (шт.)                                                                         | 2 000 000₽                         | Цена приобретения (шт.)                                                                     | 1P                                                                      | Цена приобретения (шт.)                                | 10P                |
| Остаток на счёте                                                                                | $\circ$                            | Остаток на счёте                                                                            | $\Omega$                                                                | Остаток на счёте                                       |                    |
| Дата выпуска                                                                                    | 19.04.2023                         | Дата выпуска                                                                                | 18.04.2023                                                              | Дата выпуска                                           | 17.04.2023         |
| Лата погашения                                                                                  | 20.04.2023                         | Дата погашения                                                                              | 19.04.2023                                                              | Дата погашения                                         |                    |
|                                                                                                 | Сделки не доступны                 |                                                                                             | Сделки не доступны                                                      |                                                        | Сделки не доступны |
|                                                                                                 | ВВ Запросы на выпуск цифровых прав | Рисунок 5.2.2.1.-7: Переход в карточку цифровых прав<br><b>В</b> Сделки с цифровыми правами | <b>E</b> Лицевой счет                                                   | <b>ПРИ МОЯ ОРГАНИЗАЦИЯ</b><br>$E$ <sub>me</sub> $\vee$ |                    |
|                                                                                                 |                                    | Утверждено: 19.04.2023 11:11:00 МСК                                                         |                                                                         |                                                        |                    |
| <b>PH</b> Мои цифровые права<br>< Назад<br><b>SPSSS5345-XX</b>                                  | Размешение                         |                                                                                             |                                                                         |                                                        |                    |
|                                                                                                 |                                    |                                                                                             |                                                                         |                                                        |                    |
| Example XXX3<br>Описание<br>Заявки                                                              |                                    |                                                                                             |                                                                         |                                                        |                    |
|                                                                                                 |                                    |                                                                                             |                                                                         |                                                        |                    |
|                                                                                                 | Количество ЦП в заявках: 100       | Подтвержденных: 0 Отклоненных: 0                                                            | Общая сумма заявок: 200 000 000 Р<br>Подтвержденных: 0Р Отклоненных: 0Р |                                                        |                    |
| № заявки<br>Покупатель                                                                          |                                    | Кол-во<br>ПФ и подпись                                                                      | Дата отправки<br>Стоимость                                              | Статус заявки                                          |                    |
| Количество поданных заявок: 2<br>Подтвержденных: 0 Отклоненных: 0<br>1055<br>ООО Депозитарий1 © |                                    | 50<br>ПФ и подпись                                                                          | 19.04.2023<br>100 000 000 P<br>11:13:03 MCK                             | Отклонить<br>Принять                                   |                    |

*Рисунок 5.2.2.1.-8: Вкладка «Заявки» карточки цифровых прав в статусе «Размещение»*

#### <span id="page-20-0"></span>*5.2.2.2. Личный кабинет: Запросы на выпуск цифровых прав*

В разделе «Запросы на выпуск цифровых прав» отображается информация по всем запросам на выпуск цифровых прав, созданным Эмитентом. Раздел состоит из следующих вкладок: «Все запросы», «Присвоение номера», «Отклоненные» и «Черновики».

По умолчанию открывается вкладка «Все запросы», в которой расположены карточки заявок с основной информацией по ним.

| <b>PH</b> Мои цифровые права                 | ВВ Запросы на выпуск цифровых прав | E                       | Сделки с цифровыми правами | <b>E</b> Лицевой счет<br>• Моя организация | $E$ <sub>me</sub> $\vee$         |
|----------------------------------------------|------------------------------------|-------------------------|----------------------------|--------------------------------------------|----------------------------------|
| ЗАПРОСЫ НА ВЫПУСК ЦИФРОВЫХ ПРАВ ООО ЭМИТЕНТ1 |                                    |                         |                            |                                            |                                  |
| ЭМИТЕНТ                                      |                                    |                         |                            |                                            |                                  |
|                                              |                                    |                         |                            |                                            |                                  |
| Присвоение номера<br>Все запросы             | Отклоненные                        | Черновики               |                            | Наименование цифровых п<br>Q               | <b>PB</b> Создать цифровые права |
|                                              |                                    |                         |                            |                                            |                                  |
| Nº1109                                       | • Утвержден                        | $N^21100$               | • Присвоение номера        | Nº1098                                     | • Присвоение номера              |
| Цена приобретения (шт.)                      | 2 000 000₽                         | Цена приобретения (шт.) | 100P                       | Цена приобретения (шт.)                    | 100P                             |
| Объем выпуска                                | 100                                | Объем выпуска           | 100                        | Объем выпуска                              | 100                              |
| Дата выпуска                                 | 19.04.2023                         | Дата выпуска            | 19.04.2023                 | Дата выпуска                               | 19.04.2023                       |
| Дата погашения                               | 20.04.2023                         | Дата погашения          | $\overline{\phantom{0}}$   | Дата погашения                             | $\overline{\phantom{a}}$         |

*Рисунок 5.2.2.2.-1: Раздел «Запросы на выпуск цифровых прав»*

В разделе доступно [создание новых цифровых прав](#page-37-1) с помощью кнопки в создать цифровые права в правом верхнем углу страницы.

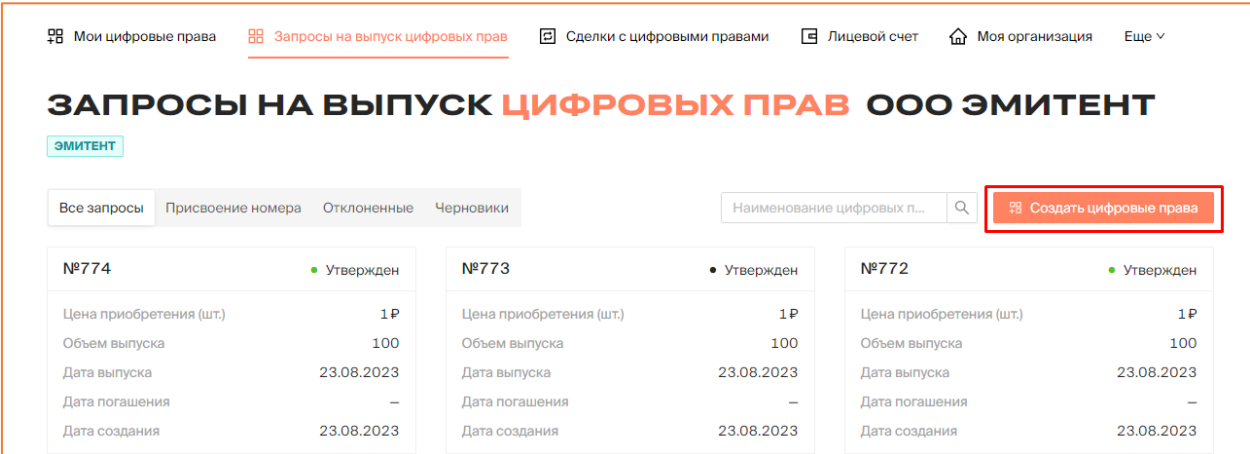

Доступен поиск нужного запроса на выпуск с помощью поисковой строки, расположенной в верхнем правом углу всех вкладок раздела. Поиск осуществляется по наименованию цифрового права, по полному или по частичному совпадению.

| <b>ЭМИТЕНТ</b>                   |             | ЗАПРОСЫ НА ВЫПУСК ЦИФРОВЫХ ПРАВ ООО ЭМИТЕНТ1 |                          |                              |                           |
|----------------------------------|-------------|----------------------------------------------|--------------------------|------------------------------|---------------------------|
| Присвоение номера<br>Все запросы | Отклоненные | Черновики                                    |                          | Q<br>Наименование цифровых п | 28 Создать цифровые права |
| Nº1109                           | • Утвержден | Nº1100                                       | • Присвоение номера      | Nº1098                       | • Присвоение номера       |
| Цена приобретения (шт.)          | 2000000P    | Цена приобретения (шт.)                      | 100P                     | Цена приобретения (шт.)      | 100P                      |
| Объем выпуска                    | 100         | Объем выпуска                                | 100                      | Объем выпуска                | 100                       |
| Дата выпуска                     | 19.04.2023  | Дата выпуска                                 | 19.04.2023               | Дата выпуска                 | 19.04.2023                |
| Дата погашения                   | 20.04.2023  | Дата погашения                               | $\overline{\phantom{a}}$ | Дата погашения               | $\overline{\phantom{0}}$  |
| Дата создания                    | 19.04.2023  | Дата создания                                | 19.04.2023               | Дата создания                | 19.04.2023                |

*Рисунок 5.2.2.2.-2: Раздел «Запросы на выпуск цифровых прав»: расположение поисковой строки*

5.2.2.2.1. Раздел «Запросы на выпуск цифровых прав»: вкладка «Присвоение номера»

На вкладке «Присвоение номера» находятся карточки цифровых прав, запросы на выпуск которых находятся на рассмотрении у Оператора, и которым Оператор после рассмотрения должен присвоить уникальный номер.

| 몖<br>Мои цифровые права | НЕ Запросы на выпуск цифровых прав | Е<br>Сделки с цифровыми правами              |                     | <b>E</b> Лицевой счет<br>Моя организация<br>ና እ | Еще $\vee$               |
|-------------------------|------------------------------------|----------------------------------------------|---------------------|-------------------------------------------------|--------------------------|
|                         |                                    | ЗАПРОСЫ НА ВЫПУСК ЦИФРОВЫХ ПРАВ ООО ЭМИТЕНТ1 |                     |                                                 |                          |
| <b>ЭМИТЕНТ</b>          |                                    |                                              |                     |                                                 |                          |
| Все запросы             | Присвоение номера<br>Отклоненные   | Черновики                                    |                     | Q<br>Наименование цифровых п                    | ₽ Создать цифровые права |
| Nº1100                  | • Присвоение номера                | Nº1098                                       | • Присвоение номера | Nº1099                                          | • Присвоение номера      |
| Цена приобретения (шт.) | 100P                               | Цена приобретения (шт.)                      | 100P                | Цена приобретения (шт.)                         | 1P                       |
|                         |                                    |                                              |                     |                                                 |                          |
| Объем выпуска           | 100                                | Объем выпуска                                | 100                 | Объем выпуска                                   | 100                      |
| Дата выпуска            | 19.04.2023                         | Дата выпуска                                 | 19.04.2023          | Дата выпуска                                    | 19.04.2023               |
| Дата погашения          | $\overline{\phantom{a}}$           | Дата погашения                               | $\qquad \qquad$     | Дата погашения                                  |                          |

*Рисунок 4.2.2.2.1.-1: Раздел «Запросы на выпуск цифровых прав»: вкладка «Присвоение номера»*

#### 5.2.2.2.2. Запросы на выпуск цифровых прав: вкладка «Отклоненные»

На вкладке «Отклоненные» отображается информация по заявкам, которые Оператор отклонил по тем или иным причинам.

| 몖<br>Мои цифровые права<br>88.   | Запросы на выпуск цифровых прав | 1≎1                     | Сделки с цифровыми правами | <b>E</b> Лицевой счет<br>Моя организация<br>夼 | Еще $\vee$                 |
|----------------------------------|---------------------------------|-------------------------|----------------------------|-----------------------------------------------|----------------------------|
| <b>ЭМИТЕНТ</b>                   |                                 |                         |                            | ЗАПРОСЫ НА ВЫПУСК ЦИФРОВЫХ ПРАВ ООО ЭМИТЕНТ1  |                            |
| Присвоение номера<br>Все запросы | Отклоненные                     | Черновики               |                            | Q<br>Наименование цифровых п                  | 28 Создать цифровые права  |
| Nº1041                           | $\bullet$ Отклонен $\odot$      | Nº848                   | $\bullet$ Отклонен $\odot$ | Nº836                                         | $\bullet$ Отклонен $\odot$ |
|                                  |                                 |                         |                            |                                               |                            |
| Цена приобретения (шт.)          | 10P                             | Цена приобретения (шт.) | 1P                         | Цена приобретения (шт.)                       | 234P                       |
| Объем выпуска                    | 100                             | Объем выпуска           | $\overline{2}$             | Объем выпуска                                 | 234                        |
| Дата выпуска                     | 17.04.2023                      | Дата выпуска            | 13.03.2023                 | Дата выпуска                                  | 07.03.2023                 |
| Дата погашения                   | $\qquad \qquad$                 | Дата погашения          | 31.03.2023                 | Дата погашения                                |                            |

*Рисунок 5.2.2.2.2.-1: Раздел «Запросы на выпуск цифровых прав»: вкладка «Отклоненные»*

#### 5.2.2.2.3. Запросы на выпуск цифровых прав: вкладка «Черновики»

На вкладке «Черновики» отображается информация по запросам на выпуск цифровых прав, которые не были подписаны пользователем и, соответственно, не были направлены на рассмотрение Оператору.

| 몖<br>Мои цифровые права          | НЕ Запросы на выпуск цифровых прав           | 同<br>Сделки с цифровыми правами |                 | <b>E</b> Лицевой счет<br>क़<br>Моя организация | Еще $\vee$                |  |  |  |  |  |
|----------------------------------|----------------------------------------------|---------------------------------|-----------------|------------------------------------------------|---------------------------|--|--|--|--|--|
|                                  | ЗАПРОСЫ НА ВЫПУСК ЦИФРОВЫХ ПРАВ ООО ЭМИТЕНТ1 |                                 |                 |                                                |                           |  |  |  |  |  |
| ЭМИТЕНТ                          |                                              |                                 |                 |                                                |                           |  |  |  |  |  |
| Присвоение номера<br>Все запросы | Отклоненные                                  | Черновики                       |                 | Q<br>Наименование цифровых п                   | 98 Создать цифровые права |  |  |  |  |  |
|                                  |                                              |                                 |                 |                                                |                           |  |  |  |  |  |
|                                  |                                              |                                 |                 |                                                |                           |  |  |  |  |  |
| Ô<br>Nº1092                      | Редактировать<br>o                           | n<br>Nº1016                     | ⊵ Редактировать | $\Box$<br>Nº1015                               | $\angle$ Редактировать    |  |  |  |  |  |
| Цена приобретения (шт.)          | 100P                                         | Цена приобретения (шт.)         | 2P              | Цена приобретения (шт.)                        | 1P                        |  |  |  |  |  |
| Объем выпуска                    | 100                                          | Объем выпуска                   | 32              | Объем выпуска                                  | $\overline{\phantom{a}}$  |  |  |  |  |  |
| Дата выпуска                     | 18.04.2023                                   | Дата выпуска                    | 05.04.2023      | Дата выпуска                                   | 05.04.2023                |  |  |  |  |  |
| Дата погашения                   | $\qquad \qquad$                              | Дата погашения                  |                 | Дата погашения                                 | 09.04.2023                |  |  |  |  |  |

*Рисунок 5.2.2.2.2.-1: Раздел «Запросы на выпуск цифровых прав»: вкладка «Черновики»*

Для черновиков запросов доступны функции удаления и редактирования.

По клику на кнопку **о отображается информационное окно для подтверждения** удаления черновика. Для окончательного удаления черновика необходимо подтвердить свое действие с помощью кнопки .

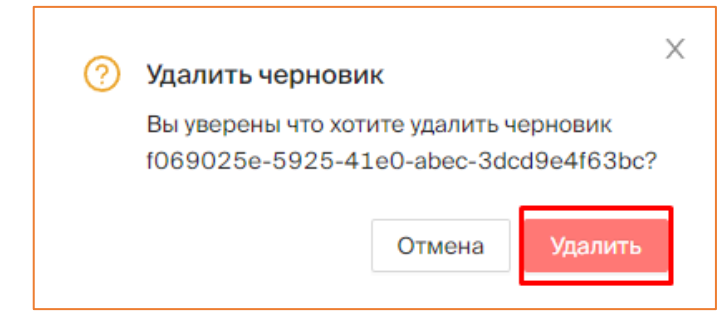

*Рисунок 5.2.2.2.2.-2: Раздел «Запросы на выпуск цифровых прав»: Удаление черновика*

По клику на кнопку  $\ell$  Редактировать осуществляется переход на форму создания [запроса на выпуск цифровых прав,](#page-37-1) где можно внести или отредактировать информацию, а затем направить запрос на рассмотрение Оператору.

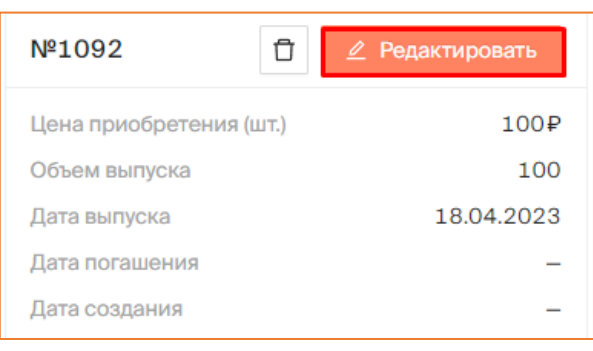

*Рисунок 5.2.2.2.2.-3: Раздел «Запросы на выпуск цифровых прав»: редактирование черновика*

#### <span id="page-24-0"></span>*5.2.2.3. Личный кабинет: Сделки с цифровыми правами*

В разделе «Сделки с цифровыми правами» представлена информация о сделках с цифровыми правами, заключенным с другими пользователями. Под сделками с цифровыми правами понимаются операции с цифровыми правами на рынке вторичной торговли.

Раздел состоит из двух вкладок: «Входящие заявки» и «Мои заявки».

| <b>TH</b> Мои цифровые права               | 嘂               | Запросы на выпуск цифровых прав | 回   | Сделки с цифровыми правами | 同              | Лицевой счет<br>क़         |    | Моя организация<br>$E$ <sub>me</sub> $\vee$ |
|--------------------------------------------|-----------------|---------------------------------|-----|----------------------------|----------------|----------------------------|----|---------------------------------------------|
| СДЕЛКИ С ЦИФРОВЫМИ ПРАВАМИ                 |                 |                                 |     |                            |                |                            |    |                                             |
| В Входящие заявки                          | В Мои заявки    |                                 |     |                            |                |                            |    | Q<br>Введите уникальный номер               |
| Статус заявки<br>Отправлена                | Карточка сделки | Отправитель                     |     | Тип операции               | ШT.            | Дата отправки              | ПФ | Статус заявки                               |
| Исполнена<br>Отклонена<br>Отклонена (истек | SPAN06121147    | ООО Инвестор ◎                  |     | Купля-продажа              | 1              | 06.12.2023<br>17:08:34 MCK | 晑  | ⊘Исполнена                                  |
| CDOK)<br>Дата отправки                     | SPAN06121147    | ООО Инвестор                    | (i) | Купля-продажа              | 300            | 06.12.2023<br>11:50:21 MCK | 晑  | ⊘Исполнена                                  |
| $\mathbf C$<br>自                           | SPAIL105120826  | ООО Инвестор ◎                  | (i) | Купля-продажа              | 200            | 05.12.2023<br>08:30:26 MCK | 晑  | ⊘Исполнена                                  |
| Ö<br>$\Box$<br>Применить                   | SPAN28111018    | ООО Инвестор ◎                  |     | Купля-продажа              | $\overline{2}$ | 01.12.2023<br>16:31:09 MCK | 晑  | ⊘Исполнена                                  |
| Сбросить                                   | SPAN28111018    | ООО Инвестор ◎                  |     | Купля-продажа              | 10             | 28.11.2023<br>14:33:26 MCK | 晑  | <b>©Ошибка</b>                              |

*Рисунок 5.2.2.3.-1: Личный кабинет: Раздел «Сделки с цифровыми правами»*

#### 5.2.2.3.1. Раздел «Сделки с цифровыми правами»: вкладка «Входящие заявки»

На вкладке «Входящие заявки» отображена информация о заявках на проведение операций с цифровыми правами от других пользователей.

|                                            |                     | СДЕЛКИ С ЦИФРОВЫМИ ПРАВАМИ                              |               |     |                              |    |                                      |
|--------------------------------------------|---------------------|---------------------------------------------------------|---------------|-----|------------------------------|----|--------------------------------------|
| В Входящие заявки                          | <b>• Мои заявки</b> |                                                         |               |     |                              |    | $\alpha$<br>Введите уникальный номер |
| Статус заявки<br>Отправлена                | Карточка сделки     | Отправитель                                             | Тип операции  | ШΤ. | Дата отправки                | ПФ | Статус заявки                        |
| Исполнена<br>Отклонена<br>Отклонена (истек | SPAN19101125        | ООО Инвестор ◎<br>(i)                                   | Залог         | 28  | 26.10.2023<br>11:29:26 MCK   | 晑  | ⊘Исполнена                           |
| срок)<br>Дата отправки                     | SPAN19101125        | ООО Инвестор ◎<br>6                                     | Залог         | 28  | 26.10.2023<br>11:11:08 MCK   | 园  | ⊘Исполнена                           |
| 自<br>$\mathsf{C}$                          | SPAN03101052        | ООО Инвестор ◎<br>(i)                                   | Мена          | 1   | 26.10.2023<br>10:39:59 MCK   | 园  | <b>© Отклонена</b>                   |
| Ö<br>$\Box$<br>Применить                   | SPXXXXSSSS11        | 000<br>$\odot$<br>$\bullet$<br>Номинальный<br>Держатель | Залог         | 1   | 24.10.2023<br>11:26:22 MCK   | 园  | © Отклонена<br>(истек срок)          |
| Сбросить                                   | SPAN19101125        | ООО Инвестор<br>(i)                                     | Купля-продажа | 100 | 23.10.2023<br>$17.93.54$ MCK | ß  | ⊘Исполнена                           |

*Рисунок 5.2.2.3.1.-1: Раздел «Сделки с цифровыми правами»: вкладка «Входящие заявки»*

Заявки представлены в виде таблицы, в которой отображается следующая информация о цифровых правах:

- карточка сделки (является ссылкой для перехода в карточку с информацией о сделке);
- отправитель наименование пользователя, направившего заявку;
- тип операции вид сделки, на которую направлена заявка;
- количество запрашиваемых или предлагаемых в сделке ЦП;
- дата отправки заявки;
- ПФ (печатная форма) и подпись (по клику открывается информационное окно с основной информацией по заявке, также здесь можно скачать печатную форму в формате .pdf и открепленную подпись в формате. sign);
- статус заявки (в данной колонке указывается статус заявки либо расположены кнопки для принятия или отклонения заявки на сделки с ЦП).

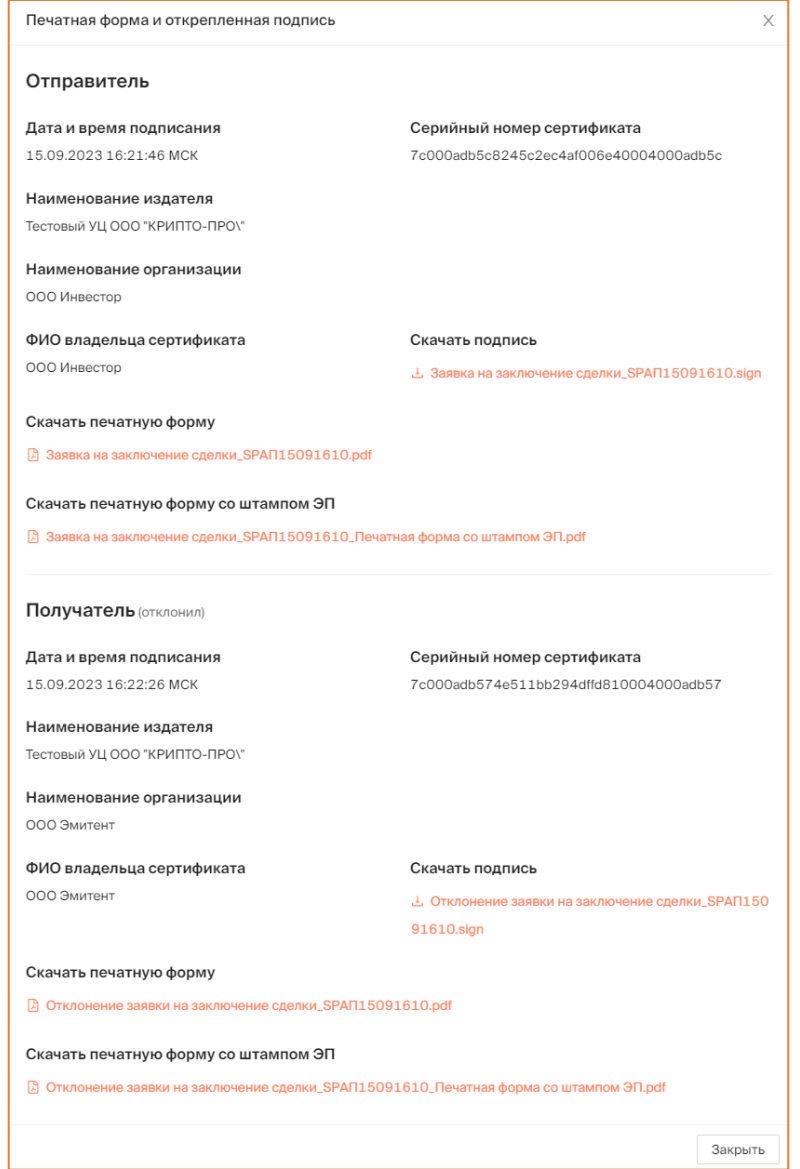

*Рисунок 5.2.2.3.1.-2: Информационное окно «Печатная форма и открепленная подпись»*

На странице справа расположен блок поиска интересующих входящих заявок. Доступен поиск интересующих заявок по уникальному номеру цифровых прав с помощью поисковой строки, расположенной в верхней правой части раздела. Процедура поиска заявки запускается с помощью кнопки . Для очистки поля предназначена кнопка которая отображается после ввода данных в поисковую строку.

Также доступен поиск по статусам заявок и дате отправки (можно указать как определенную дату в поле «С», так и период, указав даты в полях «С» и «По»).

Если указано несколько разных значений для запроса, результат поиска будет соответствовать всем выбранным значениям. Процедура поиска запускается с помощью кнопки <sup>применить</sup> Для очистки полей блока поиска предназаначена кнопка Сбросить .

| В Входящие заявки                          | ≥ Мои заявки    | СДЕЛКИ С ЦИФРОВЫМИ ПРАВАМИ                           |               |      |                              |              | Введите уникальный номер<br>Q |
|--------------------------------------------|-----------------|------------------------------------------------------|---------------|------|------------------------------|--------------|-------------------------------|
| Статус заявки<br>Отправлена                | Карточка сделки | Отправитель                                          | Тип операции  | LUT. | Дата отправки                | ΠФ           | Статус заявки                 |
| Исполнена<br>Отклонена<br>Отклонена (истек | SPAN19101125    | ООО Инвестор ◎<br><b>①</b>                           | Залог         | 28   | 26.10.2023<br>11:29:26 MCK   | 吊            | ⊘Исполнена                    |
| срок)<br>Дата отправки                     | SPAN19101125    | ООО Инвестор ◎<br>(i)                                | Залог         | 28   | 26.10.2023<br>$11:11:08$ MCK | 晑            | ⊘Исполнена                    |
| Ċ<br>曲                                     | SPAN03101052    | ООО Инвестор ◎<br><b>①</b>                           | Мена          | 1    | 26.10.2023<br>10:39:59 MCK   | 吊            | <b>© Отклонена</b>            |
| 曲<br>$\Box$<br>Применить                   | SPXXXXSSSS11    | 000<br>$\bullet$ $\circ$<br>Номинальный<br>Держатель | Залог         |      | 24.10.2023<br>11:26:22 MCK   | 吊            | © Отклонена<br>(истек срок)   |
| Сбросить                                   | SPAN19101125    | ООО Инвестор ◎<br>$\odot$                            | Купля-продажа | 100  | 23.10.2023<br>17:03:54 MCK   | $\mathbb{R}$ | ⊘Исполнена                    |

*Рисунок 5.2.2.3.1.-3: Вкладка «Входящие заявки»: Блок поиска*

#### 5.2.2.3.2. Раздел «Сделки с цифровыми правами»: вкладка «Мои заявки»

На вкладке «Мои заявки» отображается информация о заявках на сделки с цифровыми правами, направленных другим пользователям.

| СДЕЛКИ С ЦИФРОВЫМИ ПРАВАМИ                 |                 |                              |                         |               |                |                            |    |                                   |
|--------------------------------------------|-----------------|------------------------------|-------------------------|---------------|----------------|----------------------------|----|-----------------------------------|
| В Входящие заявки                          | ≥ Мои заявки    |                              |                         |               |                |                            |    | $\alpha$<br>Введите уникальный но |
| Статус заявки<br>Отправлена                | Карточка сделки | Получатель                   |                         | Тип операции  | LUT.           | Дата отправки              | ПФ | Статус заявки                     |
| Исполнена<br>Отклонена<br>Отклонена (истек | SPAN19101125    | ООО Инвестор                 | $\odot$<br>$\bullet$    | Купля-продажа | 30             | 23.10.2023<br>17:08:44 MCK | 吊  | ⊘Исполнена                        |
| CDOK)<br>Дата отправки                     | SPSSSSXXXX44    | ООО Номинальный<br>Держатель | $\bullet$<br>$\bigcirc$ | Залог         | $\overline{2}$ | 23.10.2023<br>02:15:24 MCK | 吊  | ⊘Исполнена                        |
| 自<br>$\mathsf{C}$                          | SPSSSSXXXX44    | ООО Номинальный<br>Держатель | $\bigcirc$<br>⋒         | Залог         | $\mathfrak{D}$ | 23.10.2023<br>02:10:35 MCK | 晑  | ⊘Исполнена                        |
| 自<br>$\Box$<br>Применить                   | SPXXXXSSSS11    | ООО Номинальный<br>Держатель | $\odot$<br>☎            | Купля-продажа | 3              | 23.10.2023<br>01:58:01 MCK | 吊  | ⊘Исполнена                        |
| Сбросить                                   | SPXXXXSSSS11    | ООО Номинальный<br>Держатель | ⋒<br>⋒                  | Возврат от НД | 3              | 23.10.2023<br>00:41:33 MCK | 晑  | ⊘Исполнена                        |

*Рисунок 5.2.2.3.2.-1: Раздел «Сделки с цифровыми правами»: вкладка «Мои заявки»*

Заявки представлены в виде таблицы, в которой отображается следующая информация о цифровых правах:

- карточка сделки (является ссылкой для перехода в карточку с информацией о сделке);
- получатель цифровых прав пользователь, которому была направлена заявка;
- тип операции вид сделки, на которую была направлена заявка;
- количество запрашиваемых для перевода цифровых прав;
- дата отправки заявки;
- ПФ и подпись по нажатию открывается информационное окно для просмотра информации о заявке, печатной формы перевода и откреплённых подписей отправителя и получателя;
- статус заявки.

На вкладке доступен поиск по статусам заявок и дате отправки (можно указать как определенную дату в поле «С», так и период, указав даты в полях «С» и «По»).

Если указано несколько разных значений для поиска, результат поиска будет соответствовать всем выбранным значениям. Процедура поиска запускается с помощью кнопки <sup>применить</sup> Для очистки полей блока поиска предназаначена кнопка Сбросить .

Также доступен поиск заявки по уникальному номеру цифрового права. Поиск осуществляется с помощью поисковой строки, расположенной в правой верхней части страницы.

| В Входящие заявки                          |   | <b>• Мои заявки</b> |                                     |           |         |            |               |                |                            |    | Q<br>Введите уникальный но |
|--------------------------------------------|---|---------------------|-------------------------------------|-----------|---------|------------|---------------|----------------|----------------------------|----|----------------------------|
| Статус заявки<br>Отправлена                |   | Карточка сделки     | Получатель                          |           |         |            | Тип операции  | WT.            | Дата отправки              | ПФ | Статус заявки              |
| Исполнена<br>Отклонена<br>Отклонена (истек |   | SPAN19101125        | ООО Инвестор                        | $\bullet$ | $\odot$ |            | Купля-продажа | 30             | 23.10.2023<br>17:08:44 MCK | 晑  | ⊘Исполнена                 |
| срок)<br>Дата отправки                     |   | SPSSSSXXXX44        | ООО Номинальный<br>Держатель        |           | Ø       | $\bigcirc$ | Залог         | $\overline{2}$ | 23.10.2023<br>02:15:24 MCK | 閇  | ⊘Исполнена                 |
| C                                          | 自 | SPSSSSXXXX44        | ООО Номинальный<br>Держатель        |           | ø       | $\bigcirc$ | Залог         | $\overline{2}$ | 23.10.2023<br>02:10:35 MCK | 閇  | ⊘Исполнена                 |
| $\Pi$ o<br>Применить                       | 自 | SPXXXXSSSS11        | ООО Номинальный<br>Держатель        |           | ⋒       | $\bigcirc$ | Купля-продажа | 3              | 23.10.2023<br>01:58:01 MCK | 閇  | ⊘Исполнена                 |
| Сбросить                                   |   | SPXXXXSSSS11        | ООО Номинальный<br>Держатель        |           | ø       | $\bigcirc$ | Возврат от НД | 3              | 23.10.2023<br>00:41:33 MCK | 吊  | ⊘Исполнена                 |
|                                            |   | SPXXXXSSSS11        | ООО Номинальный<br><b>Держатель</b> |           |         | ⋒          | Передача НД   | 10             | 23.10.2023<br>00:12:50 MCK | 閇  | ⊘Исполнена                 |

*Рисунок 5.2.2.3.2.-2: Вкладка «Мои заявки»: Блок поиска и поисковая строка*

#### <span id="page-28-0"></span>*5.2.2.4. Личный кабинет: Лицевой счет*

В разделе «Лицевой счет» содержится вся информация о состоянии лицевого счета Эмитента, а также информация о проведенных транзакциях. Раздел состоит из двух соответствующих вкладок. По умолчанию открывается вкладка «Состояние счета».

В наименовании раздела отображается номер лицевого счета пользователя, рядом указан статус (активен или закрыт).

| 몖<br>Мои цифровые права                                                                               | НА Запросы на выпуск цифровых прав  | □<br>Сделки с цифровыми правами | <b>E</b> Лицевой счет | 夼                             | Моя организация       | $E$ ще $\vee$ |  |
|----------------------------------------------------------------------------------------------------|-------------------------------------|---------------------------------|-----------------------|-------------------------------|-----------------------|---------------|--|
|                                                                                                    | ЛИЦЕВОЙ СЧЁТ WOOOOOOOO7             | ⊙Активный                       |                       |                               |                       |               |  |
| Q<br><b>С История транзакций</b><br><b>ВВ Состояние счета</b><br>Наименование или уникальный номер ЦП |                                     |                                 |                       |                               |                       |               |  |
| Уникальный № ЦП                                                                                       | Наименование ЦП                     | Эмитент                         | Количество, шт        | Заблокировано, шт<br>Системой | Оператором            | Арестом       |  |
| SPAN06121147                                                                                          | Наименование цифровых прав 0612--11 | ООО Эмитент                     |                       | $\theta$                      | $\boldsymbol{\Theta}$ | $\theta$      |  |
| SPAN28111018                                                                                          | Наименование цифровых прав          | ООО Эмитент                     | $\overline{2}$        | $\theta$                      | $\theta$              | $\theta$      |  |
| SPAN17111141                                                                                          | Наименование цифровых прав 1711--11 | ООО Эмитент                     | 7                     | $\overline{2}$                | $\boldsymbol{\Theta}$ | $\theta$      |  |

*Рисунок 5.2.2.4.-1: Личный кабинет: Раздел «Лицевой счет»*

#### 5.2.2.4.1. Раздел «Лицевой счет»: вкладка «Состояние счета»

На вкладке «Состояние счета» отображается информация об остатках цифровых прав пользователя на его счету. В разделе отображается следующая информация:

- уникальный номер ссылка на карточку цифровых прав;
- наименование цифровых прав;
- эмитент наименование эмитента, выпустившего цифровые права;
- количество, шт количество активных цифровых прав;
- заблокировано, шт количество заблокированных цифровых прав (отдельно отображаются ЦП, заблокированные Системой, заблокированные Оператором и арестованные по решению контролирующего органа).

| ЛИЦЕВОЙ СЧЁТ W000000002 <sup>© AKTMBHGÄ</sup>                                                        |                                     |                                                |              |          |            |          |  |  |  |
|----------------------------------------------------------------------------------------------------|-------------------------------------|------------------------------------------------|--------------|----------|------------|----------|--|--|--|
| $\alpha$<br><b>С История транзакций</b><br>В Состояние счета<br>Наименование или уникальный номер ЦП |                                     |                                                |              |          |            |          |  |  |  |
| Уникальный № ЦП                                                                                      | Наименование ЦП                     | Заблокировано, шт<br>Эмитент<br>Количество, шт |              |          |            |          |  |  |  |
|                                                                                                    |                                     |                                                |              | Системой | Оператором | Арестом  |  |  |  |
| SPXXXXSSSS11                                                                                         | Корзина драгметаллов                | ООО Эмитент                                    | 14           | $\theta$ | $\theta$   | A        |  |  |  |
| SPAN19101125                                                                                         | Наименование цифровых прав 1910--11 | ООО Эмитент                                    | $70^{\circ}$ | $\theta$ | 10         | 6        |  |  |  |
| SPAIL16101308                                                                                        | тест после погашения2               | ООО Эмитент                                    | 3            | 3        | $\theta$   | $\theta$ |  |  |  |
| SPAIL13101212                                                                                        | погашение?                          | ООО Эмитент                                    |              | 1        | ø          |          |  |  |  |

*Рисунок 5.2.2.4.1.-1: Раздел «Лицевой счет»: вкладка «Состояние счета»*

В разделе доступен поиск нужных цифровых прав по уникальному номеру или наименованию с помощью поисковой строки, расположенной в верхнем правом углу страницы.

| В Состояние счета | <b>С История транзакций</b> |         |                |          | Наименование или уникальный номер ЦП |         |
|-------------------|-----------------------------|---------|----------------|----------|--------------------------------------|---------|
|                   |                             |         |                |          |                                      |         |
| Заблокировано, шт |                             |         |                |          |                                      |         |
| Уникальный № ЦП   | Наименование ЦП             | Эмитент | Количество, шт | Системой | Оператором                           | ADECTOM |
|                   |                             |         |                |          |                                      |         |

*Рисунок 5.2.2.4.1.-2: Раздел «Лицевой счет»: расположение поисковой строки*

#### 5.2.2.4.2. Раздел «Лицевой счет»: вкладка «История транзакций»

На вкладке «История транзакций» отображается подробная информация об операциях по движению цифровых прав. В разделе отображается следующая информация:

- $\mathcal{N}_2$  операции (по клику на иконку  $\Box$  номер операции будет скопирован в буфер обмена);
- карточка сделки уникальный номер ЦП в столбце является ссылкой на карточку цифровых прав, участвовавших в сделке;
- операция указывается тип операции (зачисление, блокировка, разблокировка, списание, списание (по причине погашения));
- дата и время дата и время выполнения операции;
- количество количество цифровых прав в операции (для операций с типами «Списание» и «Зачисление» количество указывается со знаком положительной или отрицательной динамики);
- статус статус операции (исполнена, ошибка, на исполнении).

|                                  | ЛИЦЕВОЙ СЧЁТ W000000002 <sup>◎ AKTMBH&amp;Ř</sup><br><b>ВВ Состояние счета</b><br><b>С История транзакций</b> |                 |                |                            |            |             |  |  |  |
|----------------------------------|----------------------------------------------------------------------------------------------------|-----------------|----------------|----------------------------|------------|-------------|--|--|--|
| Статус операции<br>На исполнении | № операции                                                                                                    | Карточка сделки | Операция       | Дата и время               | Количество | Статус      |  |  |  |
| <b>Исполнена</b><br>Ошибка       | $624746b0 - 91$                                                                                               | SPXXXXSSSS11    | Зачисление (i) | 23.10.2023<br>00:55:04 MCK | $+3$       | • Исполнена |  |  |  |
| Дата операции<br>Ë<br>C          | 03332b8b-fb □                                                                                                 | SPXXXXSSSS11    | Списание (1)   | 23.10.2023<br>00:14:02 MCK | $-10$      | • Исполнена |  |  |  |

*Рисунок 5.2.2.4.2.-1: Раздел «Лицевой счет»: вкладка «История транзакций*

В разделе доступен поиск интересующих транзакций с помощью блока поиска, расположенного на странице слева. Поиск осуществляется по следующим фильтрам:

• статус операции (на исполнении, исполнена, ошибка);

• дата операции – можно указать определенный период времени, выбрав конечные даты в полях «С» и «По», либо установить только фильтр «С» (будут показаны результаты, начиная с выбранной даты по текущую) или «По» (будут отображены результаты с момента создания лицевого счета по указанную дату).

Для запуска процедуры поиска транзакций после установки требуемых параметров необходимо нажать кнопку **применить** для сброса установленных параметров предназначена кнопка .

| <b>ВВ Состояние счета</b>        | <b>С История транзакций</b>                                  |                 |                     |                            |            |             |
|----------------------------------|--------------------------------------------------------------|-----------------|---------------------|----------------------------|------------|-------------|
| Статус операции<br>На исполнении | № операции                                                   | Карточка сделки | Операция            | Дата и время               | Количество | Статус      |
| Исполнена<br>Ошибка              | 624746b0-91 □                                                | SPXXXXSSSS11    | Зачисление (i)      | 23.10.2023<br>00:55:04 MCK | $+3$       | • Исполнена |
| Дата операции<br>$\mathbf C$     | 03332b8b-fb □<br>$\stackrel{\scriptscriptstyle\rm def}{=}\,$ | SPXXXXSSSS11    | Списание (1)        | 23.10.2023<br>00:14:02 MCK | $-10$      | • Исполнена |
| $\Box$                           | 門<br>$c89b9666 - a3$                                         | SPXXXXSSSS11    | <b>Блокировка</b> • | 23.10.2023<br>00:12:50 MCK | 10         | • Исполнена |
| Применить<br>Сбросить            | d9544ea5-fc <del>□</del>                                     | SPXXXXSSSS11    | Зачисление (        | 22.10.2023<br>23:55:54 MCK | $+5$       | • Исполнена |

*Рисунок 5.2.2.4.2.-2: Вкладка «История транзакций»: Блок поиска*

#### <span id="page-30-0"></span>*5.2.2.5. Личный кабинет: Моя организация*

В разделе отображается основная информация об организации Эмитенте, указанная при регистрации, роль пользователя и адрес кошелька.

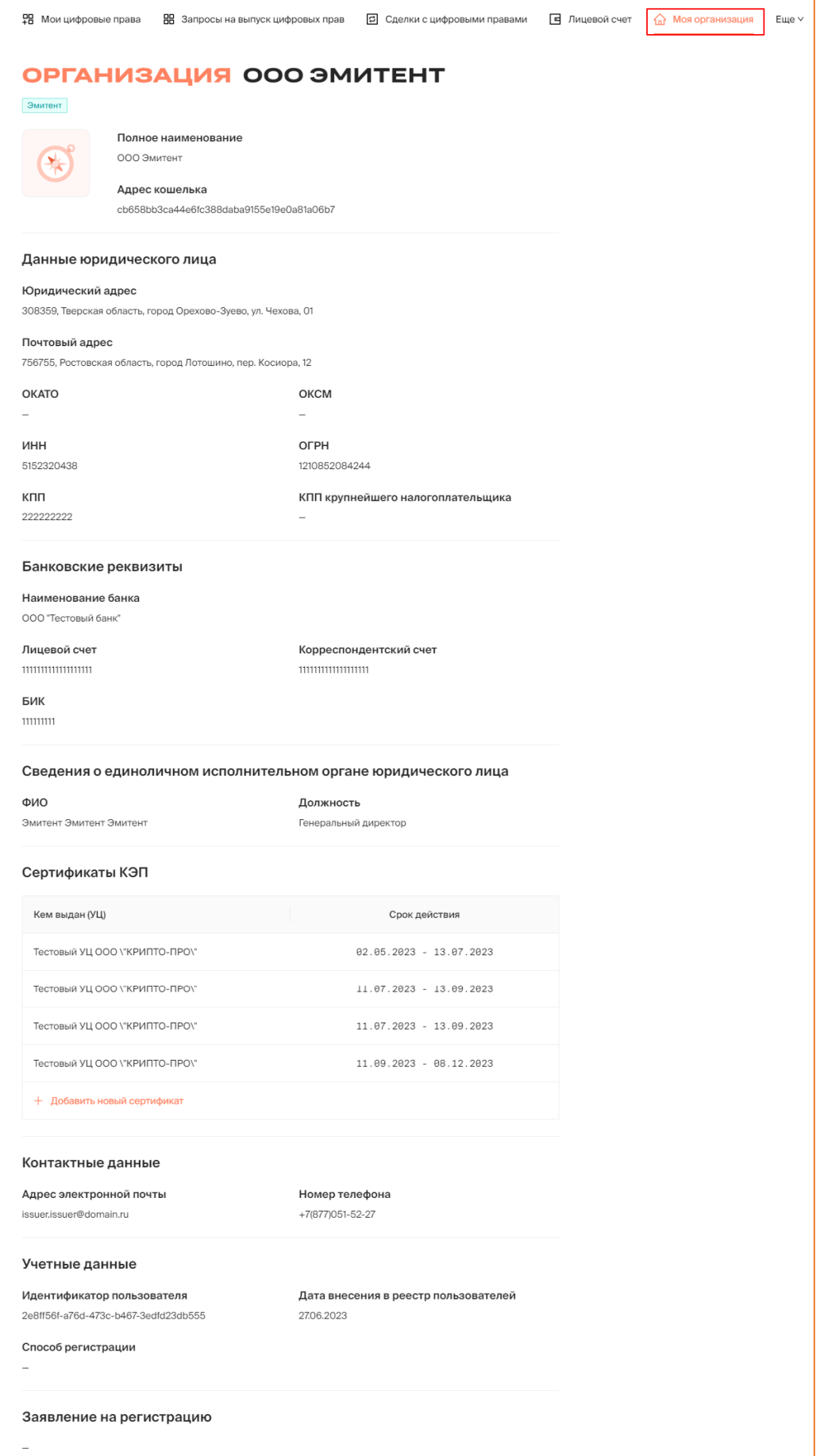

*Рисунок 5.2.2.5.-1: Личный кабинет: Моя организация*

Раздел состоит из следующих информационных блоков:

- основная информация отображаются роль пользователя, полное наименование и адрес кошелька; слева от наименования расположен блок для загрузки логотипа.
- данные юридического лица юридический адрес, почтовый адрес, ИНН, КПП и ОГРН, при наличии также указаны КПП крупнейшего налогоплательщика, ОКАТО и ОКСМ;
- банковские реквизиты наименование банка, лицевой счет, корреспондентский счет, БИК;
- сведения о единоличном исполнительном органе юридического лица ФИО и должность;
- сертификаты КЭП указывается УЦ, выдавший сертификат и срок действия сертификата. Также в данном блоке можно добавить новый сертификат КЭП с помощью кнопки  $+$  Добавить новый сертификат
- контактные данные адрес электронной почты пользователя, сайт пользователя и номер телефона для связи;
- учетные данные идентификатор пользователя, дата внесения в реестр пользователей, способ регистрации (указывается, если в Системе для регистрации доступны различные способы);
- заявление на регистрацию;

#### <span id="page-32-0"></span>*5.2.2.6. Личный кабинет: Уведомления*

В разделе «Уведомления» хранятся все сообщения, касающиеся работы пользователя в Системе.

Для доступа к разделу «Уведомления» необходимо нажать кнопку Еще у в строке с наименованиями разделов, а затем выбрать пункт «Уведомления».

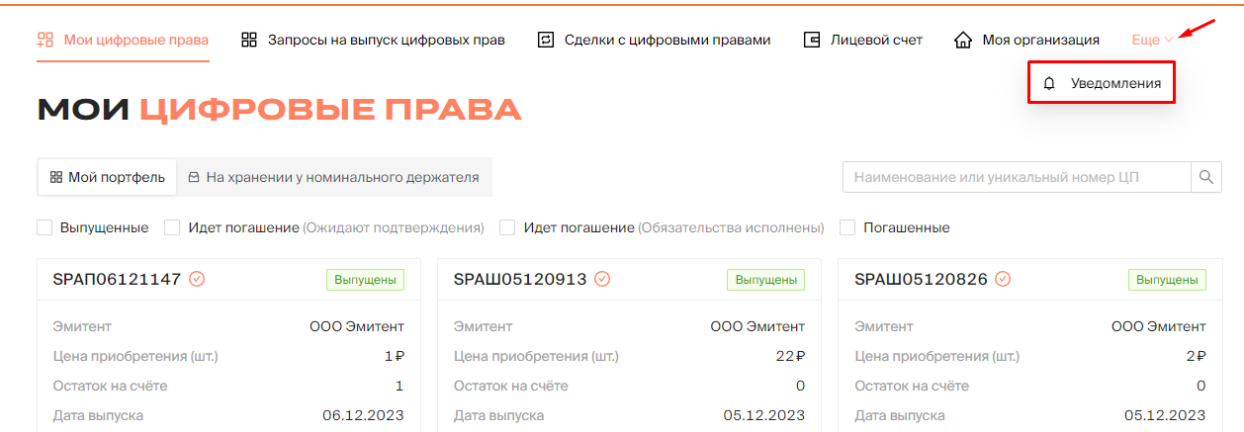

*Рисунок 5.2.2.6.-1: Личный кабинет: Доступ к разделу «Мои уведомления»*

Раздел состоит из трех вкладок: «Мои уведомления» «Корзина» и «Настройки».

| 몖<br>Мои цифровые права                            |                    | НЕ Запросы на выпуск цифровых прав<br>10 | <b>E</b> Лицевой счет<br>Сделки с цифровыми правами | <b>СА</b> Моя организация<br>Еще $\vee$ |   |
|----------------------------------------------------|--------------------|------------------------------------------|-----------------------------------------------------|-----------------------------------------|---|
| УВЕДОМЛЕНИЯ ООО ЭМИТЕНТ1                           |                    |                                          |                                                     |                                         |   |
| □ Корзина<br>О Мои уведомления                     | <b>© Настройки</b> |                                          |                                                     | Поиск по теме и тексту                  | C |
| Только непрочитанные<br>Дата получения уведомления | $+$                | Изменение статуса выпуска ЦП             |                                                     | Ů<br>31.03.2023 17:30:03 MCK            |   |
| 自<br>Выберите дату                                 | $+$                | Выпуск ЦП                                |                                                     | û<br>31.03.2023 17:23:48 MCK            |   |
| Показать                                           | $+$                | Изменение статуса выпуска ЦП             |                                                     | û<br>31.03.2023 17:23:47 MCK            |   |

*Рисунок 5.2.2.6.-2: Личный кабинет: Мои уведомления*

5.2.2.6.1. Раздел «Уведомления»: вкладка «Мои уведомления»

На вкладке «Мои уведомления» содержатся все сообщения, направляемые в соответствии с настройками, отмеченными на вкладке «Настройка уведомлений».

| УВЕДОМЛЕНИЯ ООО ЭМИТЕНТ1                         |                                                 |                              |   |  |  |  |  |  |
|--------------------------------------------------|-------------------------------------------------|------------------------------|---|--|--|--|--|--|
| <b>T</b> Корзина<br>О Мои уведомления            | @ Настройки                                     | Поиск по теме и тексту       | C |  |  |  |  |  |
| Только непрочитанные                             | $+$<br>Изменение статуса выпуска ЦФА            | A<br>17.02.2023 15:00:41 MCK |   |  |  |  |  |  |
| Дата получения уведомления<br>曲<br>Выберите дату | $+$<br>Изменение статуса выпуска ЦФА<br>٠       | A<br>16.02.2023 17:52:18 MCK |   |  |  |  |  |  |
| Показать                                         | Решение о выпуске ЦФА утверждено<br>$^{+}$<br>٠ | A<br>16.02.2023 17:52:16 MCK |   |  |  |  |  |  |

*Рисунок 5.2.2.6.1.-1: Раздел «Уведомления»: вкладка «Мои уведомления»*

На вкладке «Мои уведомления» реализована функция поиска интересующих сообщений по тексту сообщения и теме письма с помощью поисковой строки.

|                                |                    | УВЕДОМЛЕНИЯ ООО ЭМИТЕНТ 1       |                                   |
|--------------------------------|--------------------|---------------------------------|-----------------------------------|
| □ Корзина<br>Д Мои уведомления | <b>@ Настройки</b> |                                 | C.<br>Q<br>Поиск по теме и тексту |
| Только непрочитанные           | $^{+}$             | Решение о выпуске ЦФА отклонено | ₫<br>30.01.2023 15:08:19 MCK      |
| Дата получения уведомления     |                    |                                 |                                   |
| 自<br>Выберите дату             |                    |                                 |                                   |
| Показать                       |                    |                                 |                                   |

*Рисунок 5.2.2.6.1.-2: Поисковая строка вкладки «Мои уведомления»*

Поисковые запросы также можно уточнить с помощью фильтров «Только непрочитанные» и «Дата получения уведомления». Параметры поиска задаются в специальном блоке, расположенном слева от списка уведомлений.

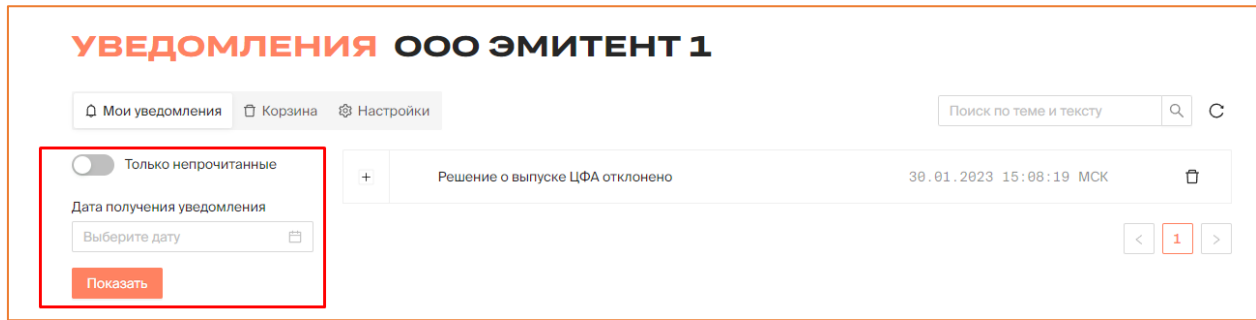

*Рисунок 5.2.2.6.1.-3: Фильтры поиска уведомлений во вкладке «Мои уведомления»*

Ненужные для дальнейшей работы уведомления можно удалять с помощью кнопки , расположенной слева в строке с наименованием темы соответствующего уведомления. Справа расположена кнопка  $\pm$ , кликом по которой раскрывается текст уведомления.

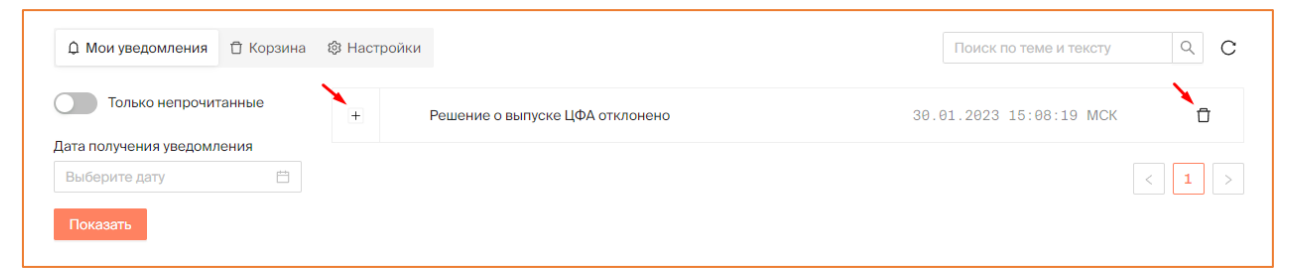

*Рисунок 5.2.2.6.1.-4: Кнопки для работы с текстом уведомления*

#### 5.2.2.6.2. Раздел «Уведомления»: вкладка «Корзина»

На вкладке «Корзина» хранятся уведомления, удаленные пользователем из вкладки «Мои уведомления».

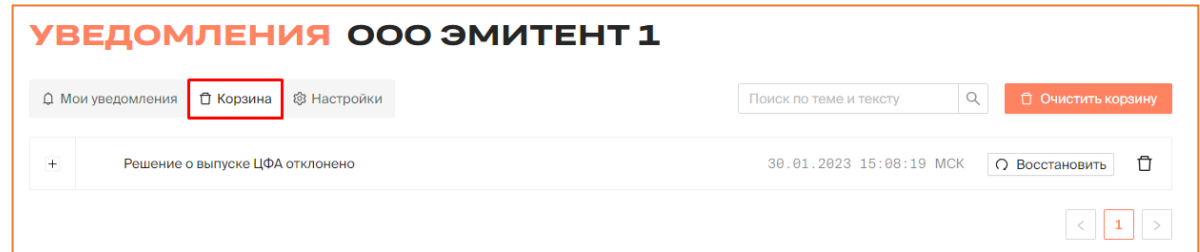

*Рисунок 5.2.2.6.2.-1: Раздел «Уведомления»: вкладка «Корзина»*

На вкладке доступен поиск среди удаленных сообщений по теме и тексту письма с помощью поисковой строки.

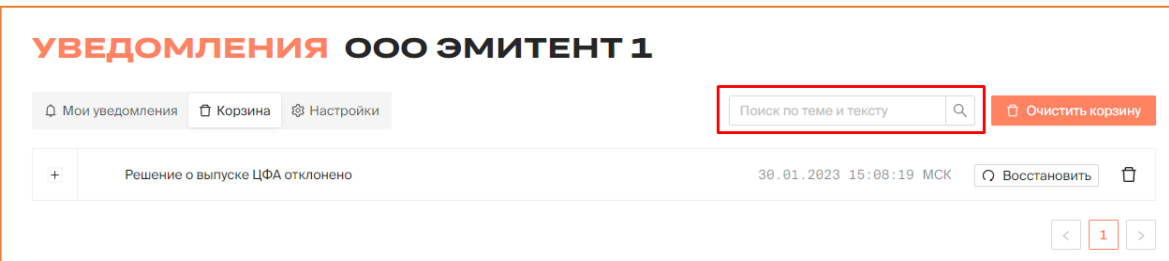

*Рисунок 5.2.2.6.2.-2: Поиск сообщений во вкладке «Корзина»*

В разделе доступно безвозвратное удаление сообщений из Системы. Для удаления всех сообщений из раздела «Корзина» необходимо нажать на кнопку <sup>+ О очистить корзину</sup> а для удаления единичного сообщения – кнопку  $\overline{a}$  в соответствующей строке.

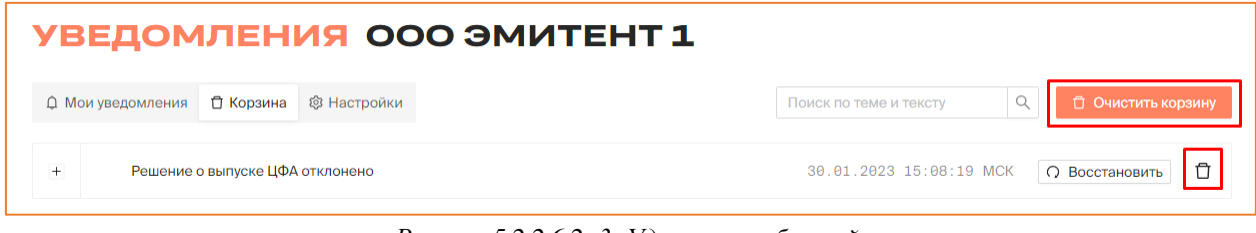

*Рисунок 5.2.2.6.2.-3: Удаление сообщений*

Также в разделе доступно восстановление сообщений, ранее удаленных из вкладки

«Мои уведомления», с помощью кнопки . После восстановления сообщение отобразится в разделе «Мои уведомления» с отметкой как «Непрочитанное».

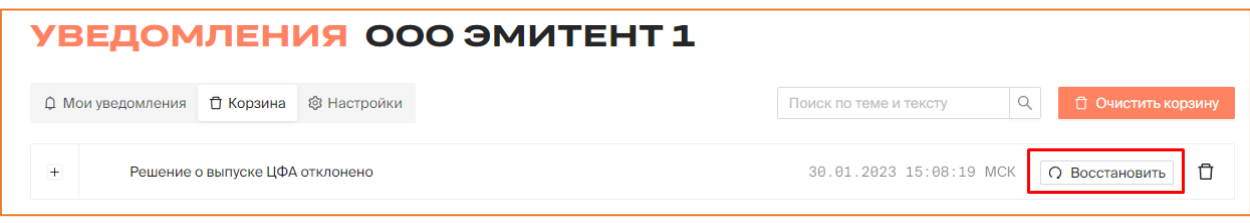

*Рисунок 5.2.2.6.2.-4: Восстановление сообщений*

5.2.2.6.3. Раздел «Уведомления»: вкладка «Настройки»

Вкладка «Настройки» предназначена для ручной настройки уведомлений.

Для получения уведомлений по интересующим темам необходимо поставить отметки в соответствующих полях.

| УВЕДОМЛЕНИЯ ООО ЭМИТЕНТ1                             |                         |          |           |
|------------------------------------------------------|-------------------------|----------|-----------|
| □ Корзина<br>О Мои уведомления<br><b>@ Настройки</b> |                         |          |           |
| Тема уведомления                                     | ЛК                      | Телеграм | Эл. почта |
| Решение о выпуске ЦП утверждено                      | $\overline{\mathbf{v}}$ | $\Box$   | $\Box$    |
| Решение о выпуске ЦП отклонено                       | $\checkmark$            | $\Box$   | $\Box$    |
| Выпуск ЦП                                            | $\overline{\mathsf{v}}$ | $\Box$   | $\Box$    |
| Зачисление ЦП на счет                                | $\overline{\mathbf{v}}$ | $\Box$   | $\Box$    |
| Списание ЦП со счета                                 | $\overline{\mathbf{v}}$ | $\Box$   | $\Box$    |
| Изменение статуса выпуска ЦП                         | $\checkmark$            | $\Box$   | $\Box$    |
| Блокировка ЦП                                        | $\overline{\mathsf{v}}$ | $\Box$   | $\Box$    |
| Разблокировка ЦП                                     | $\overline{\mathbf{v}}$ | $\Box$   | $\Box$    |
|                                                      |                         |          |           |

*Рисунок 5.2.2.6.3.-1: Раздел «Уведомления»: вкладка «Настройки»*
Доступны следующие варианты получения уведомлений: Личный кабинет, почта и Telegram (в данный момент возможна только настройка получения уведомлений Личный кабинет).

По умолчанию включены настройки для получения уведомлений по всем представленным темам в Личном кабинете.

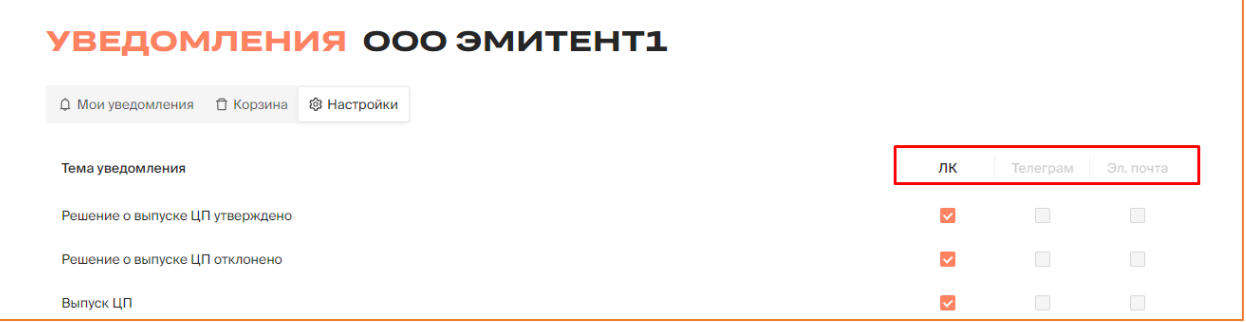

*Рисунок 5.2.2.6.3.-1: Настройка каналов для получения уведомлений*

# **6. Основные операции в Личном кабинете Эмитента**

## **6.1. Создание запроса на выпуск цифровых прав**

Создание запроса на выпуск цифровых прав осуществляется в разделе [«Запросы на](#page-20-0) 

[выпуск цифровых прав»](#page-20-0) кликом по кнопке <sup>98</sup> Создать цифровые права, расположенной в верхнем правом углу страницы.

| <b>RR</b><br>몖<br>Мои цифровые права                    | Запросы на выпуск цифровых прав | Ξ                       | Сделки с цифровыми правами | П = Лицевой счет<br>♤   | Моя организация<br>$E$ ше $\vee$ |
|---------------------------------------------------------|---------------------------------|-------------------------|----------------------------|-------------------------|----------------------------------|
| ЗАПРОСЫ НА ВЫПУСК ЦИФРОВЫХ ПРАВ ООО ЭМИТЕНТ1<br>ЭМИТЕНТ |                                 |                         |                            |                         |                                  |
| Присвоение номера<br>Все запросы                        | Отклоненные                     | Черновики               | Наименование цифровых п    | Q                       | <b>PB</b> Создать цифровые права |
| Nº1109                                                  | • Утвержден                     | Nº1100                  | • Присвоение номера        | Nº1098                  | • Присвоение номера              |
| Цена приобретения (шт.)                                 | 2,000,000₽                      | Цена приобретения (шт.) | 100P                       | Цена приобретения (шт.) | 100P                             |
| Объем выпуска                                           | 100                             | Объем выпуска           | 100                        | Объем выпуска           | 100                              |
| Дата выпуска                                            | 19.04.2023                      | Дата выпуска            | 19.04.2023                 | Дата выпуска            | 19.04.2023                       |
| Дата погашения                                          | 20.04.2023                      | Дата погашения          |                            | Дата погашения          |                                  |
| Дата создания                                           | 19.04.2023                      | Дата создания           | 19.04.2023                 | Дата создания           | 19.04.2023                       |

*Рисунок 6.1.-1: Переход в форму создания запроса на выпуск цифровых прав*

По нажатию на кнопку открывается окно, а котором необходимо выбрать один из вариантов создания цифровых прав:

- решение на основе готового Решения о выпуске цифровых прав (вариант «У меня уже есть Решение о выпуске цифровых прав»);
- первичное решение о выпуске цифровых прав (вариант «Я хочу подготовить Решение о выпуске цифровых прав»).

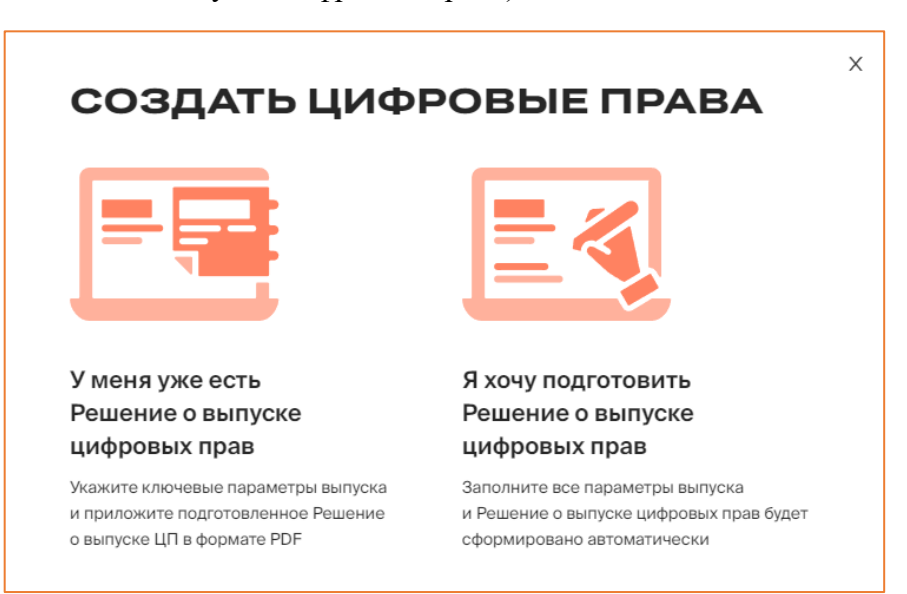

*Рисунок 6.1.-2: Выбор варианта создания запроса на выпуск цифровых прав*

При выборе варианта «**У меня уже есть решение о выпуске цифровых прав**» открывается форма, в которой необходимо кроме заполнения полей загрузить созданное ранее Решение о выпуске цифровых прав в pdf-формате.

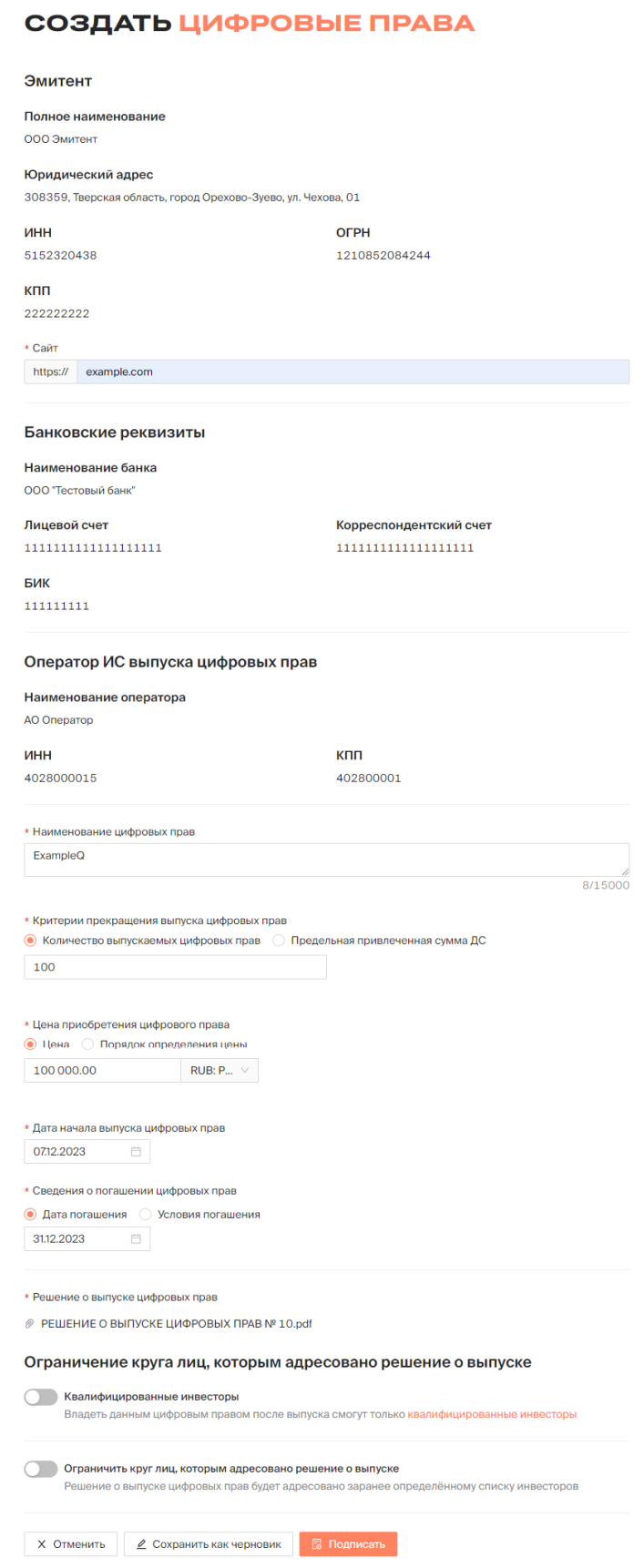

*Рисунок 6.1.-3: Создание запроса на выпуск цифровых прав с подготовленным Решением о выпуске*

Заранее подготовленное решение о выпуске в pdf-формате загружается в блоке

«Решение о выпуске» с помощью кнопки . <u>+</u> Загрузить файл

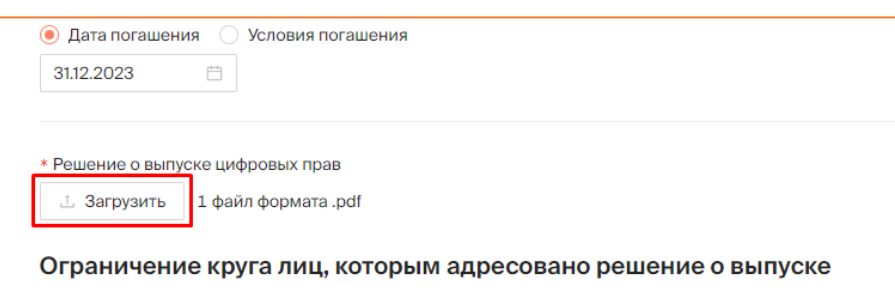

*Рисунок 6.1.-4: Загрузка подготовленного решения о выпуске цифровых прав*

Для удаления загруженного файла необходимо навести курсор на его наименование и нажать на отобразившуюся кнопку  $\Box$ .

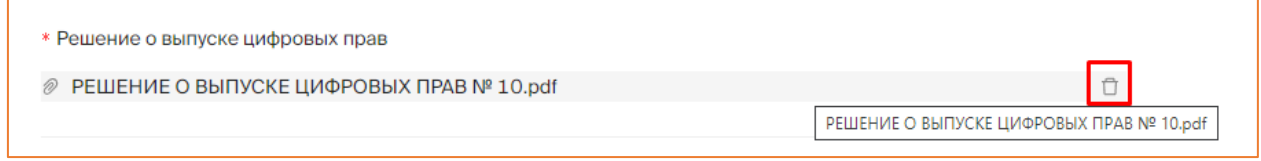

*Рисунок 6.1.-5: Удаление загруженного файла*

При выпуске цифровых прав эмитент может ограничить круг лиц, которым адресовано решение о выпуске. Доступно два вида ограничений:

- квалифицированные инвесторы в этом случае заявку на первичное приобретение смогут подать только пользователи с данным признаком;
- ограничение круга лиц, которым адресовано решение о выпуске в этом случае необходимо указать определенных пользователей Системы.

Для этого необходимо включить соответствующий переключатель. Допускается одновременный выбор двух видов ограничений.

Для включения определенного пользователя в ограниченный круг лиц необходимо указать либо его ИНН и КПП, либо номер его кошелька. Поля для ввода данных отображаются при включенном переключателе. После ввода данных нажмите кнопку Добавить .

Если пользователь будет найден в Системе, информация о нем отобразится в нижней части блока.

Далее можно добавлять других пользователей, указывая их данные.

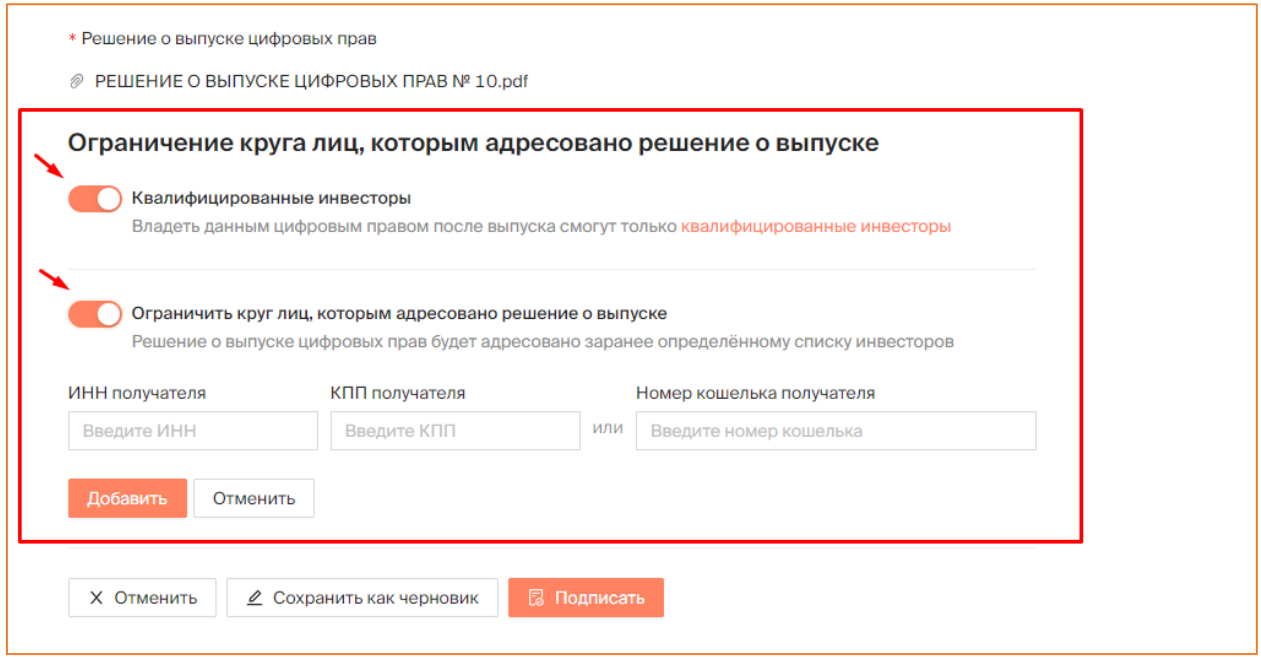

*Рисунок 6.1.-6: Указание ограниченного круга лиц, которым адресовано решение о выпуске*

Для удаления пользователей из списка ограниченного круга лиц, которым

адресовано решение о выпуске предназначена кнопка Удалить

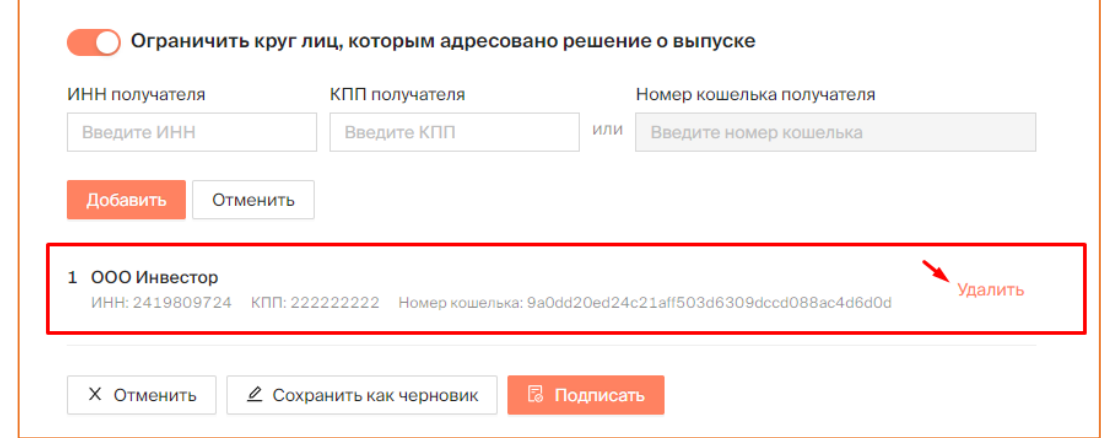

*Рисунок 6.1.-7: Удаление пользователя из ограниченного круга лиц, которым адресовано решение о выпуске*

По нажатию на кнопку **в подписать** открывается форма просмотра данных, содержащая информацию из прикрепленного PDF-файла (вкладка «PDF»), и JSONдокумент, содержащий информацию, внесенную в полях экранной формы.

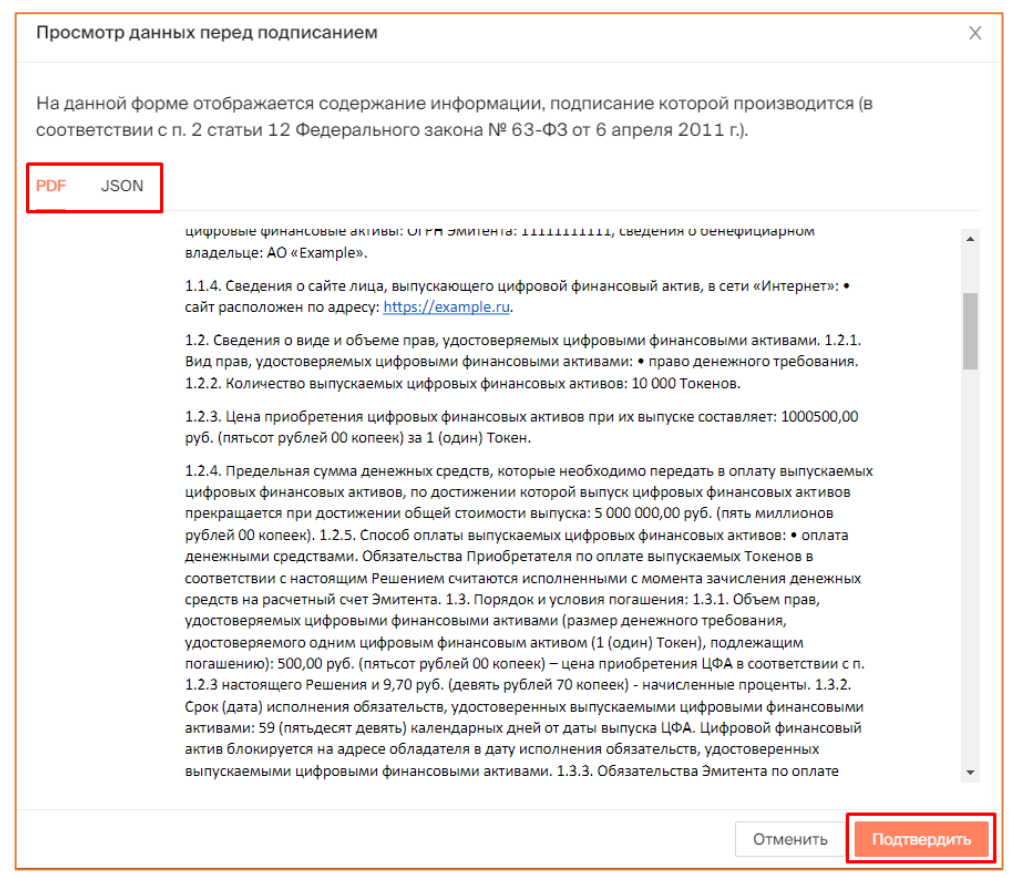

*Рисунок 6.1.-8: Форма просмотра данных перед подписанием*

При успешном подписании Решения о выпуске на основании прикрепленного pdf файла создается pdf -файл с штампом КЭП.

При выборе варианта «**Я хочу подготовить Решение о выпуске цифровых прав**» открывается форма создания запроса («Создать цифровые права»), состоящая из трех вкладок, которые необходимо последовательно заполнить или проверить автоматически заполненные данные.

Переход между вкладками осуществляется при помощи кнопки Далее Наименование шагов регистрации отображается на странице справа. Шаг, на котором пользователь находится в момент заполнения, выделен цветом.

**«Эмитент и Оператор»** - часть полей заполняется автоматически и недоступна для редактирования. Обязательны для заполнения поля «Бенефициарный владелец» и «Сайт».

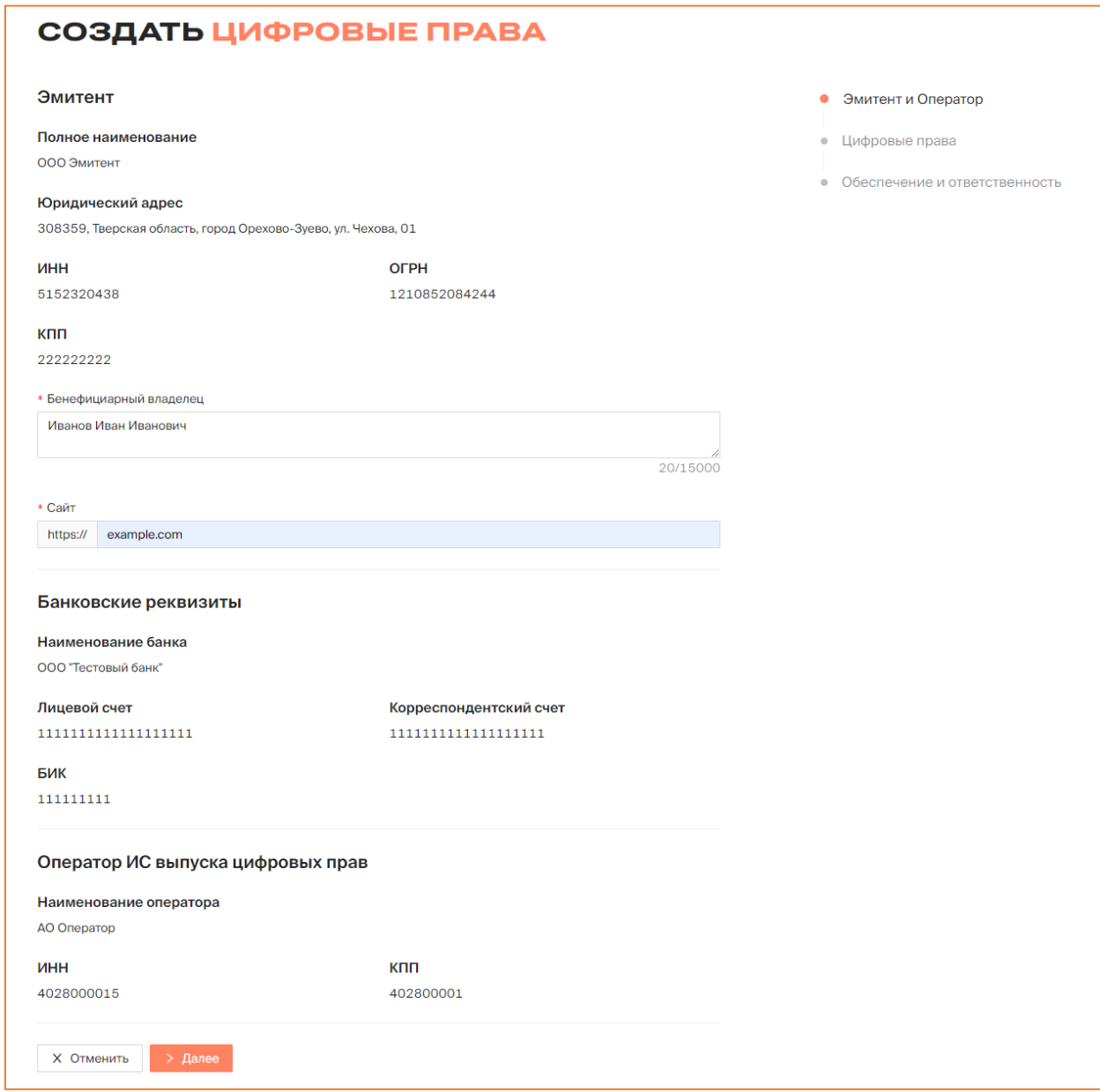

*Рисунок 6.1.-7: Форма «Создать цифровые права»: вкладка «Эмитент и Оператор»*

**«Цифровые права»** - необходимо внести информацию о выпускаемых цифровых правах. Часть полей обязательна для заполнения (отмечены знаком \*).

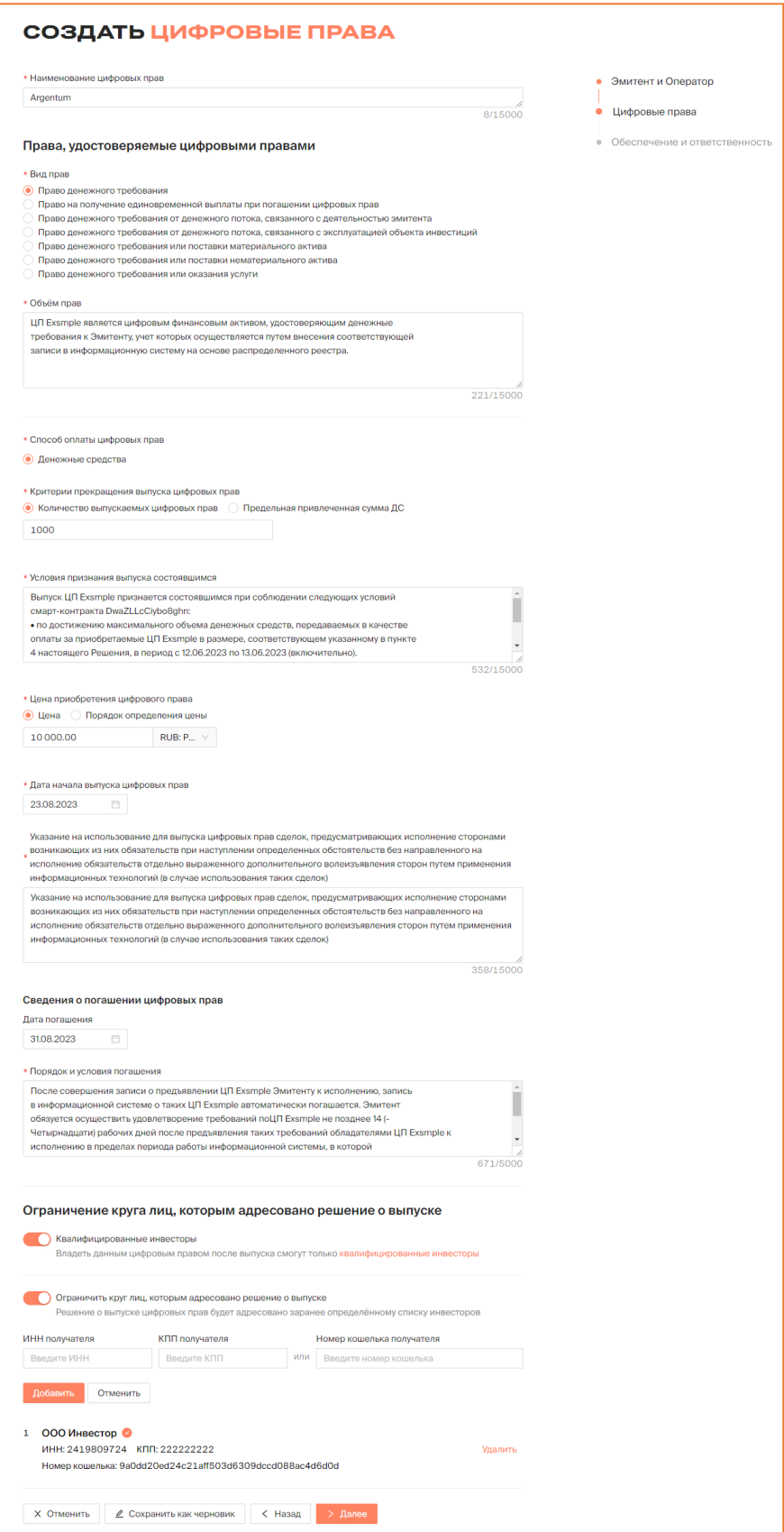

*Рисунок 6.1.-8: Форма «Создать цифровые права»: вкладка «Цифровые права»*

**Наименование цифровых прав** – наименование цифровых прав. Поле, обязательное для заполнения.

#### **Права, удостоверяемые цифровыми правами**

Вид прав - выбор одного из вида прав, удостоверяемых цифровыми правами. Обязателен выбор одного из вариантов.

**Объем прав** – указать объем прав, которые удостоверяют цифровые права.

**Способ оплаты цифровых прав** – в данный момент доступен только способ оплаты «Денежные средства». Обязательное для заполнения поле.

**Критерии прекращения выпуска цифровых прав** – необходимо выбрать один из вариантов. При выборе варианта «Количество выпускаемых цифровых прав» в отобразившемся поле необходимо указать конечно число выпускаемых цифровых прав. При выборе варианта «Предельная привлеченная сумма» необходимо указать сумму, а также выбрать вариант валюты.

**Условия признания выпуска состоявшимся** – указать условия выпуска, при которых выпуск будет признан состоявшимся. Обязательное для заполнения поле.

**Цена приобретения цифрового права** – с помощью переключателя устанавливается один из вариантов: «Цена» или «Порядок определения цены». При выборе варианта «Цена» указывается определенная сумма и выбирается валюта. При выборе вариант «Порядок определения цены» в отобразившемся поле необходимо указать условия, в соответствии с которыми будет определяться цена приобретения цифрового права.

**Дата начала выпуска цифровых прав** – выбор определенной даты в календаре, который открывается кликом по иконке  $\Box$ .

**Указание на использование для выпуска цифровых финансовых активов сделок, предусматривающих исполнение сторонами возникающих из них обязательств при наступлении определенных обстоятельств без направленного на исполнение обязательств отдельно выраженного дополнительного волеизъявления сторон путем применения информационных технологий (в случае использования таких сделок)** – обязательное для заполнения поле.

#### **Сведения о погашении цифровых прав**

**Дата погашения** – не может быть равна дате начала выпуска и не может быть ранее даты начала выпуска. Необязательное для заполнения поле.

**Порядок и условия погашения** – описываются основные условия для процедуры погашения цифровых прав. Обязательное для заполнения поле.

**Ограничить круг лиц, которым адресовано решение о выпуске цифровых прав –** при включенном переключателе «Квалифицированные инвесторы» владеть данным цифровым правом после выпуска смогут только квалифицированные инвесторы. При включенном переключателе «Ограничить круг лиц, которым адресовано решение о выпуске» можно указать **определенных пользователей Системы, которым адресован первичный**  **выпуск ЦП.** Для добавления пользователя необходимо указать либо его ИНН и КПП, либо номер его кошелька. Добавлять можно только пользователей, зарегистрированных в Системе.

**«Обеспечение и ответственность»** – на данном шаге можно внести информацию о рейтинге и обеспечении ЦП, а также об ответственности эмитента. В случае, если нет необходимости указывать данную информацию, этот шаг можно пропустить.

При необходимости внесения информации нужно включить соответствующий переключатель (  $\bullet$ ). При включении переключателя отображаются обязательные для заполнения поля.

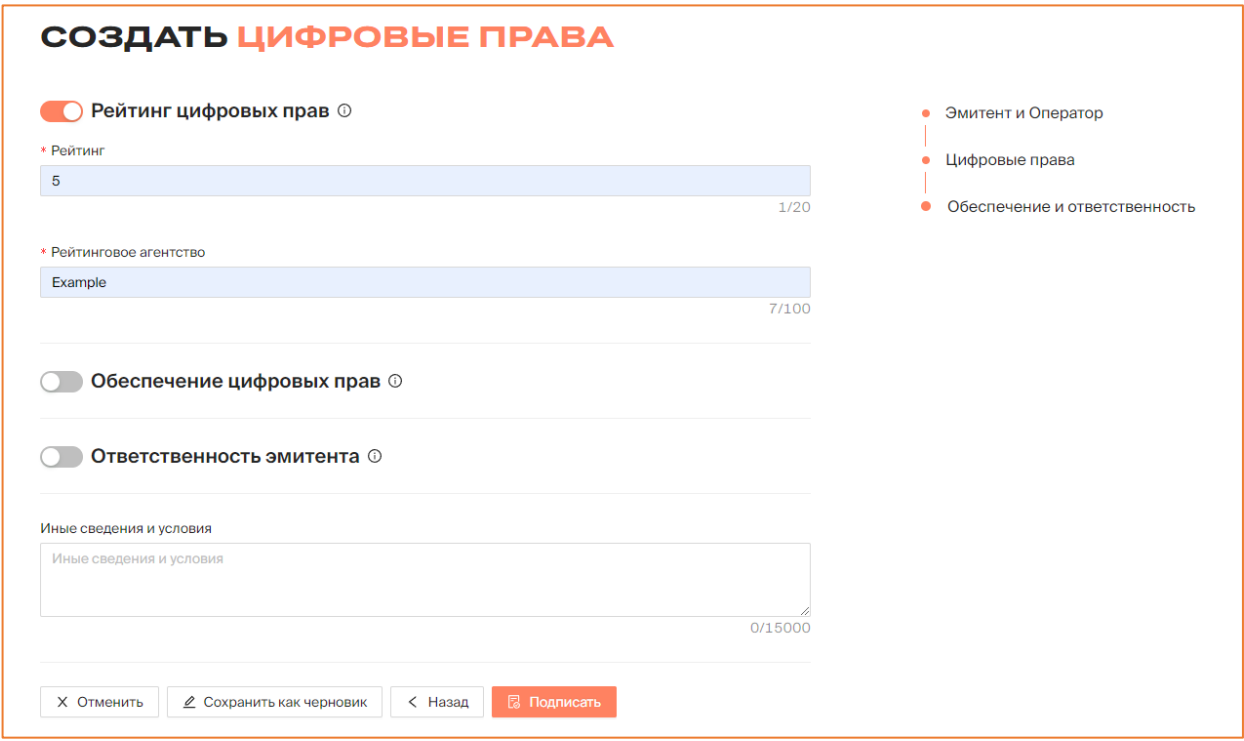

*Рисунок 6.1.-9 Форма «Создать цифровые права»: вкладка «Обеспечение и ответственность»*

После заполнения всех полей заявки нажмите кнопку **В Подписать** Отобразится форма просмотра данных, где необходимо проверить указанную информацию и, если все заполнено корректно, нажать кнопку подтвердить

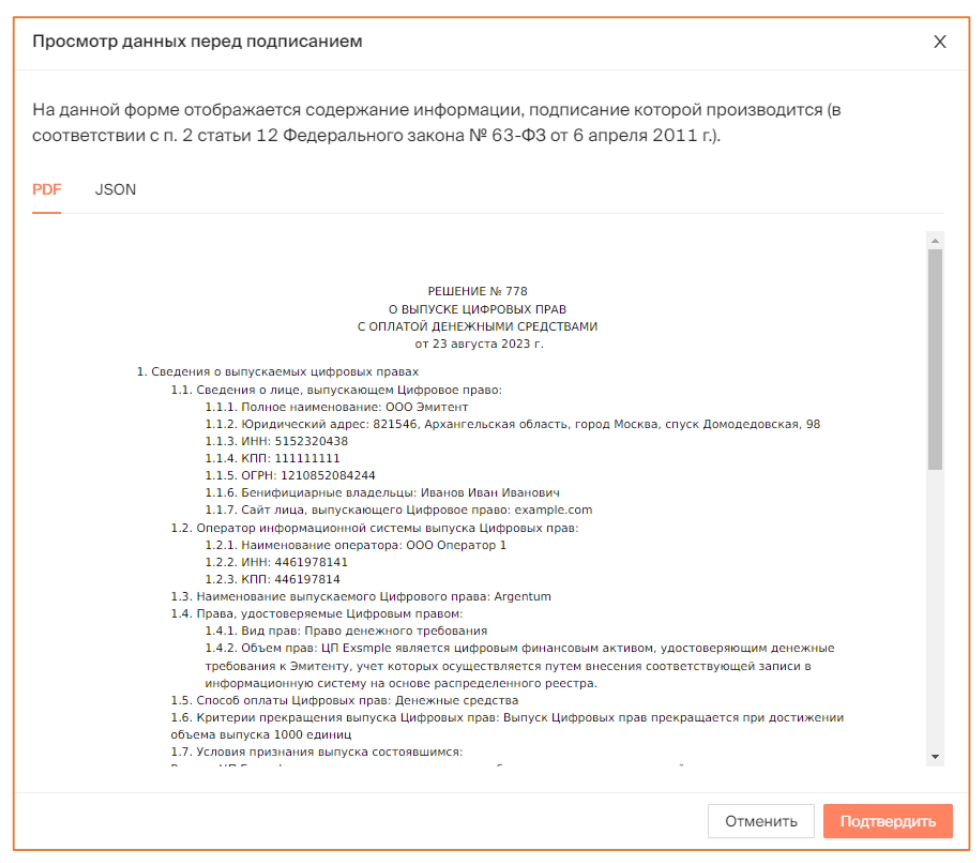

*Рисунок 6.1.-10: Просмотр данных перед подписанием решения о выпуске ЦП*

После подтверждения заявки, если Система не обнаружила ошибок, в правом верхнем углу отобразится сообщение об успешном подписании запроса на выпуск цифровых прав.

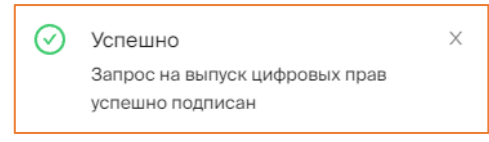

*Рисунок 6.1.-11: Сообщение об успешном подписании запроса на выпуск цифровых прав*

Отслеживать статус заявки можно в разделе [«Запросы на выпуск цифровых прав»](#page-20-0). После отправления и до утверждения ее Оператором заявка находится в данном разделе в статусе «Присвоение номера». После подписания заявки происходит автоматическое перенаправление в данный раздел.

| 몖<br>Мои цифровые права          | 需<br>Запросы на выпуск цифровых прав | 同                                            | ਕਿ<br>Сделки с цифровыми правами | Лицевой счет<br>♤                   | Моя организация<br>$E$ ше $\vee$ |
|----------------------------------|--------------------------------------|----------------------------------------------|----------------------------------|-------------------------------------|----------------------------------|
| ЭМИТЕНТ                          |                                      | ЗАПРОСЫ НА ВЫПУСК ЦИФРОВЫХ ПРАВ ООО ЭМИТЕНТ1 |                                  |                                     |                                  |
| Присвоение номера<br>Все запросы | Отклоненные                          | Черновики                                    |                                  | $\alpha$<br>Наименование цифровых п | <b>PB</b> Создать цифровые права |
| $N^{2}1112$                      | • Присвоение номера                  | Nº1100                                       | • Присвоение номера              | Nº1098                              | • Присвоение номера              |
|                                  |                                      |                                              |                                  |                                     |                                  |
| Цена приобретения (шт.)          | 2500,000₽                            | Цена приобретения (шт.)                      | 100P                             | Цена приобретения (шт.)             | 100P                             |
| Объем выпуска                    | 100                                  | Объем выпуска                                | 100                              | Объем выпуска                       | 100                              |
| Дата выпуска                     | 19.04.2023                           | Дата выпуска                                 | 19.04.2023                       | Дата выпуска                        | 19.04.2023                       |
| Дата погашения                   | 20.04.2023                           | Дата погашения                               | $\overline{\phantom{a}}$         | Дата погашения                      |                                  |

*Рисунок 6.1.-12: Заявка на выпуск цифровых прав в статусе «Присвоение номера»*

До подписания заявки Эмитентом ее можно отменить или сохранить как [черновик.](#page-22-0) Отмена доступна на любом из этапов заполнения заявки, а сохранение черновика доступно на втором и третьем этапах («Цифровые права» и «Обеспечение и ответственность»).

Для отмены или сохранения заявки как черновика предназначены кнопки  $\ell$  Сохранить как черновик, расположенные в нижней части страницы. **Х** Отменить

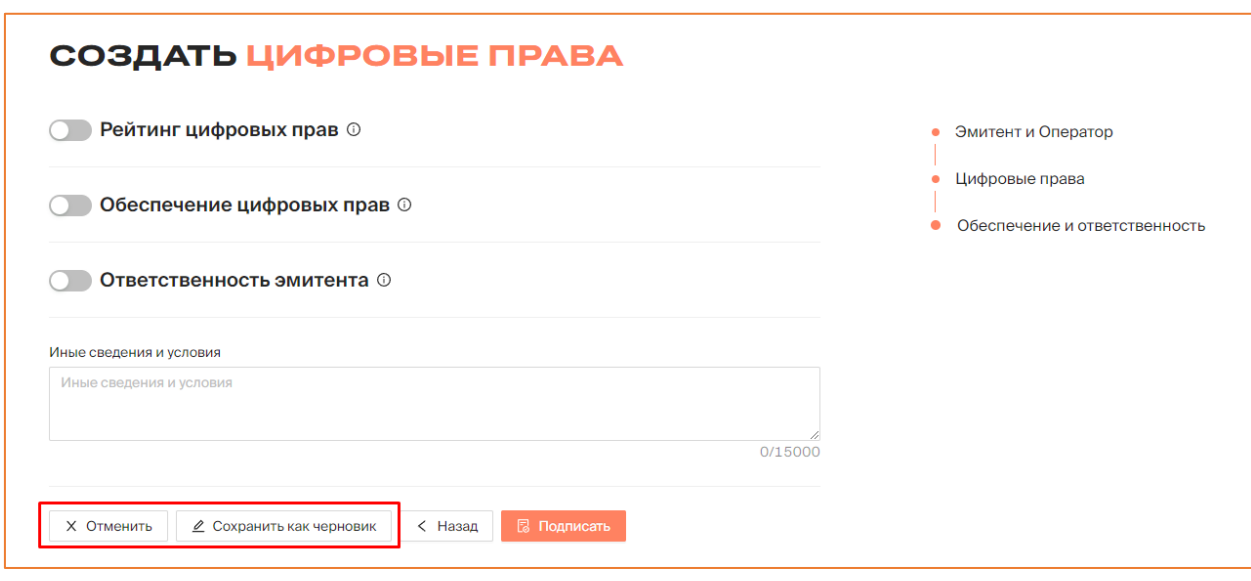

*Рисунок 6.1.-13: Расположение кнопок для отмены или сохранения как черновика заявки на выпуск цифровых прав*

## **6.2. Признание выпуска цифровых прав состоявшимся или несостоявшимся**

После присвоения Оператором уникального номера цифровым правам они получают статус «Размещение», и в этом случае пользователи могут подавать заявки на приобретение данных цифровых прав.

Признание выпуска цифровых прав состоявшимся или несостоявшимся включает два этапа:

- 1. [подтверждение или отклонение Эмитентом факта оплаты](#page-47-0) пользователем цифрового права;
- 2. непосредственно [признание выпуска цифровых прав состоявшимся или](#page-49-0)  [несостоявшимся.](#page-49-0)

## <span id="page-47-0"></span>**6.2.1. Подтверждение и отклонение факта оплаты цифровых прав**

Для подтверждения факта оплаты необходимо перейти на вкладку «Мой портфель» раздела «Мои цифровые права» Личного кабинета и открыть карточку нужных цифровых прав.

| <b>ВВ Мой портфель</b>  | В На хранении у номинального держателя |                                                                                            |             | Наименование или уникальный номер ЦП | $\mathbb Q$ |
|-------------------------|----------------------------------------|--------------------------------------------------------------------------------------------|-------------|--------------------------------------|-------------|
|                         |                                        |                                                                                            |             |                                      |             |
|                         |                                        | Выпущенные Идет погашение (Ожидают подтверждения) Идет погашение (Обязательства исполнены) |             | Погашенные                           |             |
|                         |                                        |                                                                                            |             |                                      |             |
| SPXXXXX77777            | Размещение                             | SPAN11101710                                                                               | Выпущены    | SPALL11101242                        | Погашение   |
|                         | ООО Эмитент                            | Эмитент                                                                                    | ООО Эмитент | Эмитент                              | ООО Эмитент |
| Эмитент                 |                                        |                                                                                            |             |                                      |             |
| Цена приобретения (шт.) | 100 000₽                               | Цена приобретения (шт.)                                                                    | 1P          | Цена приобретения (шт.)              | 2P          |
| Остаток на счёте        | $\Omega$                               | Остаток на счёте                                                                           | $\Omega$    | Остаток на счёте                     | $\Omega$    |
| Дата выпуска            | 12.10.2023                             | Дата выпуска                                                                               | 11.10.2023  | Дата выпуска                         | 11.10.2023  |

*Рисунок 6.2.1.-1: Переход в карточку цифровых прав в статусе «Размещение» для просмотра заявок на покупку*

В открывшейся карточке нужно перейти на вкладку «Заявки».

.

В таблице расположены все заявки на покупку выбранных цифровых прав. До рассмотрения заявок выпуск можно признать несостоявшимся кликом по кнопке Выпуск не состоялся

| Выпуск не состоялся<br>Описание<br>Заявки<br>Общая сумма заявок: 100 000 Р<br>Количество поданных заявок: 2<br>Количество ЦП в заявках: 100<br>Подтвержденных: 0 Отклоненных: 0<br>Подтвержденных: ОР Отклоненных: ОР<br>Подтвержденных: 0 Отклоненных: 0<br>ПФ и подпись<br>№ заявки<br>Покупатель<br>Кол-во<br>Стоимость<br>Дата отправки<br>Статус заявки |          |
|----------------------------------------------------------------------------------------------------|----------|
|                                                                                                    |          |
|                                                                                                    |          |
| 28.08.2023<br>50<br>540<br>ООО Номинальный Держатель (1)<br>Отклонить<br>ПФ и подпись<br>50 000 ₽<br>22:23:30 MCK                                                                                                    | Оплачено |

*Рисунок 6.2.1.-2: Карточка цифровых прав: переход во вкладку «Заявки»*

До момента принятия решения по заявке в столбце таблицы «Статус заявки» отображаются кнопки  $\begin{array}{c} 0 \text{ trrightarrow} \\ 0 \text{ trrightarrow} \end{array}$  и **Оплачено** с помощью которых можно отклонить или подтвердить заявку.

|                                                                                                    | <b>SPHHHHH33333</b><br>Размещение |              |                     |                            |                       |  |  |  |
|----------------------------------------------------------------------------------------------------|-----------------------------------|--------------|---------------------|----------------------------|-----------------------|--|--|--|
| Валютная корзина                                                                                                    |                                   |              |                     |                            |                       |  |  |  |
| Описание                                                                                                    | Заявки                            |              |                     |                            | Выпуск не состоялся   |  |  |  |
| Количество ЦП в заявках: 100<br>Общая сумма заявок: 100 000 Р<br>Количество поданных заявок: 2<br>Подтвержденных: 0 Отклоненных: 0<br>Подтвержденных: 0 Отклоненных: 0<br>Подтвержденных: ОР Отклоненных: ОР |                                   |              |                     |                            |                       |  |  |  |
|                                                                                                    |                                   |              |                     |                            |                       |  |  |  |
| № заявки                                                                                                    | Покупатель                        | ПФ и подпись | Кол-во<br>Стоимость | Дата отправки              | Статус заявки         |  |  |  |
| 540                                                                                                    | ООО Номинальный Держатель (1)     | ПФ и подпись | 50<br>5000P         | 28.08.2023<br>22:23:30 MCK | Оплачено<br>Отклонить |  |  |  |

*Рисунок 6.2.1.-3: Расположение кнопок для принятия или отклонения заявки на цифровые права*

Если заявка была отклонена, она переходит в соответствующий статус («Отклонена»), принятые заявки переходят в статус «Оплачена».

| Luminiy                                                                                                    |                                             |                              |        |                     |                                               |                             |  |
|----------------------------------------------------------------------------------------------------|---------------------------------------------|------------------------------|--------|---------------------|-----------------------------------------------|-----------------------------|--|
| Описание                                                                                                    | Заявки                                      |                              |        | Выпуск не состоялся |                                               | Выпустить цифровые права    |  |
| Количество ЦП в заявках: 10<br>Общая сумма заявок: 100 000Р<br>Количество поданных заявок: 2<br>Подтвержденных: 1 Отклоненных: 1<br>Подтвержденных: 5 Отклоненных: 5<br>Подтвержденных: 50 000₽ Отклоненных: 50 000₽ |                                             |                              |        |                     |                                               |                             |  |
| $N2$ заявки                                                                                                    |                                             |                              | Кол-во | Стоимость           |                                               |                             |  |
| 53                                                                                                    | Покупатель<br>ООО Номинальный Держатель (1) | ПФ и подпись<br>ПФ и подпись | 5      | 50 000 P            | Дата отправки<br>16.05.2023<br>$10:45:32$ MCK | Статус заявки<br>• Оплачена |  |

*Рисунок 6.2.1.-4: Статусы заявок после подтверждения или отклонения заявок на цифровые права Эмитентом*

**Важно!** Количество цифровых прав в оплаченных заявках не должно превышать количество цифровых прав, указанных в решении о выпуске.

#### <span id="page-49-0"></span>**6.2.2. Признание выпуска цифровых прав состоявшимся или несостоявшимся**

После того, как заявки были рассмотрены и по ним приняты какие-либо решения, необходимо признать выпуск состоявшимся или несостоявшимся с помощью кнопок

| Выпуск не состоялся                                                         | И                                                                                                    | Выпустить цифровые права |                                                                                                    | , расположенными над таблицей заявок.    |
|-----------------------------------------------------------------------------|----------------------------------------------------------------------------------------------------|--------------------------|----------------------------------------------------------------------------------------------------|------------------------------------------|
| <b>SPXXXXX55555</b><br>Luminiy<br>Описание<br>Количество поданных заявок: 2 | Размещение<br>Заявки<br>Количество ЦП в заявках: 10<br>Подтвержденных: 1 Отклоненных: 1<br>Подтвержденных: 5 Отклоненных: 5 |                          | Выпуск не состоялся<br>Общая сумма заявок: 100 000 Р<br>Подтвержденных: 50 000₽ Отклоненных: 50 000₽ | Выпустить цифровые права                 |
| № заявки                                                                    | Покупатель                                                                                                    | ПФ и подпись             | Кол-во<br>Стоимость                                                                                  | Статус заявки<br>Дата отправки           |
| 53                                                                          | ООО Номинальный Держатель (1)                                                                                               | ПФ и подпись             | 50 000 ₽<br>5                                                                                        | 16.05.2023<br>• Оплачена<br>10:45:32 MCK |
| 50                                                                          | <b>ООО Инвестор (1)</b>                                                                                                    | ПФ и подпись             | 5<br>50 000 ₽                                                                                        | 16.05.2023<br>• Отклонен<br>10:42:03 MCK |

*Рисунок 6.2.2.-1: Расположение кнопок для признания выпуска цифровых прав состоявшимся или несостоявшимся*

Если при рассмотрении заявок принимается решение признать выпуск цифровых прав состоявшимся, необходимо нажать на кнопку .

|          | <b>SPXXXXX55555</b>              | Размещение                       |              |                                                |                     |               |                          |
|----------|----------------------------------|----------------------------------|--------------|------------------------------------------------|---------------------|---------------|--------------------------|
| Luminiy  |                                  |                                  |              |                                                |                     |               |                          |
| Описание | Заявки                           |                                  |              |                                                | Выпуск не состоялся |               | Выпустить цифровые права |
|          | Количество поданных заявок: 2    | Количество ЦП в заявках: 10      |              | Общая сумма заявок: 100 000Р                   |                     |               |                          |
|          | Подтвержденных: 1 Отклоненных: 1 | Подтвержденных: 5 Отклоненных: 5 |              | Подтвержденных: 50 000 Р Отклоненных: 50 000 Р |                     |               |                          |
| № заявки | Покупатель                       |                                  | ПФ и подпись | Кол-во                                         | Стоимость           | Дата отправки | Статус заявки            |

*Рисунок 6.2.2.-2: Расположение кнопки для признания выпуска цифровых прав состоявшимся*

После нажатия на кнопку откроется форма «Признание выпуска цифровых прав состоявшимся», где указана основная информация по выпуску ЦП. После проверки данных

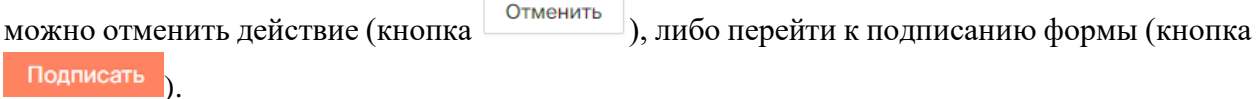

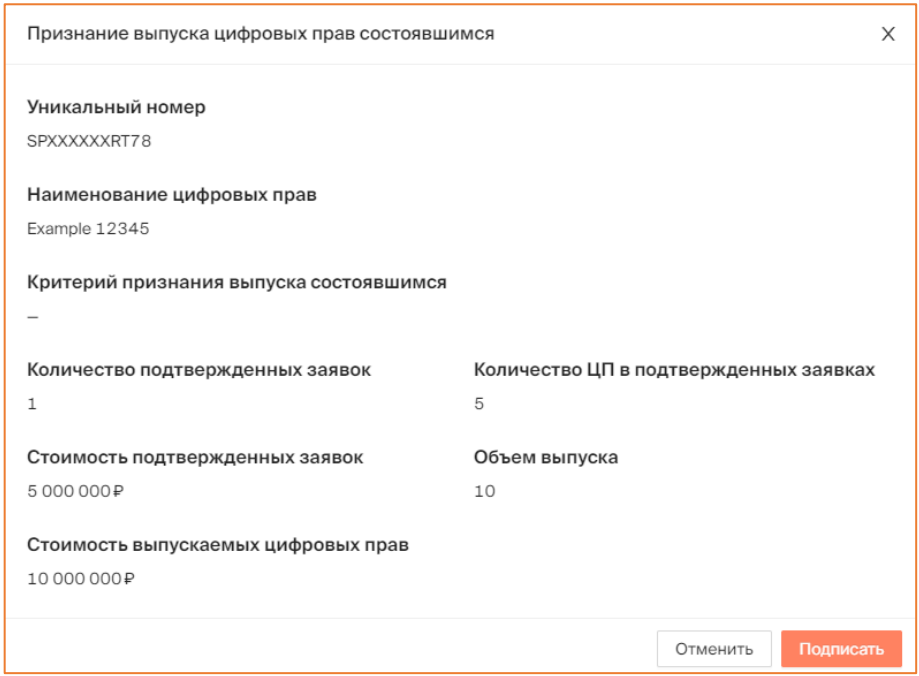

*Рисунок 6.2.2.-3: Подписание формы «Признание выпуска цифровых прав состоявшимся»*

Если количество цифровых прав в принятых заявках меньше количества цифровых прав в решении о выпуске, отобразится соответствующее предупреждение. В окне с предупреждением можно отменить или продолжить процедуру подтверждения выпуска состоявшимся.

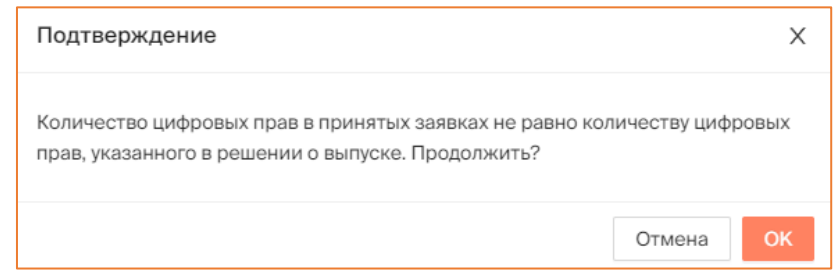

*Рисунок 6.2.2.-4: Предупреждение о несовпадении количества цифровых прав в принятых заявках с количеством цифровых прав в решении о выпуске*

Если было принято решение о продолжении процедуры подтверждения выпуска цифровых прав состоявшимся или количество цифровых прав в принятых заявках совпало с количеством цифровых прав в решении о выпуске, отобразится форма просмотра данных перед подписанием.

Если все данные указаны верно, необходимо нажать кнопку подтвердить и подписать решение с помощью КЭП.

После подписания решения о признании выпуска цифровых прав состоявшимся цифровые права перейдут в статус «Выпущены».

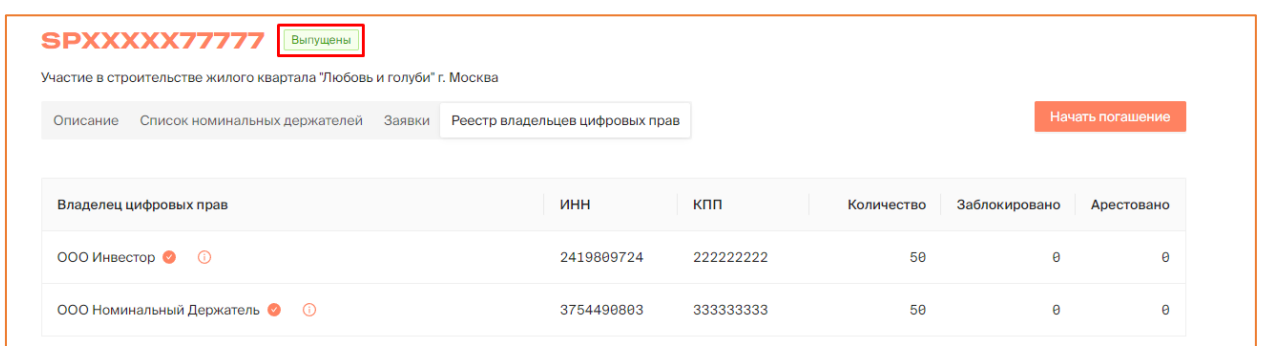

*Рисунок 6.2.2.-6: Цифровые права в статусе «Выпущены»*

После признания выпуска состоявшимся в карточке цифровых прав отобразится новая вкладка «Реестр владельцев цифровых прав» с основной информацией о пользователях, которые приобрели данные цифровые права.

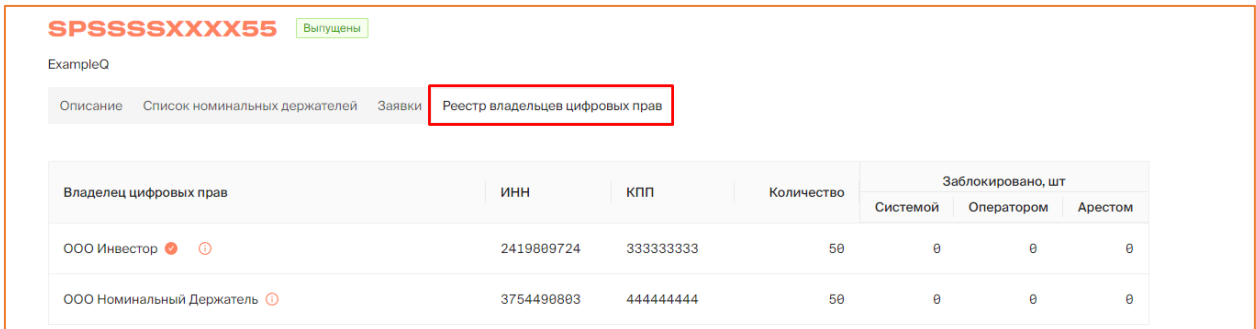

*Рисунок 6.2.2.-7: Карточка цифровых прав в статусе «Выпущены»: вкладка «Реестр владельцев цифровых прав»*

| Выпуск не состоялся |
|---------------------|
|---------------------|

Кликом по кнопке выпуск в состоятел выпуск цифровых прав признается несостоявшимся. По клику на кнопку открывается окно, в котором необходимо указать причину отказа (обязательное для заполнения поле).

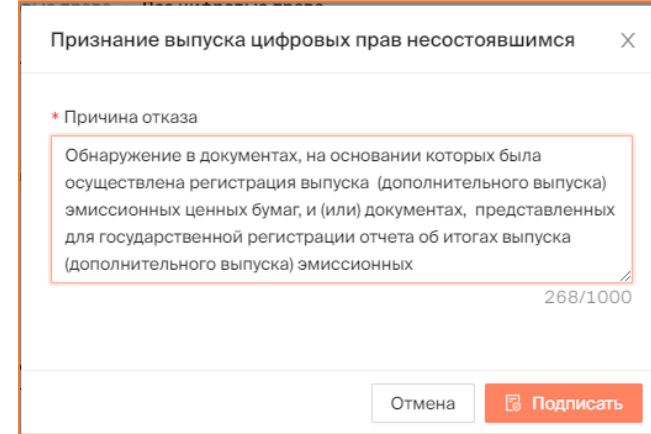

*Рисунок 6.2.2.-8: Признание выпуска цифровых прав несостоявшимся*

По клику на кнопку **В подписать** откроется форма просмотра данных перед подписанием. После проверки данных, если все верно, решение подписывается КЭП Оператора.

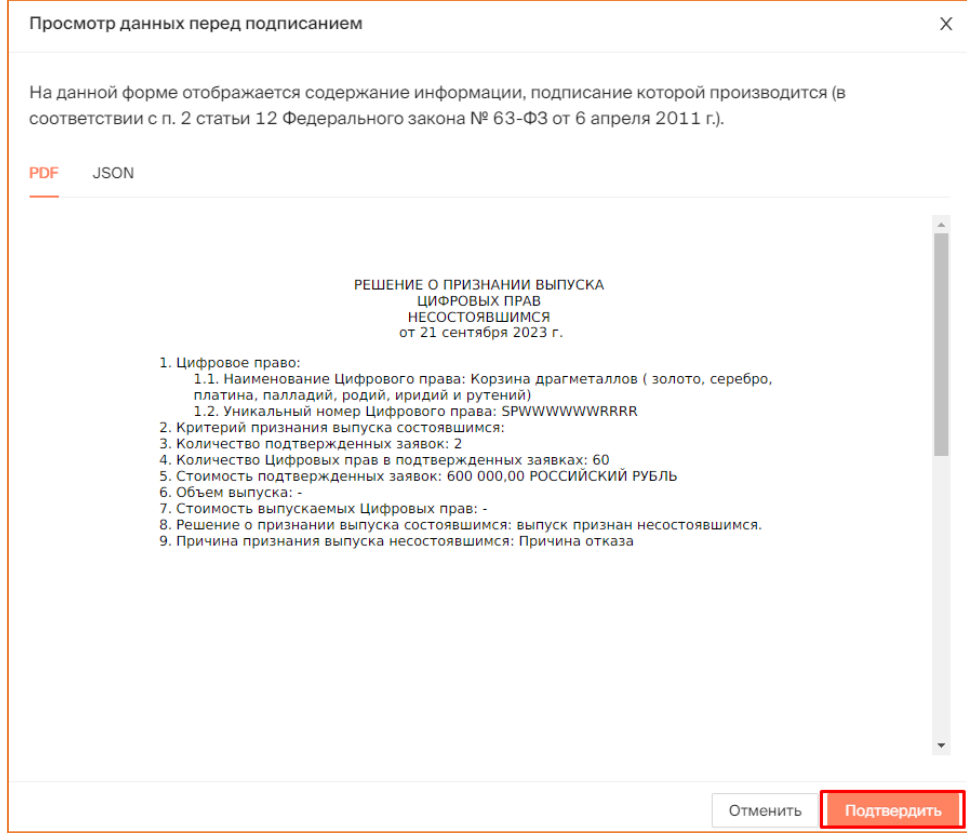

*Рисунок 6.2.2.-9: Признание выпуска цифровых прав несостоявшимся*

При успешном подписании формы цифровые права перейдут в статус «Выпуск не состоялся», а все заявки на приобретение будут автоматически отклонены с указанием причины «Выпуск цифровых прав не состоялся».

| < Назад<br>SSSSXXXXX4<br>Описание | SPSSSSSXXX44<br>Выпуск не состоялся<br>Заявки                                   |                                                                                  |        | Утверждено: 29.05.2023 15:01:35 МСК                                                  |                            |                                     |
|-----------------------------------|---------------------------------------------------------------------------------|----------------------------------------------------------------------------------|--------|--------------------------------------------------------------------------------------|----------------------------|-------------------------------------|
| № заявки                          | Количество поданных заявок: 2<br>Подтвержденных: 0 Отклоненных: 0<br>Покупатель | Количество ЦП в заявках: 100<br>Подтвержденных: 0 Отклоненных: 0<br>ПФ и подпись | Кол-во | Общая сумма заявок: 100 000 000 Р<br>Подтвержденных: ОР Отклоненных: ОР<br>Стоимость | Дата отправки              | Статус заявки                       |
| 84                                | ООО Номинальный Держатель (                                                     | ПФ и подпись                                                                     | 50     | 50 000 000 P                                                                         | 29.05.2023<br>19:02:44 MCK | • Выпуск цифровых прав не состоялся |
| 79                                | <b>ООО Инвестор (1)</b>                                                         | ПФ и подпись                                                                     | 50     | 50 000 000 P                                                                         | 29.05.2023<br>15:39:56 MCK | • Выпуск цифровых прав не состоялся |
|                                   |                                                                                 |                                                                                  |        |                                                                                      |                            | 20 на странице $\vee$<br>Перейти к  |

*Рисунок 6.2.2.-9: Цифровые права в статусе «Выпуск не состоялся»*

## **6.3. Сделки с цифровыми правами**

Под сделками с цифровыми правами понимаются операции с цифровыми правами на рынке вторичной торговли. Т.е. пользователь может предложить сделку другим пользователям Системы с использованием своих ранее приобретенных цифровых прав.

Сделки с цифровыми правами осуществляются посредством создания заявок на заключение сделок и направления их контрагентам.

Для совершения сделок доступны только цифровые права в статусе «Выпущен».

#### **6.3.1. Создание заявки на сделку с цифровыми правами**

Создание заявки на сделку с цифровыми правами доступно в разделе [«Мои](#page-17-0)  [цифровые права»](#page-17-0) кликом по кнопке Совершить сделку, расположенной на карточке цифровых прав, которые будут объектом сделки.

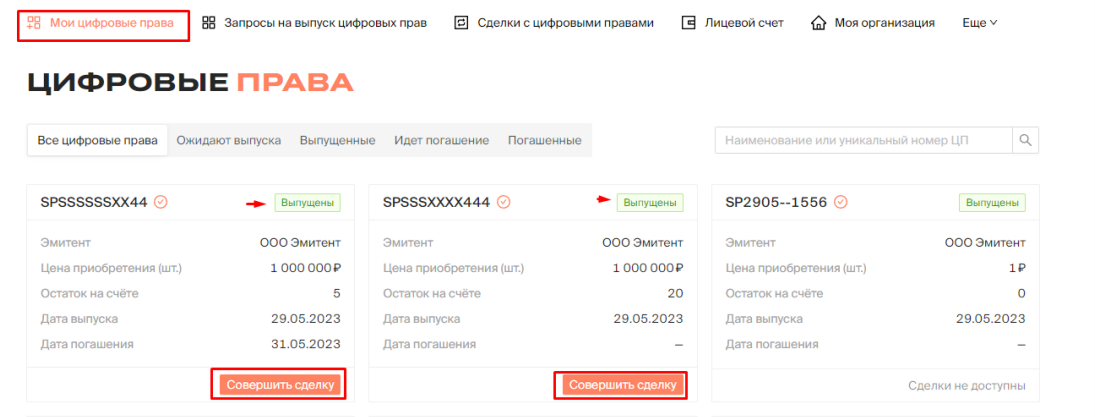

*Рисунок 6.3.1.-1: Расположение кнопки для создания заявления на сделку с цифровыми правами*

После нажатия на кнопку откроется форма заявки на заключение сделки с цифровыми правами. В поле «Вид операции» необходимо выбрать один из видов доступных для заключения сделок:

- купля-продажа цифровых прав;
- мена цифровых прав;
- залог цифровых прав;
- передача ЦП номинальному держателю.

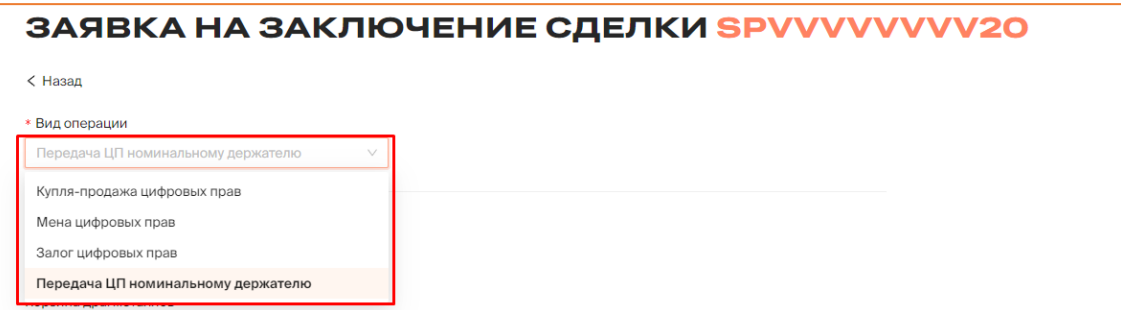

*Рисунок 6.2.1.-2: Выбор вида операции (типа сделки)*

## *6.3.1.1. Купля-продажа цифровых прав*

В сделке купли-продажи одна сторона (владелец цифровых прав) обязуется передать данные цифровые права в собственность другой стороне (получателю), а получатель обязуется принять эти цифровые права и уплатить за них определенную денежную сумму.

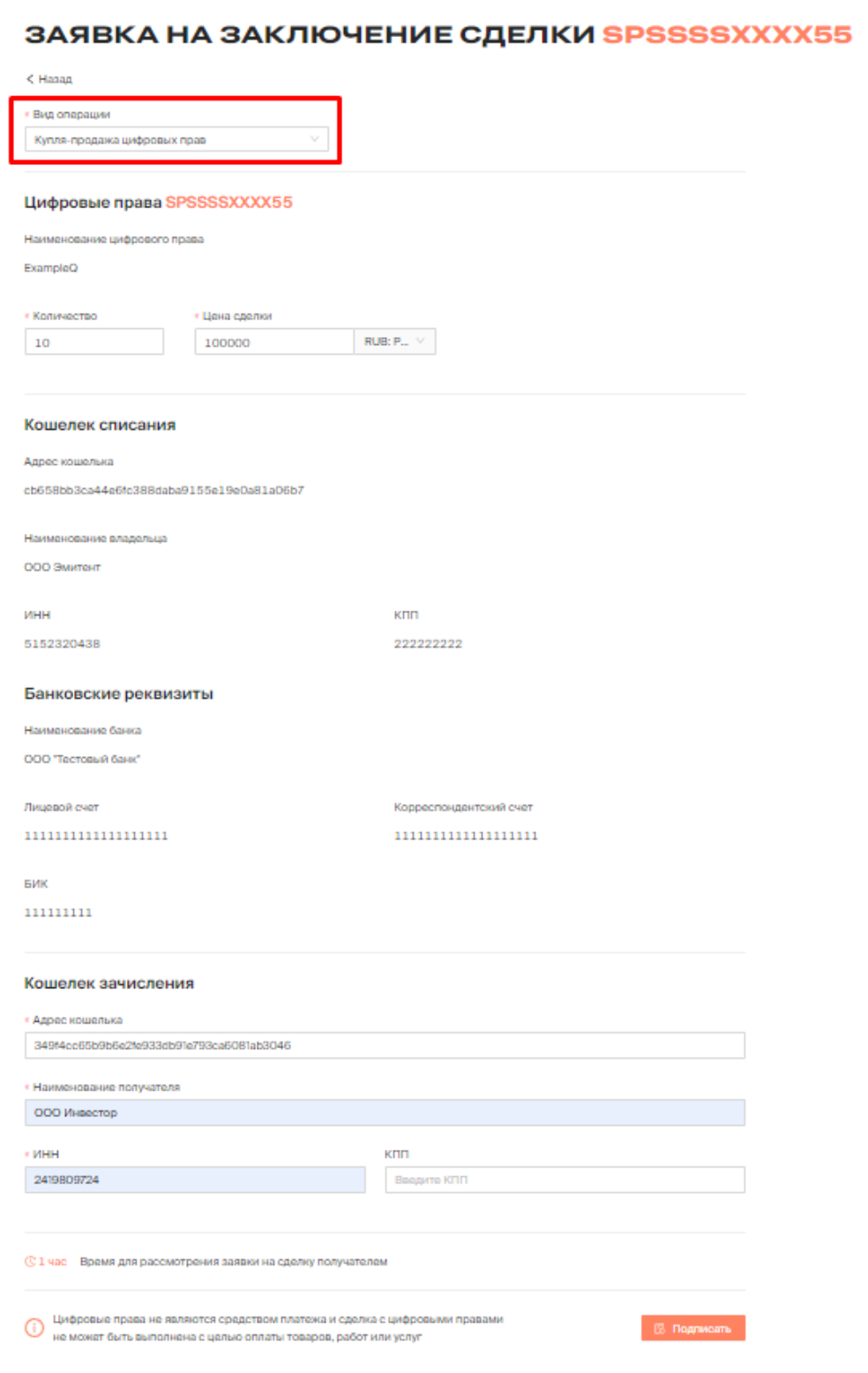

*Рисунок 6.2.1.1.-1: Форма «Заявка на заключение сделки купли-продажи»*

Заявка на заключение сделки купли-продажи цифровых прав состоит из нескольких блоков.

#### **Цифровые права**

**Полное наименование –** наименование цифровых прав. Заполняется автоматически.

**Количество** – количество цифровых прав, предлагаемых для заключения сделки. Должно быть менее или равно остатку на счете.

**Цена сделки –** денежная сумма, которую получатель обязуется выплатить после получения цифровых прав.

#### **Кошелек списания**

Блок заполняется автоматически, на основе ранее указанных данных. Не подлежит редактированию.

#### **Банковские реквизиты**

Блок заполняется автоматически, на основе ранее указанных данных. Не подлежит редактированию.

#### **Кошелек зачисления**

Указываются реквизиты получателя цифровых прав. Поля «Адрес кошелька», «Наименование получателя» и «ИНН» обязательны для заполнения. КПП указывается при наличии.

**Время для рассмотрения заявки на сделку получателем** – если по истечении указанного времени заявка не будет рассмотрена, она автоматически перейдет в статус «Отклонено».

После заполнения всех необходимых полей заявка на сделку подписывается с помощью КЭП. Перед подписанием отобразится печатная форма заявки на сделку, в которой необходимо проверить все данные сделки.

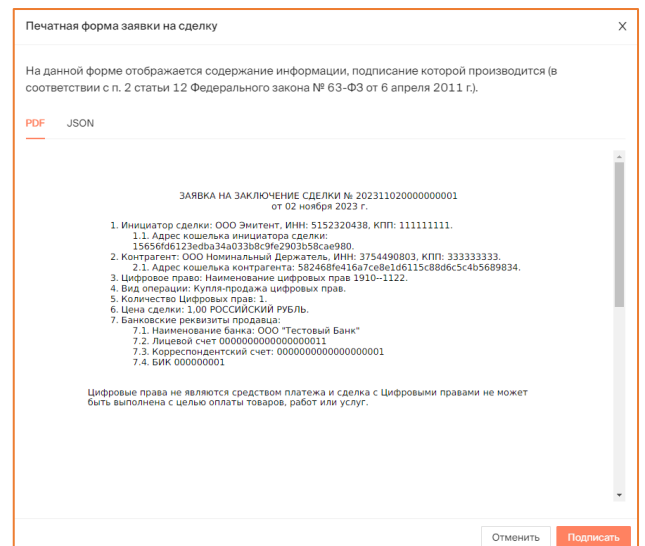

*Рисунок 6.2.1.1.-2: Печатная форма «Заявка на заключение сделки»*

После подписания заявки на заключение сделки с помощью кнопки **<sup><b>В** Подписать</sup> отобразится сообщение об успешном подписании.

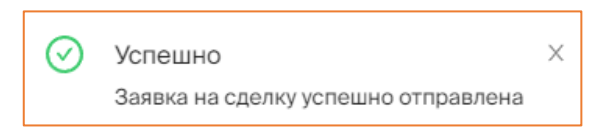

*Рисунок 6.2.1.1.-3: Сообщение об отправке заявки на сделку*

Статус заявки можно отслеживать во вкладке «Мои заявки» раздела [«Сделки с](#page-24-0)  [цифровыми правами»](#page-24-0). До рассмотрения заявки контрагентом в колонке «Статус заявки» будет указано оставшееся время для рассмотрения заявки контрагентом (получателем цифровых прав). Получатель цифровых прав должен подтвердить сделку в течение 1 часа. Если подтверждения не будет, то заявка на сделку перейдет в статус «Отклонено».

| СДЕЛКИ С ЦИФРОВЫМИ ПРАВАМИ                 |                     |                              |                      |               |             |                            |    |                                   |
|--------------------------------------------|---------------------|------------------------------|----------------------|---------------|-------------|----------------------------|----|-----------------------------------|
| В Входящие заявки                          | <b>• Мои заявки</b> |                              |                      |               |             |                            |    | $\alpha$<br>Введите уникальный но |
| Статус заявки<br>Отправлена                | Карточка сделки     | Получатель                   |                      | Тип операции  | <b>LUT.</b> | Дата отправки              | ΠФ | Статус заявки                     |
| Исполнена<br>Отклонена<br>Отклонена (истек | SPXXXXSSSS11        | ООО Номинальный<br>Держатель | $\bullet$<br>$\odot$ | Купля-продажа | 3           | 23.10.2023<br>01:58:01 MCK | r. | ⊚<br>Осталось 00:59               |
| CDOK)<br>Дата отправки                     | SPXXXXSSSS11        | ООО Номинальный<br>Держатель | $\bullet$<br>(i)     | Возврат от НД | 3           | 23.10.2023<br>00:41:33 MCK | ß  | ⊘Исполнена                        |

*Рисунок 6.2.1.1.-4: Статус направленной заявки на заключение сделки*

При этом указанное в заявке количество цифровых прав будет заблокировано Системой на лицевом счету пользователя, направившего заявку на сделку. Информация о заблокированных цифровых правах отобразится на вкладке «Состояние счета» раздела «Лицевой счет».

|                   | ЛИЦЕВОЙ СЧЁТ W000000007 <sup>© AKTNBHBŇ</sup> |             |                |                                      |                 |                     |  |
|-------------------|-----------------------------------------------|-------------|----------------|--------------------------------------|-----------------|---------------------|--|
| В Состояние счета | <b>С История транзакций</b>                   |             |                | Наименование или уникальный номер ЦП |                 | Q                   |  |
| Уникальный № ЦП   | Наименование ЦП                               | Эмитент     | Количество, шт | Заблокировано, шт                    |                 |                     |  |
| SPSSSSXXXX55      | ExampleQ                                      | ООО Эмитент | 47             | Системой                             | Оператором<br>ø | Арестом<br>$\theta$ |  |
| SPAN06121147      | Наименование цифровых прав 0612--11           | ООО Эмитент |                | ø                                    | ø               | ø                   |  |

*Рисунок 6.2.1.1.-5: Блокировка цифровых прав на лицевом счету*

В случае подписания заявки на сделку контрагентом (получателем цифровых прав) заявка перейдет в статус «Исполнено», сделка будет считаться совершенной.

| В Входящие заявки                          |   | <b>• Мои заявки</b> | СДЕЛКИ С ЦИФРОВЫМИ ПРАВАМИ                        |               |                |                            |    | Q<br>Введите уникальный номер |
|--------------------------------------------|---|---------------------|---------------------------------------------------|---------------|----------------|----------------------------|----|-------------------------------|
| Статус заявки<br>Отправлена                |   | Карточка сделки     | Отправитель                                       | Тип операции  | WT.            | Дата отправки              | ПФ | Статус заявки                 |
| Исполнена<br>Отклонена<br>Отклонена (истек |   | SPSSSSXXXX44        | ООО Инвестор<br>⋒                                 | Залог         | 10             | 22.10.2023<br>23:32:52 MCK | 吊  | ⊘Исполнена                    |
| срок)<br>Дата отправки                     |   | SPSSSSXXXX44        | ООО Инвестор                                      | Залог         | 10             | 22.10.2023<br>23:28:23 MCK | 晑  | ⊘Исполнена                    |
| $\mathsf{C}$                               | 白 | SPSSSSXXXX44        | ООО Инвестор                                      | Мена          |                | 22.10.2023<br>23:20:44 MCK | 晑  | ⊘Исполнена                    |
| $\Pi$ o<br>Применить                       | 曲 | SPXXXXSSSS11        | 000<br>$\bullet$<br>⋒<br>Номинальный<br>Держатель | Купля-продажа | 2 <sub>0</sub> | 22.10.2023<br>23:17:17 MCK | 晑  | ⊘Исполнена                    |

*Рисунок 6.2.1.-7: Изменение статуса после рассмотрения предложения контрагентом*

Указанное в заявке количество цифровых прав будет списано с лицевого счета. Запись о транзакции отобразится во вкладке «История транзакций» раздела «Лицевой счет».

|                                  | ЛИЦЕВОЙ СЧЁТ W000000002 <b>©AKTMBHBIÄ</b> |                 |                |                            |                    |             |  |  |  |  |  |
|----------------------------------|-------------------------------------------|-----------------|----------------|----------------------------|--------------------|-------------|--|--|--|--|--|
| <b>ВВ Состояние счета</b>        | <b>С История транзакций</b>               |                 |                |                            |                    |             |  |  |  |  |  |
| Статус операции<br>На исполнении | № операции                                | Карточка сделки | Операция       | Дата и время               | Количество         | Статус      |  |  |  |  |  |
| Исполнена<br>Ошибка              | 2a12b1c5-24 □                             | SPXXXXSSSS11    | Списание (1)   | 23.10.2023<br>02:00:21 MCK | $\rightarrow$ $-3$ | • Исполнена |  |  |  |  |  |
| Дата операции<br>自<br>Ċ          | 917d090f-99 □                             | SPXXXXSSSS11    | Блокировка (1) | 23.10.2023<br>01:58:01 MCK | 3                  | • Исполнена |  |  |  |  |  |

*Рисунок 6.2.1.-8: Отображение записи о транзакции в разделе «Лицевой счет»*

#### *6.3.1.2. Мена цифровых прав*

При проведении сделки мены каждая из сторон обязуется передать в собственность другой стороны одни цифровые права в обмен на другие.

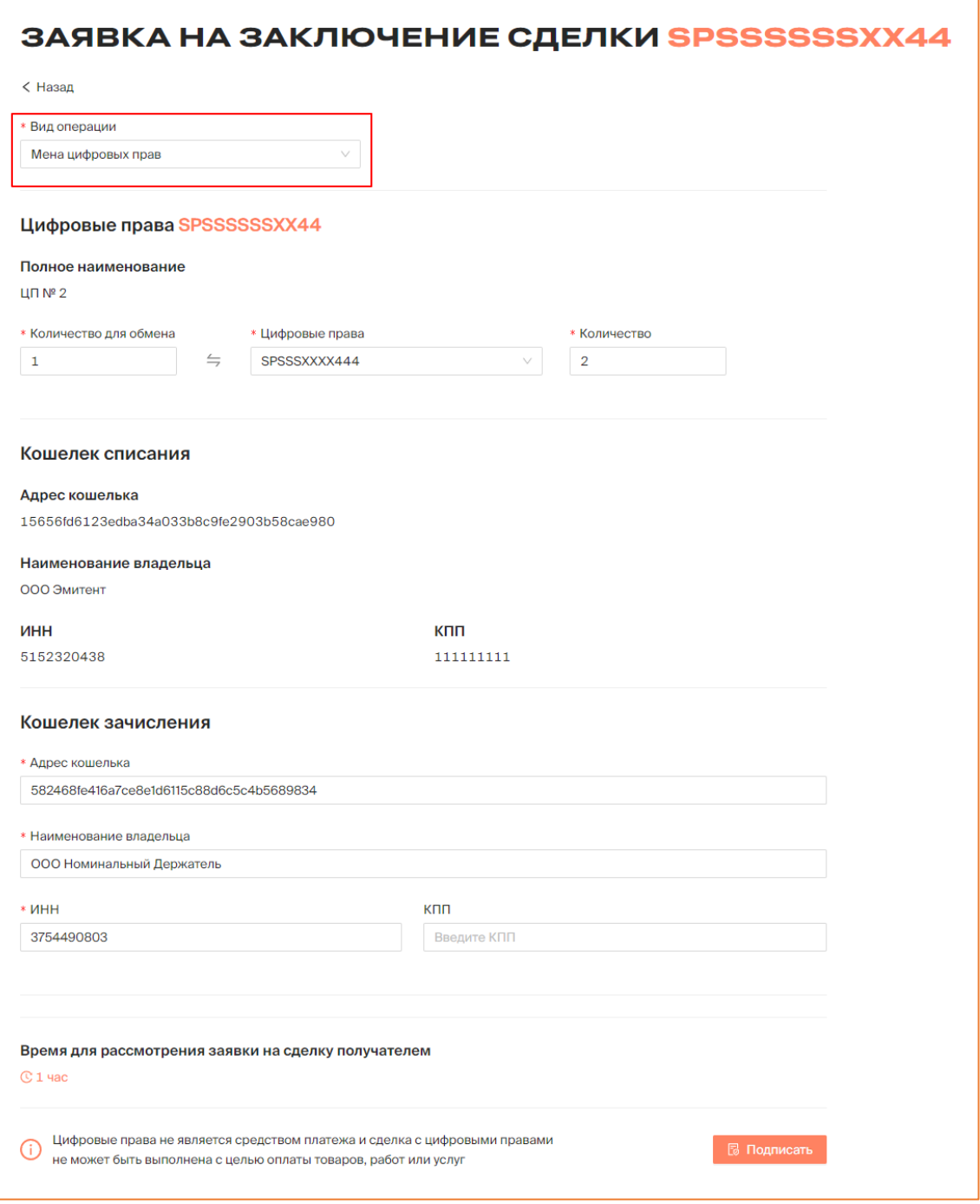

*Рисунок 6.2.1.2.-1: Форма «Заявка на заключение сделки мены»*

Заявка на заключение сделки мены цифровых прав состоит из нескольких блоков.

#### **Цифровые права**

**Полное наименование –** наименование цифровых прав. Заполняется автоматически.

**Количество для обмена** – количество цифровых прав, предлагаемых для заключения сделки. Должно быть менее или равно остатку на лицевом счете.

**Цифровые права** – в данном поле необходимо указать цифровые права, которые будут получены в результате обмена. По клику на пиктограмму в конце поля разворачивается список доступных для обмена цифровых прав.

**Количество –** количество цифровых прав, которые получатель обязуется отдать в результате обмена.

#### **Кошелек списания**

Блок заполняется автоматически, на основе ранее указанных данных. Не подлежит редактированию.

#### **Кошелек зачисления**

Указываются реквизиты получателя цифровых прав. Поля «Адрес кошелька», «Наименование получателя» и «ИНН» обязательны для заполнения. КПП указывается при наличии.

**Время для рассмотрения заявки на сделку получателем** – если по истечении указанного времени заявка не будет рассмотрена, она автоматически перейдет в статус «Отклонено».

После заполнения всех необходимых полей заявка на сделку подписывается с помощью КЭП. Перед подписанием отобразится печатная форма заявки на сделку, в которой необходимо проверить все данные сделки.

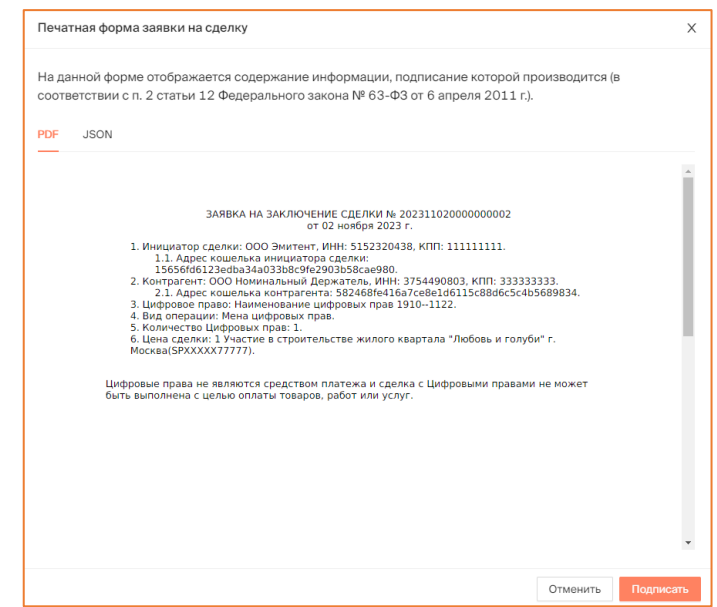

*Рисунок 6.2.1.2.-2: Печатная форма «Заявка на заключение сделки»*

После подписания заявки на заключение сделки отобразится сообщение об успешном подписании.

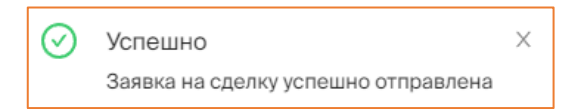

*Рисунок 6.2.1.2.-3: Сообщение об отправке заявки на сделку*

Статус заявки можно отслеживать во вкладке «Мои заявки» раздела [«Сделки с](#page-24-0)  [цифровыми правами»](#page-24-0). До рассмотрения заявки контрагентом в колонке «Статус поручения» в режиме реального времени будет указываться оставшееся время для рассмотрения заявки контрагентом (получателем цифровых прав). Получатель цифровых прав должен подтвердить сделку в течение 1 часа. Если подтверждения не будет, то заявка на сделку перейдет в статус «Отклонено».

|                                            | СДЕЛКИ С ЦИФРОВЫМИ ПРАВАМИ |                              |                 |              |                |                            |    |                                     |  |  |  |
|--------------------------------------------|----------------------------|------------------------------|-----------------|--------------|----------------|----------------------------|----|-------------------------------------|--|--|--|
| В Входящие заявки                          | <b>• Мои заявки</b>        |                              |                 |              |                |                            |    | $\alpha$<br>Введите уникальный но   |  |  |  |
| Статус заявки<br>Отправлена                | Карточка сделки            | Получатель                   |                 | Тип операции | WT.            | Дата отправки              | ПФ | Статус заявки                       |  |  |  |
| Исполнена<br>Отклонена<br>Отклонена (истек | SPSSSSXXXX44               | ООО Номинальный<br>Держатель | Œ<br>$\bullet$  | Мена         | 5              | 22.10.2023<br>23:50:31 MCK | ß  | ര<br>Осталось 00:09                 |  |  |  |
| CDOK)<br>Дата отправки                     | SPXXXXX77777               | ООО Номинальный<br>Держатель | $\bullet$<br>G) | Передача НД  | $\overline{2}$ | 20.10.2023<br>09:03:08 MCK | Fa | © Осталось 27 д.<br>Отменить заявку |  |  |  |

*Рисунок 6.2.1.2.-4: Время, оставшееся для рассмотрения заявки на сделку*

При этом указанное в заявке количество цифровых прав будет заблокировано Системой на лицевом счету пользователя, направившего заявку на сделку.

|                           | ЛИЦЕВОЙ СЧЁТ W000000007 2AKTMBH6iÑ  |             |                |                                      |            |         |
|---------------------------|-------------------------------------|-------------|----------------|--------------------------------------|------------|---------|
| <b>ВВ Состояние счета</b> | <b>С История транзакций</b>         |             |                | Наименование или уникальный номер ЦП |            | Q       |
| Уникальный № ЦП           | Наименование ЦП                     | Эмитент     | Количество, шт | Заблокировано, шт<br>Системой        | Оператором | Арестом |
| SPSSSSXXXX55              | ExampleQ                            | ООО Эмитент | 37             |                                      | Θ          | A       |
| SPAN06121147              | Наименование цифровых прав 0612--11 | ООО Эмитент |                | $\theta$                             | Θ          | A       |

*Рисунок 6.2.1.2.-5: Блокировка цифровых прав на лицевом счету*

В случае подписания заявки на сделку контрагентом (получателем цифровых прав) заявка перейдет в статус «Исполнено», сделка будет считаться совершенной.

|                                            |                     | СДЕЛКИ С ЦИФРОВЫМИ ПРАВАМИ          |   |           |               |     |                            |    |                            |
|--------------------------------------------|---------------------|-------------------------------------|---|-----------|---------------|-----|----------------------------|----|----------------------------|
| В Входящие заявки                          | <b>• Мои заявки</b> |                                     |   |           |               |     |                            |    | Q<br>Введите уникальный но |
| Статус заявки<br>Отправлена                | Карточка сделки     | Получатель                          |   |           | Тип операции  | ШT. | Дата отправки              | ПФ | Статус заявки              |
| Исполнена<br>Отклонена<br>Отклонена (истек | SPXXXXSSSS11        | ООО Номинальный<br>Держатель        | ☎ | $\bigcap$ | Купля-продажа | 3   | 23.10.2023<br>01:58:01 MCK | 吊  | ⊘Исполнена                 |
| CDOK)<br>Дата отправки                     | SPXXXXSSSS11        | ООО Номинальный<br>Держатель        | ☎ | $\odot$   | Возврат от НД | 3   | 23.10.2023<br>00:41:33 MCK | 閇  | ⊘Исполнена                 |
| 自<br>C                                     | SPXXXXSSSS11        | ООО Номинальный<br><b>Держатель</b> | ⋒ | ⋒         | Передача НД   | 10  | 23.10.2023<br>00:12:50 MCK | 閇  | ⊘Исполнена                 |
| 苣<br>$\Box$<br>Применить                   | SPSSSSXXXX44        | ООО Номинальный<br>Держатель        | Ø | Œ         | Мена          | 5   | 22.10.2023<br>23:50:31 MCK | 晑  | ⊘Исполнена                 |

*Рисунок 6.2.1.2.-6: Сделка мены в статусе «Исполнена»*

При проведении сделки мены на лицевом счету отобразятся приобретенные цифровые права, а также изменится запись о цифровых правах, которые были отданы в результате обмена.

|                           | ЛИЦЕВОЙ СЧЁТ WOOOOOOOO7             | ⊘ Активный  |                |                                      |            |                     |
|---------------------------|-------------------------------------|-------------|----------------|--------------------------------------|------------|---------------------|
| <b>ВВ Состояние счета</b> | <b>С История транзакций</b>         |             |                | Наименование или уникальный номер ЦП |            | Q                   |
| Уникальный № ЦП           | Наименование ЦП                     | Эмитент     | Количество, шт | Заблокировано, шт<br>Системой        | Оператором | Арестом             |
| SPSSSSXXXX55              | ExampleQ                            | ООО Эмитент |                | $\theta$                             | $\theta$   | $\boldsymbol{\rho}$ |
| SPAN06121147              | Наименование цифровых прав 0612--11 | ООО Эмитент |                | Θ                                    | Θ          | A                   |
| SPAN28111018              | Наименование цифровых прав          | ООО Эмитент | $\overline{2}$ | ø                                    | ø          | $\theta$            |

*Рисунок 6.2.1.2.-7: Записи о приобретенных и отданных цифровых правах при сделке мены*

На вкладке «История транзакций» раздела «Лицевой счет» отобразятся записи о пополнении лицевого счета на количество цифровых прав, полученных в результате обмена, и о списании цифровых прав, отданных в результате обмена.

| <b>ВВ Состояние счета</b>        | ЛИЦЕВОЙ СЧЁТ W000000002 <b>©AKTIBIHAÑ</b><br><b>С История транзакций</b> |                                    |             |
|----------------------------------|--------------------------------------------------------------------------|------------------------------------|-------------|
| Статус операции<br>На исполнении | № операции<br>Карточка сделки<br>Операция                                | Дата и время<br>Количество         | Статус      |
| Исполнена<br>Ошибка              | SPXXXXSSSS11<br>Зачисление (i)<br>d9544ea5-fc <del>□</del>               | 22.10.2023<br>$+5$<br>23:55:54 MCK | • Исполнена |
| Дата операции<br>Ċ<br>Ö          | 55d2e88c-e0 □<br>SPSSSSXXXX44<br>Списание (1)                            | 22.10.2023<br>$-5$<br>23:55:54 MCK | • Исполнена |
| 自<br>$\Box$                      | 917d090f-99 □<br>SPXXXXSSSS11<br>Блокировка (                            | 23.10.2023<br>3<br>01:58:01 MCK    | • Исполнена |
| Применить                        |                                                                          | 23.10.2023                         |             |

*Рисунок 6.2.1.2.-8: Записи о зачислении и списании цифровых прав при сделке мены*

#### *6.3.1.3. Залог цифровых прав*

Цифровые права могут выступать в роли предмета залога. В сделке залога залогодержатель (кредитор) по обеспеченному залогом обязательству имеет право в случае неисполнения или ненадлежащего исполнения должником этого обязательства получить удовлетворение из стоимости заложенных цифровых прав преимущественно перед другими кредиторами лица, которому принадлежат цифровые права, являющиеся предметом залога.

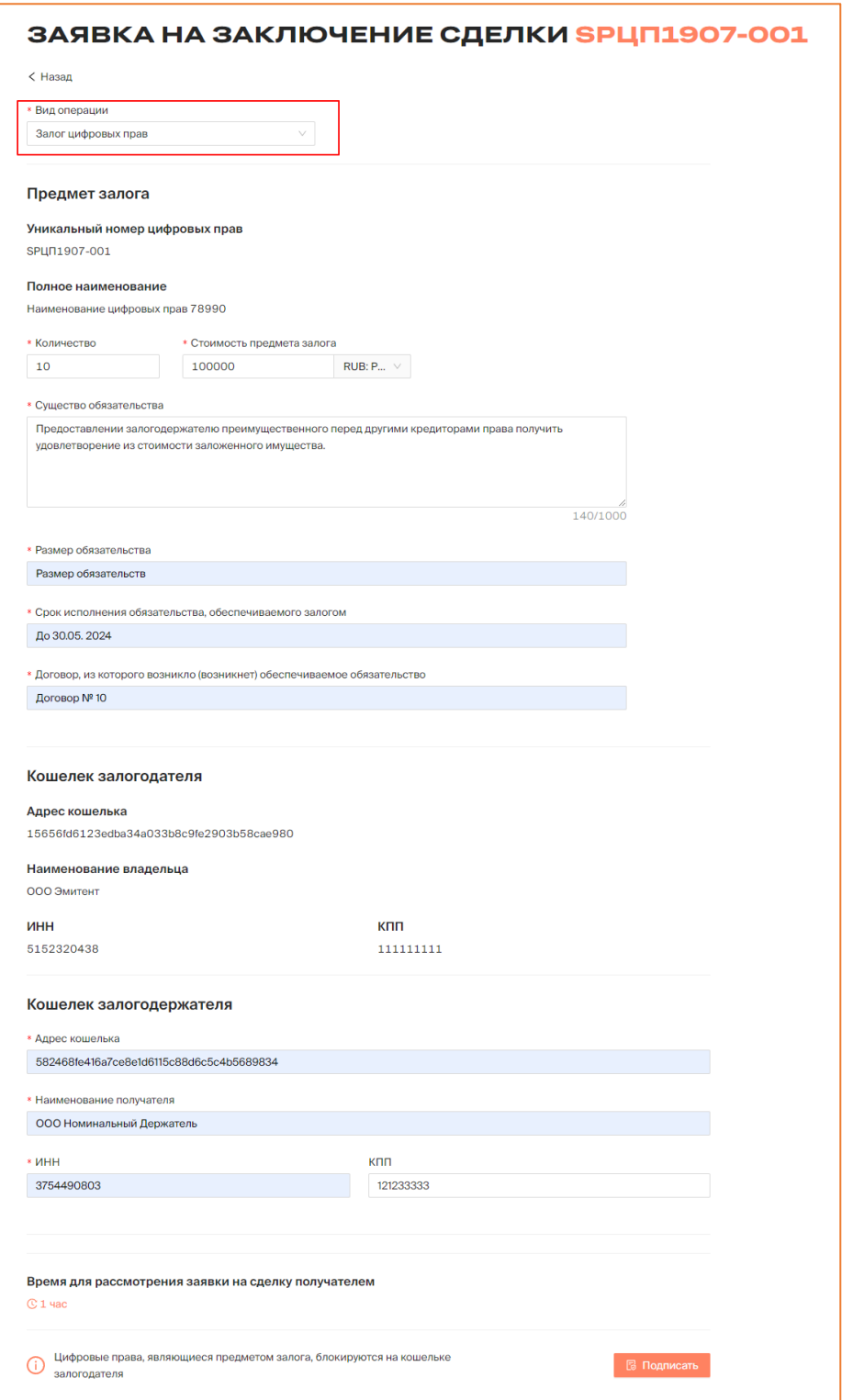

*Рисунок 6.2.1.3.-1: Форма «Заявка на заключение сделки залога»*

Заявка на заключение сделки залога цифровых прав состоит из нескольких блоков.

#### **Предмет залога**

**Полное наименование –** наименование цифровых прав, предлагаемых в качестве залога. Заполняется автоматически.

**Количество** – количество цифровых прав, предлагаемых в качестве залога. Должно быть менее или равно остатку на лицевом счете.

Также в данном блоке обязательны для заполнения поля: «Существо обязательства», «Размер обязательства», «Срок исполнения обязательства» и «Договор, из которого возникло (возникнет) обеспечиваемое обязательство».

**Стоимость предмета залога** – стоимость предмета залога, используемого в целях обеспечения кредита.

#### **Кошелек залогодателя**

Блок заполняется автоматически, на основе ранее указанных данных. Не подлежит редактированию.

#### **Кошелек залогодержателя**

Указываются реквизиты получателя цифровых прав. Поля «Адрес кошелька», «Наименование получателя» и «ИНН» обязательны для заполнения. КПП указывается при наличии.

**Время для рассмотрения заявки на сделку получателем** – если по истечении указанного времени заявка не будет рассмотрена, она автоматически перейдет в статус «Отклонено». По умолчанию на рассмотрение заявки предоставляется 1 час.

После заполнения всех необходимых полей заявка на сделку подписывается с помощью КЭП. Перед подписанием отобразится печатная форма заявки на сделку, в которой необходимо проверить все данные.

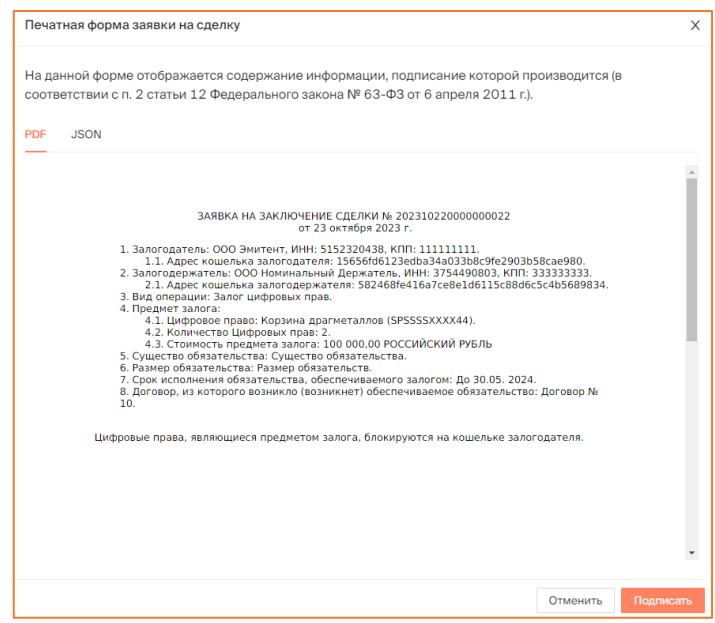

*Рисунок 6.2.1.3.-2: Печатная форма с данными по сделке залога*

После подписания заявки на заключение сделки отобразится сообщение об успешном подписании.

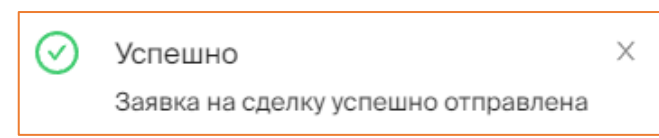

*Рисунок 6.2.1.3.-3: Сообщение об отправке заявки на сделку*

Статус заявки можно отслеживать во вкладке «Мои заявки» раздела [«Сделки с](#page-24-0)  [цифровыми правами»](#page-24-0). До рассмотрения заявки контрагентом в колонке «Статус поручения» в режиме реального времени будет указываться оставшееся время для рассмотрения заявки контрагентом (получателем цифровых прав). Получатель цифровых прав должен подтвердить сделку в течение 1 часа. Если подтверждения не будет, то заявка на сделку перейдет в статус «Отклонено».

| СДЕЛКИ С ЦИФРОВЫМИ ПРАВАМИ<br>В Входящие заявки | <b>• Мои заявки</b> |                              |                |               |                |                            |    | $\hbox{\large $\alpha$}$<br>Введите уникальный но |
|-------------------------------------------------|---------------------|------------------------------|----------------|---------------|----------------|----------------------------|----|---------------------------------------------------|
| Статус заявки<br>Отправлена                     | Карточка сделки     | Получатель                   |                | Тип операции  | IUT.           | Дата отправки              | ПФ | Статус заявки                                     |
| Исполнена<br>Отклонена<br>Отклонена (истек      | SPSSSSXXXX44        | ООО Номинальный<br>Держатель | $\bullet$<br>⋒ | Залог         | $\overline{2}$ | 23.10.2023<br>02:10:35 MCK | 晑  | ω<br>Осталось 00:59                               |
| CDOK)<br>Дата отправки                          | SPXXXXSSSS11        | ООО Номинальный<br>Держатель | ☎<br>⋒         | Купля-продажа | 3              | 23.10.2023<br>01:58:01 MCK | R  | ⊘Исполнена                                        |

*Рисунок 6.2.1.3.-4: Время, оставшееся для рассмотрения контрагентом заявки на сделку*

При этом указанное в заявке количество цифровых прав будет заблокировано Системой на лицевом счету пользователя, направившего заявку на сделку.

|                   | ЛИЦЕВОЙ СЧЁТ WOOOOOOOO7             | ⊙ Активный  |                |                                      |            |                       |  |
|-------------------|-------------------------------------|-------------|----------------|--------------------------------------|------------|-----------------------|--|
| В Состояние счета | <b>С История транзакций</b>         |             |                | Наименование или уникальный номер ЦП |            | Q                     |  |
| Уникальный № ЦП   | Наименование ЦП                     | Эмитент     | Количество, шт | Заблокировано, шт<br>Системой        | Оператором | Арестом               |  |
| SPSSSSXXXX55      | ExampleQ                            | ООО Эмитент | 36             |                                      | $\theta$   | $\boldsymbol{\Theta}$ |  |
| SPAN06121147      | Наименование цифровых прав 0612--11 | ООО Эмитент |                | Θ                                    | A          | $\boldsymbol{\rho}$   |  |

*Рисунок 6.2.1.3.-5: Блокировка цифровых прав на лицевом счету*

В случае подписания заявки на сделку контрагентом (получателем цифровых прав) заявка перейдет в статус «Исполнено», сделка будет считаться совершенной.

**Важно!** Цифровые права, являющиеся предметом залога, остаются на кошельке залогодателя.

После подписания заявки контрагентом на вкладке «Мои заявки» раздела «Сделки с цифровыми правами» в строке с записью о данных цифровых правах отобразится кнопка для создания заявки на снятие залога в случае, если обязательства будут исполнены.

| СДЕЛКИ С ЦИФРОВЫМИ ПРАВАМИ                 |                     |                              |        |               |               |                            |    |                                   |  |
|--------------------------------------------|---------------------|------------------------------|--------|---------------|---------------|----------------------------|----|-----------------------------------|--|
| В Входящие заявки                          | <b>• Мои заявки</b> |                              |        |               |               |                            |    | $\alpha$<br>Введите уникальный но |  |
| Статус заявки<br>Отправлена                | Карточка сделки     | Получатель                   |        | Тип операции  | ШТ.           | Дата отправки              | ПФ | Статус заявки                     |  |
| Исполнена<br>Отклонена<br>Отклонена (истек | SPSSSSXXXX44        | ООО Номинальный<br>Держатель | ☎<br>⋒ | Залог         | $\mathcal{D}$ | 23.10.2023<br>02:10:35 MCK | ß  | ⊘Исполнена<br>Снять залог         |  |
| срок)<br>Дата отправки                     | SPXXXXSSSS11        | ООО Номинальный<br>Держатель | ⋒<br>☎ | Купля-продажа | 3             | 23.10.2023<br>01:58:01 MCK | 晑  | ⊘Исполнена                        |  |

*Рисунок 6.2.1.3.-5: Расположение кнопки для создания запроса на снятие залога*

По нажатию на кнопку отобразится окно для подтверждения создания запроса на снятие залога.

|                                            | СДЕЛКИ С ЦИФРОВЫМИ ПРАВАМИ |                              |    |   |               |                |                            |   |                                                                          |  |
|--------------------------------------------|----------------------------|------------------------------|----|---|---------------|----------------|----------------------------|---|--------------------------------------------------------------------------|--|
| В Входящие заявки                          | <b>• Мои заявки</b>        |                              |    |   |               |                |                            |   | $\mathsf Q$<br>Введите уникальный но                                     |  |
| Статус заявки<br>Отправлена                | Карточка сделки            | Получатель                   |    |   | Тип операции  | WT.            | Дата отправки              |   | Вы действительно хотите создать<br>запрос на снятие залога?<br>Нет<br>Да |  |
| Исполнена<br>Отклонена<br>Отклонена (истек | SPSSSSXXXX44               | ООО Номинальный<br>Держатель | Ø. | ⋒ | Залог         | $\overline{2}$ | 23.10.2023<br>02:10:35 MCK | 同 | Снять залог                                                              |  |
| CDOK)<br>Дата отправки                     | SPXXXXSSSS11               | ООО Номинальный<br>Держатель | ◎  | ⊕ | Купля-продажа | $\mathbf{3}$   | 23.10.2023<br>01:58:01 MCK | 晑 | ⊘Исполнена                                                               |  |

*Рисунок 6.2.1.3.-6: Подтверждение создания запроса на снятие залога*

При подтверждении необходимости создания запроса отобразится печатная форма, в которой необходимо проверить все данные, а затем подписать ее с помощью КЭП.

| Печатная форма заявки на сделку                                                                                                    | X         |
|----------------------------------------------------------------------------------------------------|-----------|
| На данной форме отображается содержание информации, подписание которой производится (в<br>соответствии с п. 2 статьи 12 Федерального закона № 63-ФЗ от 6 апреля 2011 г.).<br><b>JSON</b><br><b>PDF</b>                                                                                                    |           |
| ЗАПРОС НА СНЯТИЕ ЗАЛОГА № 202310220000000023<br>от 23 октября 2023 г.<br>1. Залогодатель: ООО Эмитент. ИНН: 5152320438. КПП: 111111111.<br>1.1. Адрес кошелька залогодателя: 15656fd6123edba34a033b8c9fe2903b58cae980.<br>2. Залогодержатель: ООО Номинальный Держатель, ИНН: 3754490803, КПП: 333333333.<br>2.1. Адрес кошелька залогодержателя: 582468fe416a7ce8e1d6115c88d6c5c4b5689834.<br>3. Вид операции: Снятие залога.<br>4. Сделка залога цифровых прав: 202310220000000022<br>5. Предмет залога:<br>5.1. Цифровое право: Корзина драгметаллов (SPSSSSXXXX44).<br>5.2. Количество Цифровых прав: 2.<br>5.3. Стоимость предмета залога: 100 000.00 РОССИЙСКИЙ РУБЛЬ<br>6. Существо обязательства: Существо обязательства.<br>7. Размер обязательства: Размер обязательств.<br>8. Срок исполнения обязательства, обеспечиваемого залогом: До 30.05. 2024.<br>9. Договор, из которого возникло (возникнет) обеспечиваемое обязательство: Договор №<br>10. |           |
| Отменить                                                                                                    | Подписать |

*Рисунок 6.2.1.3.-6: Печатная форма запроса на снятие залога*

При успешной отправке заявка контрагенту отобразится соответствующее сообщение.

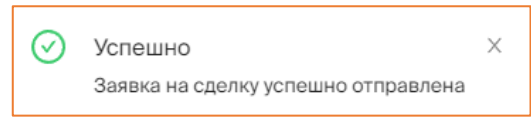

*Рисунок 6.2.1.3.-7: Сообщение об успешной отправке заявки на снятие залога*

Заявка перейдет в статус ожидания подтверждения исполнения обязательств контрагентом.

| СДЕЛКИ С ЦИФРОВЫМИ ПРАВАМИ<br>В Входящие заявки | <b>• Мои заявки</b> |                              |        |              |                |                            |    | $\alpha$<br>Введите уникальный но |
|-------------------------------------------------|---------------------|------------------------------|--------|--------------|----------------|----------------------------|----|-----------------------------------|
| Статус заявки<br>Отправлена                     | Карточка сделки     | Получатель                   |        | Тип операции | ШТ.            | Дата отправки              | ΠФ | Статус заявки                     |
| Исполнена<br>Отклонена<br>Отклонена (истек      | SPSSSSXXXX44        | ООО Номинальный<br>Держатель | ⋒<br>Ø | Залог        | 2              | 23.10.2023<br>02:15:24 MCK | 晑  | © Ожидает<br>подтверждения        |
| CDOK)<br>Дата отправки                          | SPSSSSXXXX44        | ООО Номинальный<br>Держатель | ø<br>O | Залог        | $\overline{2}$ | 23.10.2023<br>02:10:35 MCK | 晑  | ⊘Исполнена                        |

*Рисунок 6.2.1.3.-8: Ожидание подтверждения исполнения обязательств по залогу*

После того, как контрагент подтвердит или отклонит заявку на подтверждение исполнения обязательств, сделка перейдет в соответствующий статус: «Исполнена» или «Отклонена».

| СДЕЛКИ С ЦИФРОВЫМИ ПРАВАМИ                                       |                     |              |           |     |              |             |                            |    |                       |   |
|------------------------------------------------------------------|---------------------|--------------|-----------|-----|--------------|-------------|----------------------------|----|-----------------------|---|
| В Входящие заявки                                                | <b>• Мои заявки</b> |              |           |     |              |             |                            |    | Введите уникальный но | Q |
| Статус заявки<br>Отправлена                                      | Карточка сделки     | Получатель   |           |     | Тип операции | <b>LUT.</b> | Дата отправки              | ПФ | Статус заявки         |   |
| Исполнена<br>Отклонена<br>Отклонена (истек<br>cno <sub>K</sub> ) | SPXXXXSSSS11        | ООО Инвестор | $\bullet$ | - ග | Залог        | 10          | 23.10.2023<br>01:22:23 MCK | ß  | ⊘Исполнена            |   |

*Рисунок 6.2.1.3.-9: Сделка в статусе «Исполнена» после подтверждения исполнения обязательств по залогу*

### *6.3.1.4. Передача ЦП номинальному держателю*

Цифровые права, приобретенные у других пользователей Системы, могут быть переданы в управление номинальному держателю – депозитарию, на лицевом счете, которого учитываются права на ЦП, принадлежащие иным лицам.

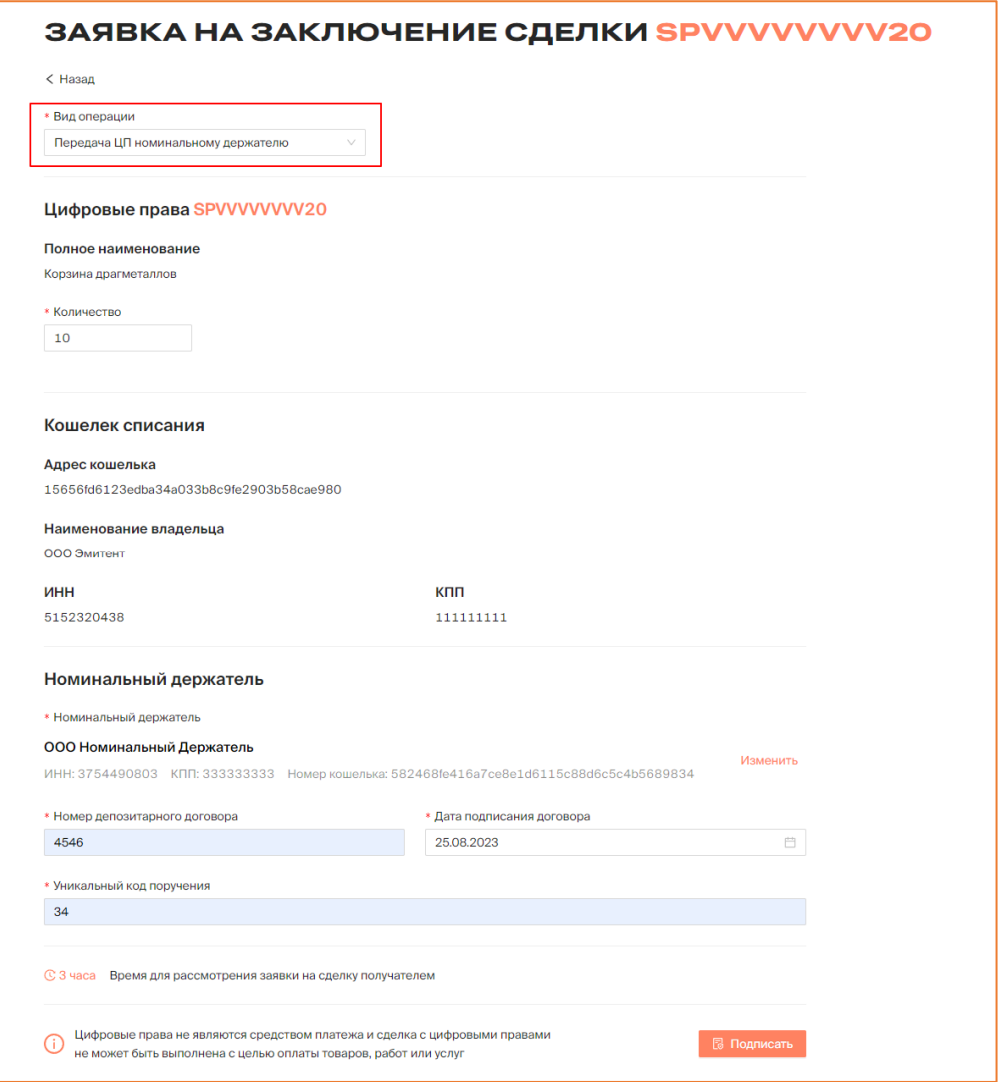

*Рисунок 6.3.1.4.-1: Форма «Заявка на заключение сделки» для передачи ЦП номинальному держателю*

Заявка на заключение сделки по залогу цифровых прав состоит из нескольких блоков.

#### **Цифровые права**

**Полное наименование** – наименование цифровых прав, предлагаемых для передачи номинальному держателю. Заполняется автоматически.

**Количество** – количество цифровых прав, предлагаемых для передачи номинальному держателю.

**Кошелек списания –** блок заполняется автоматически на основе данных инвестора, инициирующего сделку.

#### **Номинальный держатель**

Я Выбрать номинального держателя **Номинальный держатель** – по клику на кнопку открывается информационное окно со списком номинальных держателей, зарегистрированных в Системе. Доступен поиск нужного номинального держателя по наименованию, ИНН или номеру кошелька. После того, как нужный пользователь найден, необходимо нажать кнопку Выбрать. Доступен выбор единственный выбор из списка.

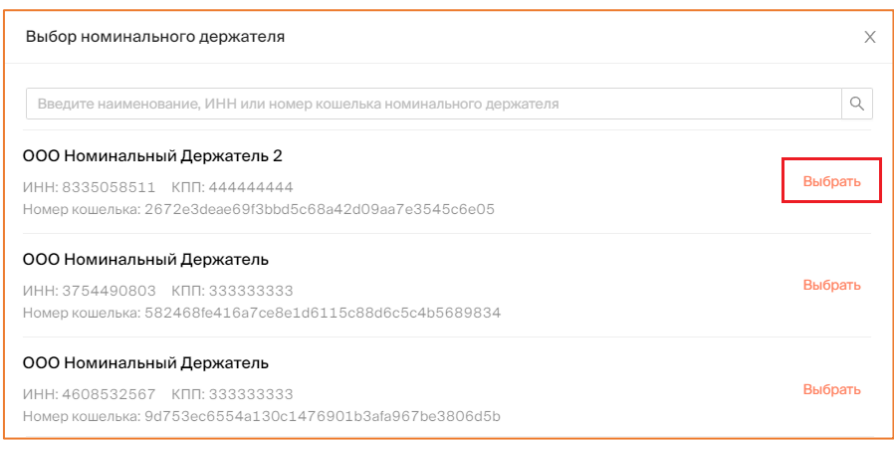

*Рисунок 6.3.1.4.-2: Выбор номинального держателя для передачи ему ЦП*

**Номер депозитарного договора** – уникальный номер контракта на оказание депозитарных услуг. Заполняется самостоятельно.

**Дата подписания договора** – поле заполняется выбором даты из календаря, который открывается кликом по иконке  $\Box$  в конце строки.

**Уникальный код поручения** – уникальный идентификационный номер поручения. Заполняется самостоятельно.

После заполнения всех необходимых полей заявка на сделку подписывается с помощью КЭП. Перед подписанием отобразится печатная форма заявки на сделку, в которой необходимо проверить все данные.

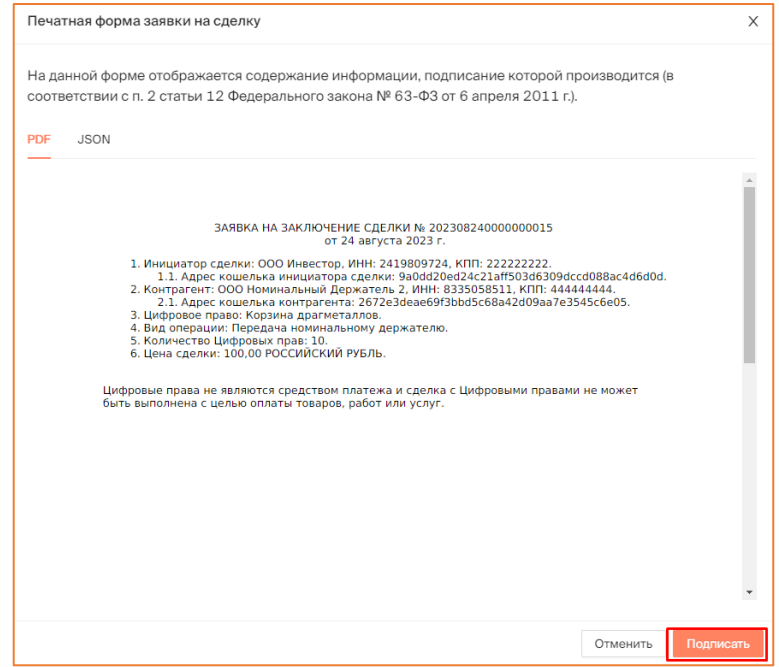

*Рисунок 6.3.1.4.-3: Форма для подписания данных*

Время для рассмотрения заявки на сделку получателем составляет 30 календарных дней с момента направления заявки на сделку.

Направленная заявка до рассмотрения ее Номинальным держателем будет отображаться на вкладке «Мои заявки» раздела «Сделки с цифровыми правами» с указанием времени, оставшегося до окончания возможности рассмотрения заявки.

До момента рассмотрения заявки Номинальным держателем или отзыва ее Эмитентом указанное в заявке количество ЦП блокируется Системой на счету Эмитента. Также до этого момента заявка может быть отменена.

|                                            |                 | СДЕЛКИ С ЦИФРОВЫМИ ПРАВАМИ   |                |              |                |                            |    |                                     |
|--------------------------------------------|-----------------|------------------------------|----------------|--------------|----------------|----------------------------|----|-------------------------------------|
| В Входящие заявки                          | > Мои заявки    |                              |                |              |                |                            |    | Q<br>Введите уникальный но          |
| Статус заявки<br>Отправлена                | Карточка сделки | Получатель                   |                | Тип операции | <b>LUT.</b>    | Дата отправки              | ΠФ | Статус заявки                       |
| Исполнена<br>Отклонена<br>Отклонена (истек | SPSSSSXXXX44    | ООО Номинальный<br>Держатель | $\bullet$<br>⋒ | Мена         | 5              | 22.10.2023<br>23:50:31 MCK | 艮  | ω<br>Осталось 00:05                 |
| CDOK)<br>Дата отправки                     | SPXXXXX77777    | ООО Номинальный<br>Держатель | ☎<br>(i)       | Передача НД  | $\overline{2}$ | 20.10.2023<br>09:03:08 MCK | 晑  | © Осталось 27 д.<br>Отменить заявку |

*Рисунок 6.3.1.4.-4: Время до принятия решения номинальным держателем и кнопка для отзывая заявки*

|                           | ЛИЦЕВОЙ СЧЁТ WOOOOOOOO7             | ⊘ Активный                |    |                                      |                   |          |  |  |
|---------------------------|-------------------------------------|---------------------------|----|--------------------------------------|-------------------|----------|--|--|
| <b>ВВ Состояние счета</b> | <b>С История транзакций</b>         |                           |    | Наименование или уникальный номер ЦП |                   | Q        |  |  |
| Уникальный № ЦП           | Наименование ЦП                     | Эмитент<br>Количество, шт |    |                                      | Заблокировано, шт |          |  |  |
|                           |                                     |                           |    | Системой                             | Оператором        | Арестом  |  |  |
| SPSSSSXXXX55              | ExampleQ                            | ООО Эмитент               | 36 | 9                                    | $\theta$          | A        |  |  |
| SPAN06121147              | Наименование цифровых прав 0612--11 | ООО Эмитент               |    | ø                                    | $\Theta$          | $\theta$ |  |  |

*Рисунок 6.3.1.4.-5: ЦП, заблокированные на лицевом счету после направления заявки на передачу номинальному держателю*

#### 6.3.1.4.1. Создание заявки на возврат ЦП, переданных на хранение номинальному держателю

Для создания заявки на возврат ЦП, которые находятся на хранении у номинального держателя, необходимо заполнить форму «Возврат цифровых прав», которая открывается с помощью кнопки Запросить возврат, расположенной в следующих блоках:

- краткая карточка ЦП на вкладке «На хранении у номинального держателя» раздела [«Мои цифровые права»](#page-17-0);
- вкладка «Список номинальных держателей» полной карточки закупки (разделы [«Мои цифровые права»](#page-17-0) и [«Реестр выпусков»](#page-10-0)).

| <b>ВВ Мой портфель</b>  | В На хранении у номинального держателя |                                                                                            |             | Наименование или уникальный номер ЦП | Q           |
|-------------------------|----------------------------------------|--------------------------------------------------------------------------------------------|-------------|--------------------------------------|-------------|
| <b>Выпущенные</b>       |                                        | Идет погашение (Ожидают подтверждения) Идет погашение (Обязательства исполнены) Погашенные |             |                                      |             |
| SPXXXXSSSS11            | Выпущены                               | SPXXXXX77777                                                                               | Выпущены    | SPAN06091410                         | Выпущены    |
| Эмитент                 | ООО Эмитент                            | Эмитент                                                                                    | ООО Эмитент | Эмитент                              | ООО Эмитент |
| Цена приобретения (шт.) | 1000P                                  | Цена приобретения (шт.)                                                                    | 100 000P    | Цена приобретения (шт.)              | 100P        |
|                         |                                        | Остаток на счете у НД                                                                      | (2)         | Остаток на счете у НД                |             |
| Остаток на счете у НД   |                                        |                                                                                            |             |                                      |             |
| Дата выпуска            | 22.10.2023                             | Дата выпуска                                                                               | 12.10.2023  | Дата выпуска                         | 06.09.2023  |

*Рисунок 6.3.1.4.1.-1: Расположение кнопки для создания заявки на возврат ЦП, переданных на хранение номинальному держателю, на краткой карточке ЦП*

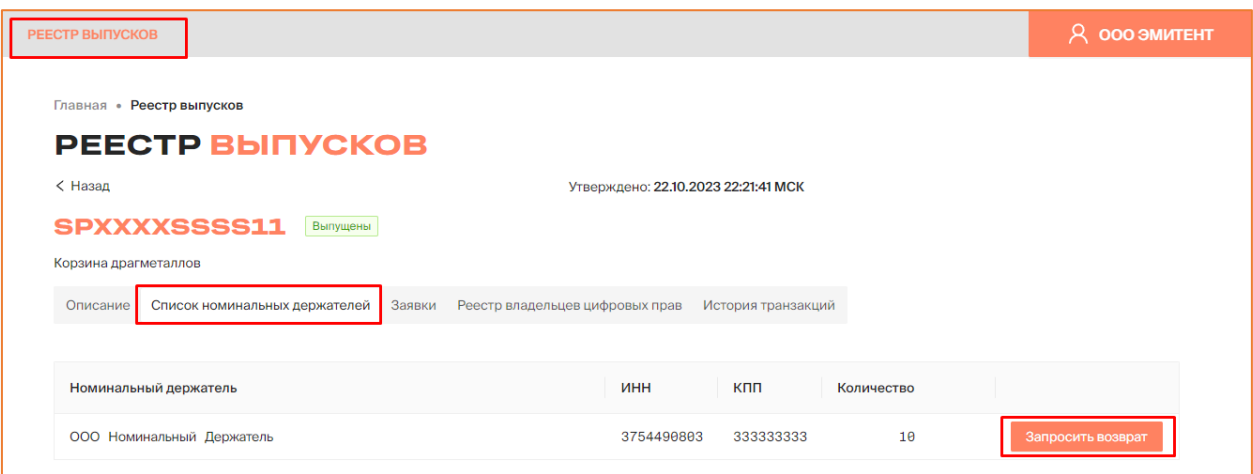

*Рисунок 6.3.1.4.1.-2: Расположение кнопки для создания заявки на возврат ЦП, переданных на хранение номинальному держателю, в полной карточке ЦП*

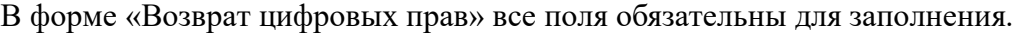

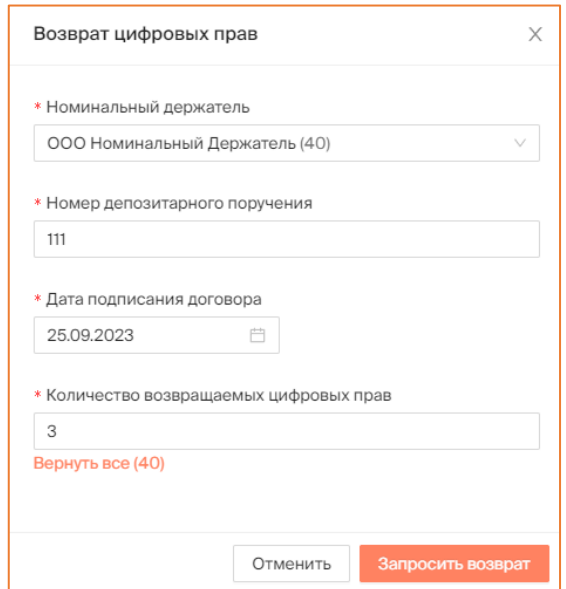

*Рисунок 6.3.1.4.1.-3: Форма «Возврат цифровых прав»*

**Номинальный держатель** – по нажатию на кнопку  $\vee$ , расположенную в конце поля, открывается список номинальных держателей, на хранении у которых находится данное ЦП. В списке нужно выбрать того пользователя, которому направляется заявка. Если ЦП передавались единственному номинальному держателю, поле заполняется автоматически. Рядом с наименованием номинального держателя в скобках указано количество ЦП, которое находится у него на хранении.

**Номер депозитарного поручения** – уникальный номер контракта на оказание депозитарных услуг, который был указан при создании заявки на передачу ЦП номинальному держателю.

**Дата подписания договора** – дата подписания договора на передачу ЦП номинальному держателю.

**Количество возвращаемых цифровых прав** – указывается количество ЦП, которые требуется вернуть. В запросе на возврат может быть указано любое количество
ЦП: как меньше, чем было передано на хранение, так и больше, чем было передано на хранение. В этом случае поле заполняется вручную.

Если требуется вернуть именно то количество ЦП, которое было передано на хранение, поле может быть заполнено с помощью кнопки Вернуть все, расположенной под полем.

После внесения данных заявка направляется на рассмотрение номинальному держателю. Заявка может быть рассмотрена в течение 30 календарных дней.

До рассмотрения заявки она может быть отменена на вкладке «Мои заявки» раздела «Сделки с цифровыми правами».

| СДЕЛКИ С ЦИФРОВЫМИ ПРАВАМИ                                                         |                     |                              |        |               |      |                            |    |                                              |  |
|------------------------------------------------------------------------------------|---------------------|------------------------------|--------|---------------|------|----------------------------|----|----------------------------------------------|--|
| В Входящие заявки                                                                  | <b>• Мои заявки</b> |                              |        |               |      |                            |    | $\mathbb Q$<br>Введите уникальный но         |  |
| Статус заявки<br>Отправлена<br>Исполнена<br>Отклонена<br>Отклонена (истек<br>срок) | Карточка сделки     | Получатель                   |        | Тип операции  | LUT. | Дата отправки              | ПФ | Статус заявки                                |  |
|                                                                                    | SPXXXXSSSS11        | ООО Номинальный<br>Держатель | m<br>ø | Возврат от НД | 3    | 23.10.2023<br>00:41:33 MCK | 围  | $\odot$<br>Осталось 29 д.<br>Отменить заявку |  |

*Рисунок 6.3.1.4.1.-4: Отмена заявки на возврат ЦП от НД*

После рассмотрения заявки номинальным держателем она, в соответствии с принятым решением, переходит в статус «Исполнена» или «Отклонена».

| СДЕЛКИ С ЦИФРОВЫМИ ПРАВАМИ                 |                 |                                 |              |     |                            |                          |  |  |  |  |  |
|--------------------------------------------|-----------------|---------------------------------|--------------|-----|----------------------------|--------------------------|--|--|--|--|--|
| В Входящие заявки                          | ≥ Мои заявки    |                                 |              |     |                            | Введите уникальный номер |  |  |  |  |  |
| Статус заявки<br>Отправлена                | Карточка сделки | Отправитель                     | ПФ и подпись | шт. | Дата отправки              | Статус заявки            |  |  |  |  |  |
| Исполнена<br>Отклонена<br>Отклонена (истек | SPWWWWWRRR22    | ООО Номинальный Держатель © (i) | 閇            |     | 25.09.2023<br>13:19:37 MCK | ⊘Исполнена               |  |  |  |  |  |
| cpok)                                      |                 |                                 |              |     | 25, 89, 2823               |                          |  |  |  |  |  |

*Рисунок 6.2.1.4.1.-4: Заявка на возврат ЦП в статусе «Исполнена»*

## **6.3.2. Принятие и отклонение заявки на сделку с цифровыми правами**

Направленные другими пользователями заявки на сделки с цифровыми правами отображаются на вкладке «Входящие заявки» раздела «Сделки с цифровыми правами».

Здесь можно рассмотреть предложение, а затем принять или отклонить его.

| СДЕЛКИ С ЦИФРОВЫМИ ПРАВАМИ<br>В Входящие заявки | <b>• Мои заявки</b> |                              |   |               |     |                            |    | Q<br>Введите уникальный номер                 |
|-------------------------------------------------|---------------------|------------------------------|---|---------------|-----|----------------------------|----|-----------------------------------------------|
| Статус заявки<br>Отправлена                     | Карточка сделки     | Отправитель                  |   | Тип операции  | шт. | Дата отправки              | ПФ | Статус заявки                                 |
| Исполнена<br>Отклонена<br>Отклонена (истек      | <b>SPWWWWWRRRR</b>  | ООО Номинальный<br>Держатель | ര | Купля-продажа | 5   | 07.12.2023<br>01:38:11 MCK | 晑  | Отклонить<br><b>Принять</b><br>Осталось 00:54 |
| срок)<br>Дата отправки                          | SPAN06121147        | ООО Инвестор $\bullet$ (i)   |   | Купля-продажа |     | 06.12.2023<br>17:08:34 MCK | 晑  | ⊙Исполнена                                    |

*Рисунок 6.3.2.-1: Раздел «Сделки с цифровыми правами»: Вкладка «Входящие заявки»*

По нажатию на кнопку формируется форма просмотра данных перед

подписанием. Если все данные указаны верно, нажмите кнопку .

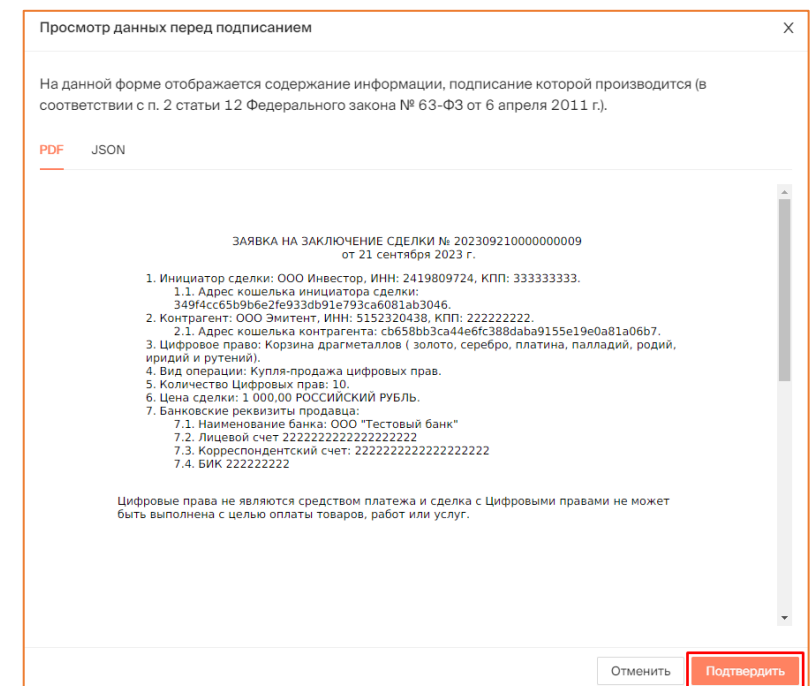

*Рисунок 6.3.2.-2: Просмотр данных перед принятием заявки на сделку с цифровыми правами*

Подтвердите принятие заявки на сделку с цифровыми правами, подписав ее квалифицированной электронной подписью. После подписания отобразится сообщение об успешном принятии заявки.

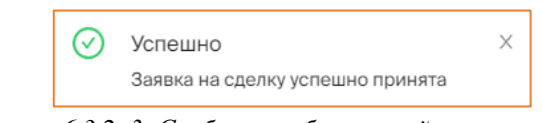

*Рисунок 6.3.2.-3: Сообщение об успешной отправке заявки*

После подтверждения заявки на заключение сделки ее статус изменится на «Исполнена», и после этого сделка считается совершенной.

|                                            |                     | СДЕЛКИ С ЦИФРОВЫМИ ПРАВАМИ    |               |     |                              |    |                                      |
|--------------------------------------------|---------------------|-------------------------------|---------------|-----|------------------------------|----|--------------------------------------|
| <b><sup>⊠</sup> Входящие заявки</b>        | <b>• Мои заявки</b> |                               |               |     |                              |    | $\alpha$<br>Введите уникальный номер |
| Статус заявки<br>Отправлена                | Карточка сделки     | Отправитель                   | Тип операции  | ШΤ. | Дата отправки                | ПФ | Статус заявки                        |
| Исполнена<br>Отклонена<br>Отклонена (истек | <b>SPWWWWWRRRR</b>  | ООО Номинальный Держатель (i) | Купля-продажа | 5   | 07.12.2023<br>$01:38:11$ MCK | ß  | ⊘Исполнена                           |
| срок)<br>Дата отправки                     | SPAN06121147        | ООО Инвестор $\bullet$ (i)    | Купля-продажа |     | 06.12.2023<br>17:08:34 MCK   | ß  | ⊘Исполнена                           |

*Рисунок 6.3.2.-4: Статус заявки после подтверждения*

На вкладке «Состояние счета» раздела «Лицевой счет» отобразится соответствующая запись.

При **принятии заявки на сделку купли-продажи** на лицевом счету отобразятся приобретенные цифровые права.

| ЛИЦЕВОЙ СЧЁТ WOOOOOOOO7<br>⊙ Активный |                                     |             |                |                                      |            |              |  |  |  |  |  |
|---------------------------------------|-------------------------------------|-------------|----------------|--------------------------------------|------------|--------------|--|--|--|--|--|
| В Состояние счета                     | <b>С История транзакций</b>         |             |                | Наименование или уникальный номер ЦП |            | $\mathsf{Q}$ |  |  |  |  |  |
| Уникальный № ЦП                       | Наименование ЦП                     | Эмитент     | Количество, шт | Заблокировано, шт<br>Системой        | Оператором | Арестом      |  |  |  |  |  |
| SPSSSSXXXX55                          | ExampleQ                            | ООО Эмитент | 50             | $\theta$                             | Θ          |              |  |  |  |  |  |
| SPAN06121147                          | Наименование цифровых прав 0612--11 | ООО Эмитент |                | Θ                                    | ø          |              |  |  |  |  |  |

*Рисунок 6.3.2.-5: Запись о приобретенных цифровых правах*

На вкладке «История транзакций» раздела «Лицевой счет» отобразится запись о пополнении лицевого счета.

|                                  |                                         |                 | ЛИЦЕВОЙ СЧЁТ W000000007 <u>© AKTrisheiÄ</u> |                            |            |             |
|----------------------------------|-----------------------------------------|-----------------|---------------------------------------------|----------------------------|------------|-------------|
| В Состояние счета                | <b>С История транзакций</b>             |                 |                                             |                            |            |             |
| Статус операции<br>На исполнении | № операции                              | Карточка сделки | Операция                                    | Дата и время               | Количество | Статус      |
| Исполнена<br>Ошибка              | $a333e83a-58$                           | SPSSSSXXXX55    | Зачисление (1)                              | 07.12.2023<br>19:57:48 MCK | $+50$      | • Исполнена |
| Дата операции<br>$\sim$<br>U     | $f \text{c} \theta 9 e b 48 - c 6$<br>自 | SPWWWWWWRRRR    | Списание (                                  | 07.12.2023<br>01:55:45 MCK | $-3$       | • Исполнена |

*Рисунок 6.3.2.-6: Запись о пополнении лицевого счета при сделке купли-продажи*

При **принятии заявки на сделку мены** на лицевом счету отобразятся приобретенные в результате сделки цифровые права, а также изменится запись о цифровых правах, которые были отданы в результате обмена.

| ЛИЦЕВОЙ СЧЁТ WOOOOOOOO7<br>⊘Активный |                                        |                   |    |                                      |                        |              |  |  |  |  |  |
|--------------------------------------|----------------------------------------|-------------------|----|--------------------------------------|------------------------|--------------|--|--|--|--|--|
| <b>ВВ Состояние счета</b>            | <b>С История транзакций</b>            |                   |    | Наименование или уникальный номер ЦП |                        | $\mathsf Q$  |  |  |  |  |  |
| Уникальный № ЦП                      | Наименование ЦП                        | Заблокировано, шт |    |                                      |                        |              |  |  |  |  |  |
| <b>SPWWWWWRRRR</b>                   | Корзина драгметаллов (золото, серебро, | ООО Эмитент       | 13 | Системой<br>$\theta$                 | Оператором<br>$\theta$ | Арестом<br>ø |  |  |  |  |  |
| SPWWWWWRRRR5                         | Корзина драгметаллов (золото, серебро, | ООО Эмитент       | 13 | $\theta$                             | $\theta$               | $\theta$     |  |  |  |  |  |
| SPAN17111141                         | Наименование цифровых прав 1711--11    | ООО Эмитент       |    | 2                                    | $\theta$               | $\theta$     |  |  |  |  |  |

*Рисунок 6.3.2.-7: Записи о приобретенных и отданных цифровых правах при сделке мены*

На вкладке «История транзакций» раздела «Лицевой счет» отобразятся записи о пополнении лицевого счета на количество цифровых прав, полученных в результате обмена, и о списании цифровых прав, отданных в результате обмена.

|                                  |   |                      |                    | <b>ЛИЦЕВОЙ СЧЁТ WOOOOOOOO7 24KTNBH6A</b> |                                                   |
|----------------------------------|---|----------------------|--------------------|------------------------------------------|---------------------------------------------------|
| <b>ВВ Состояние счета</b>        |   | © История транзакций |                    |                                          |                                                   |
| Статус операции<br>На исполнении |   | № операции           | Карточка сделки    | Операция                                 | Дата и время<br>Количество<br>Статус              |
| Исполнена<br>Ошибка              |   | $fc09eb48-c6$        | <b>SPWWWWWRRRR</b> | Списание (i)                             | 07.12.2023<br>$-3$<br>• Исполнена<br>01:55:45 MCK |
| Дата операции<br>C               | 曲 | $d308d0dd - 53$      | SPWWWWRRRR5        | Зачисление (i)                           | 07.12.2023<br>$+5$<br>• Исполнена<br>01:55:45 MCK |

*Рисунок 6.3.2.-8: Записи о зачислении и списании цифровых прав при сделке мены*

При **принятии заявки на сделку залога** цифровые права, являющиеся предметом залога, остаются на кошельке залогодателя, соответственно, в разделе «Лицевой счет» изменения не отображаются. Вся информация по сделке залога содержится в разделе [«Сделки с цифровыми правами»](#page-24-0).

Заявка на сделку залога принимается или отклоняется на вкладке «Входящие заявки»

с помощью кнопок принять и <sup>Отклонить</sup>. Под кнопками указывается время, оставшееся на принятие решения по сделке.

| СДЕЛКИ С ЦИФРОВЫМИ ПРАВАМИ                          |                     |                                                      |               |             |                            |    |                                         |  |  |  |
|-----------------------------------------------------|---------------------|------------------------------------------------------|---------------|-------------|----------------------------|----|-----------------------------------------|--|--|--|
| В Входящие заявки                                   | <b>• Мои заявки</b> |                                                      |               |             |                            |    | $\mathbb Q$<br>Введите уникальный номер |  |  |  |
| Статус заявки<br>Отправлена                         | Карточка сделки     | Отправитель                                          | Тип операции  | <b>LUT.</b> | Дата отправки              | ПФ | Статус заявки                           |  |  |  |
| Исполнена<br>Отклонена<br>Отклонена (истек<br>CDOK) | SPXXXXSSSS11        | 000<br>$\bullet$<br>Номинальный<br>- G)<br>Держатель | Залог         | 10          | 22.10.2023<br>22:26:00 MCK | 晑  | Принять<br>Отклонить<br>Осталось 00:56  |  |  |  |
| Дата отправки                                       | SPSSSSXXXX44        | ООО Инвестор ◎<br>- GD                               | Купля-продажа | 10          | 22.10.2023<br>22:10:28 MCK | 晑  | ⊘Исполнена                              |  |  |  |

*Рисунок 6.3.2.-9: Кнопки для принятия и отклонения заявки на сделку залога*

Залогодатель при исполнении обязательств по залогу создаст заявку на снятие залога. Заявка может быть принята или отклонена также в разделе «Сделки с цифровыми правами».

| СДЕЛКИ С ЦИФРОВЫМИ ПРАВАМИ                                 |                     |                                 |                  |              |     |                            |    |                                      |  |  |
|------------------------------------------------------------|---------------------|---------------------------------|------------------|--------------|-----|----------------------------|----|--------------------------------------|--|--|
| В Входящие заявки                                          | <b>• Мои заявки</b> |                                 |                  |              |     |                            |    | $\alpha$<br>Введите уникальный номер |  |  |
| Статус заявки<br>Отправлена                                | Карточка сделки     | Отправитель                     |                  | Тип операции | WT. | Дата отправки              | ПФ | Статус заявки                        |  |  |
| Исполнена<br><b>Отклонена</b><br>Отклонена (истек<br>CDOK) | SPXXXXSSSS11        | 000<br>Номинальный<br>Держатель | $\bullet$<br>- G | Залог        | 10  | 22.10.2023<br>22:55:53 MCK | 吊  | Отклонить<br>Принять                 |  |  |

*Рисунок 6.3.2.-9: Кнопки для принятия и отклонения заявки на снятие залога*

Заявка подписывается КЭП залогодержателя. Перед подписанием необходимо просмотреть данные в форме «Просмотр данных перед подписанием».

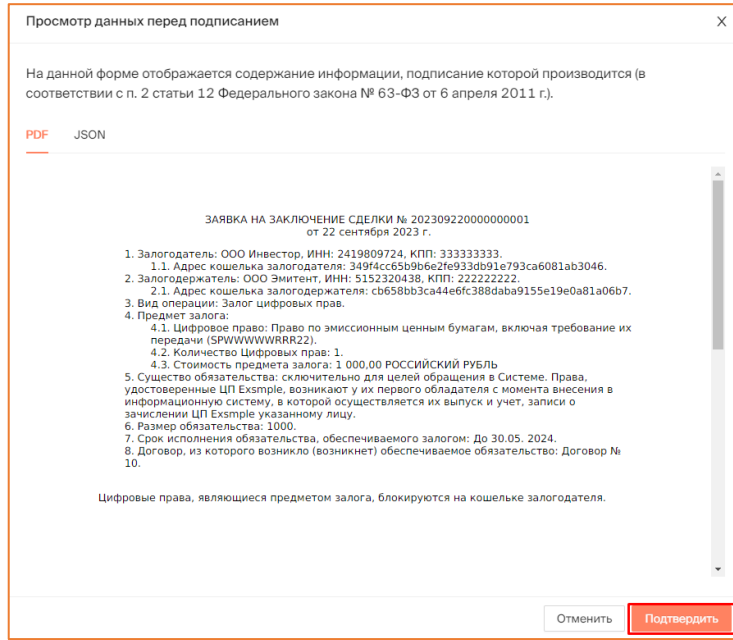

*Рисунок 5.2.2.-10: Печатная форма по заявке на снятие залога*

После подписания формы сделка переходит в соответствующий статус: «Исполнена» или «Отклонена».

| СДЕЛКИ С ЦИФРОВЫМИ ПРАВАМИ                          |                     |                                                     |              |     |                            |    |                          |  |  |  |
|-----------------------------------------------------|---------------------|-----------------------------------------------------|--------------|-----|----------------------------|----|--------------------------|--|--|--|
| <b>В Входящие заявки</b>                            | <b>• Мои заявки</b> |                                                     |              |     |                            |    | Введите уникальный номер |  |  |  |
| Статус заявки<br>Отправлена                         | Карточка сделки     | Отправитель                                         | Тип операции | шт. | Дата отправки              | ΠФ | Статус заявки            |  |  |  |
| Исполнена<br>Отклонена<br>Отклонена (истек<br>срок) | SPXXXXSSSS11        | 000<br>Номинальный<br>$\bullet$<br>(i)<br>Держатель | Залог        | 10  | 22.10.2023<br>22:55:53 MCK | 晑  | ⊘Исполнена               |  |  |  |

*Рисунок 5.2.2.-11: Заявка на снятие залога в статусе «Исполнено»*

## **6.4. Инициация погашения цифровых прав**

Операция погашения цифровых прав доступна для цифровых прав в статусе «Выпущены»:

- при наступлении даты погашения, указанной в Решении о выпуске;
- если в Решении о выпуске дата погашения не была указана.

В этих случаях на карточке цифровых прав отображается кнопка . Начать погашение

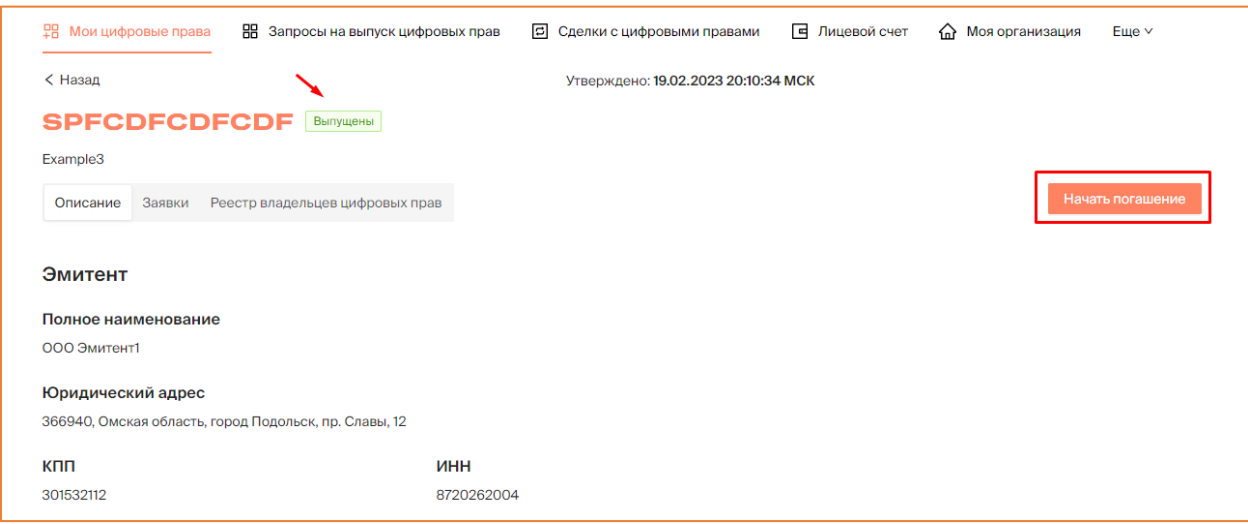

*Рисунок 6.4.-1: Раздел «Мои цифровые права»: расположение кнопки для инициации погашения ЦП*

По клику на кнопку **Начать погашение** отображается информационное окно для подтверждения операции.

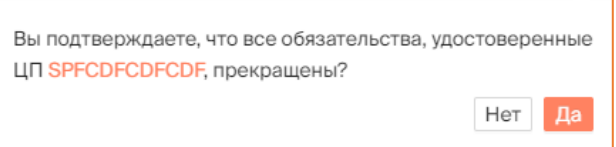

*Рисунок 6.4.-2: Информационное окно подтверждения инициации погашения цифровых прав*

При подтверждении прекращения обязательств с помощью кнопки да открывается форма с основной информацией о цифровых правах в форматах PDF и XML. После просмотра информации можно подписать решение о погашении с помощью кнопки . Подписание осуществляется с помощью КЭП пользователя.

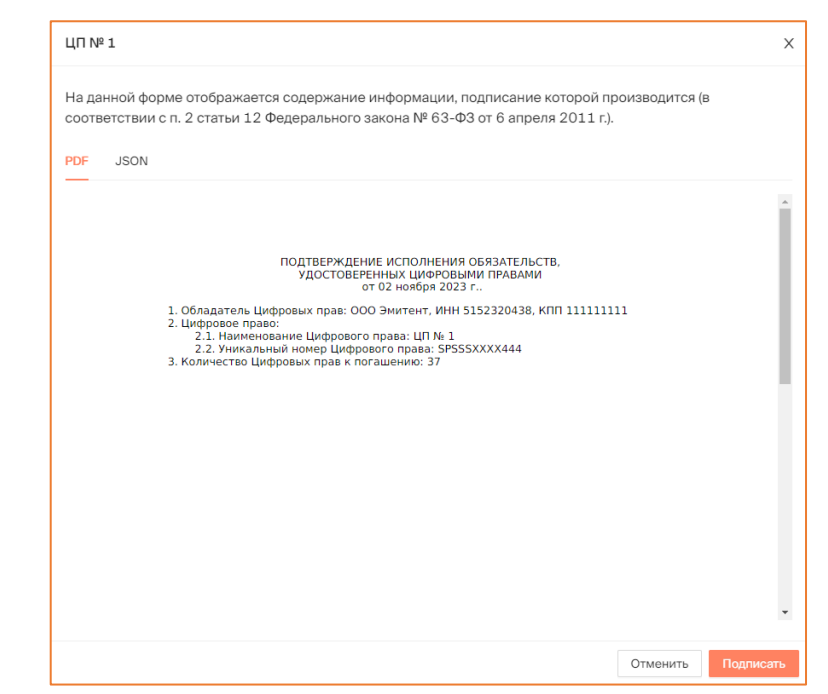

*Рисунок 6.4.-3: Информационное окно «Подтверждение прекращения обязательств, удостоверенных цифровыми правами»*

Подписание осуществляется с помощью стандартной процедуры подписания квалифицированной электронной подписью. В случае успешного выполнения процедуры в правом верхнем углу отобразится соответствующее сообщение.

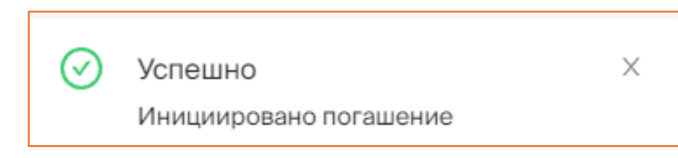

*Рисунок 6.4.-4: Сообщение об успешной инициации погашения цифровых прав*

Цифровые права перейдут в статус «Погашение» и будут заблокированы на счетах владельцев цифровых прав (если не были заблокированы ранее, в дату погашения).

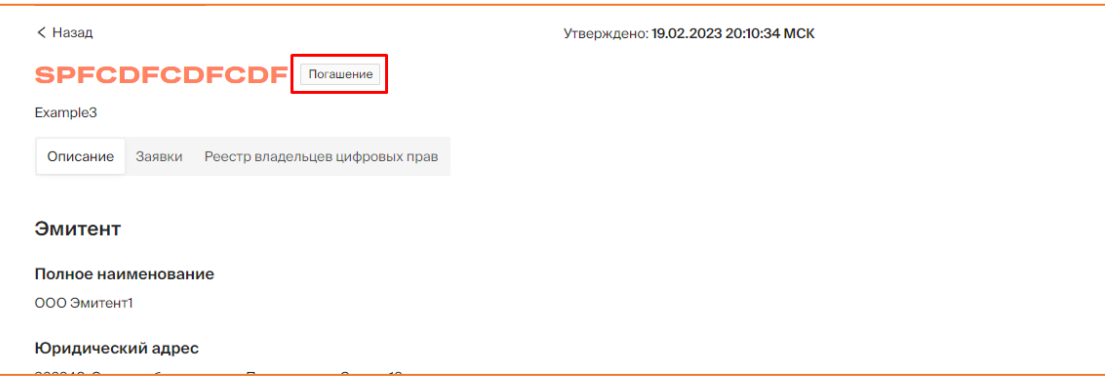

*Рисунок 6.4.-5: Цифровые права в статусе «Погашение»*

Далее владельцы цифровых прав со своей стороны должны будут подтвердить исполнение обязательств, удостоверенных цифровыми правами. После подтверждения исполнения обязательств всеми владельцами цифровые права перейдут в статус «Погашены».

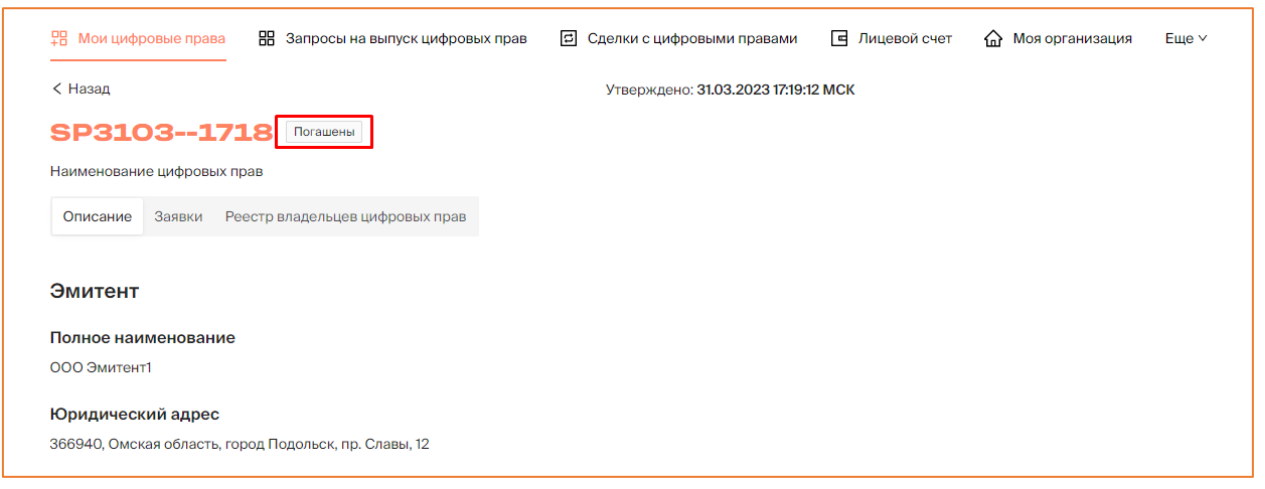

*Рисунок 6.4.-6: Цифровые права в статусе «Погашены»*

## **7. Лист регистрации изменений**

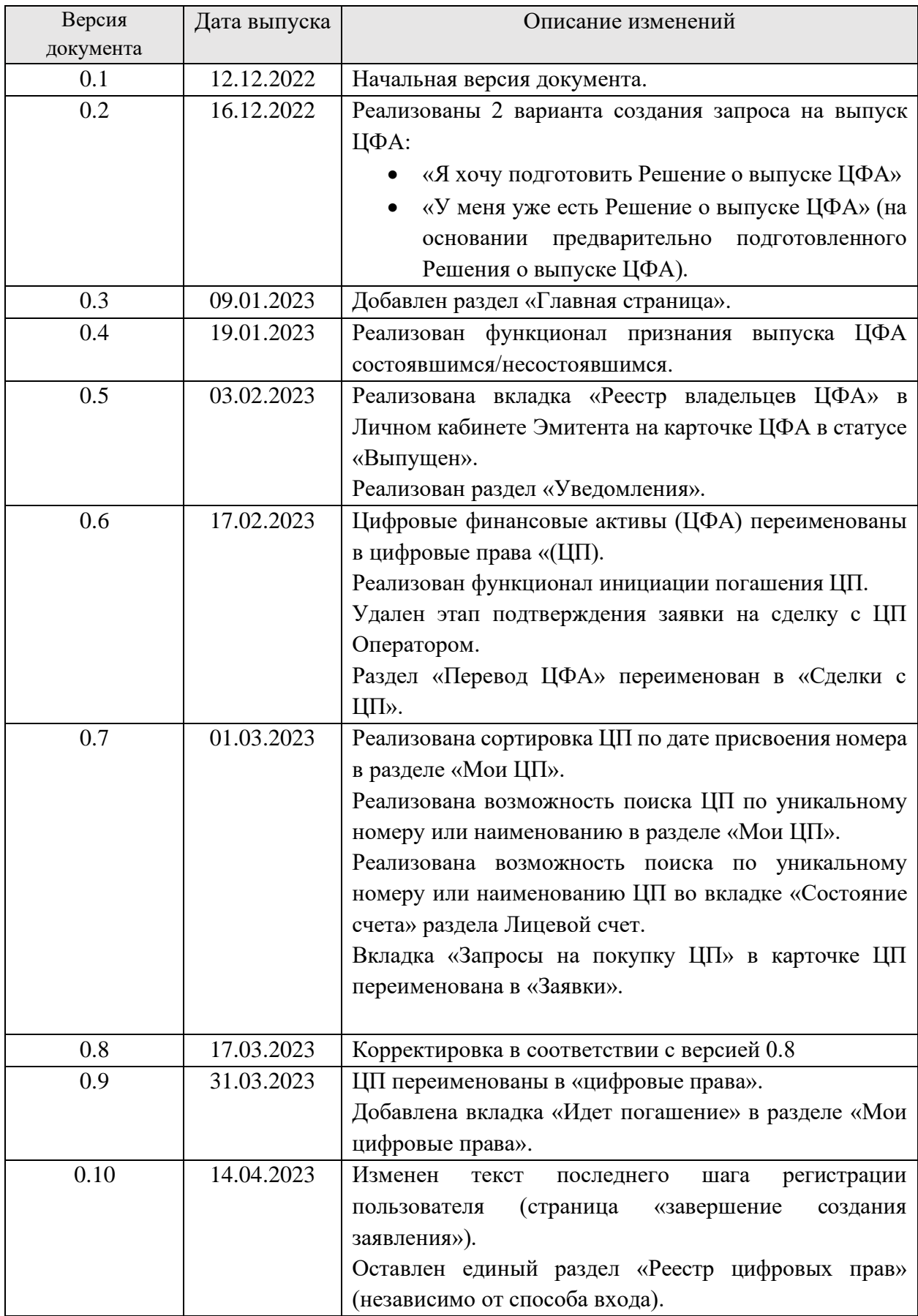

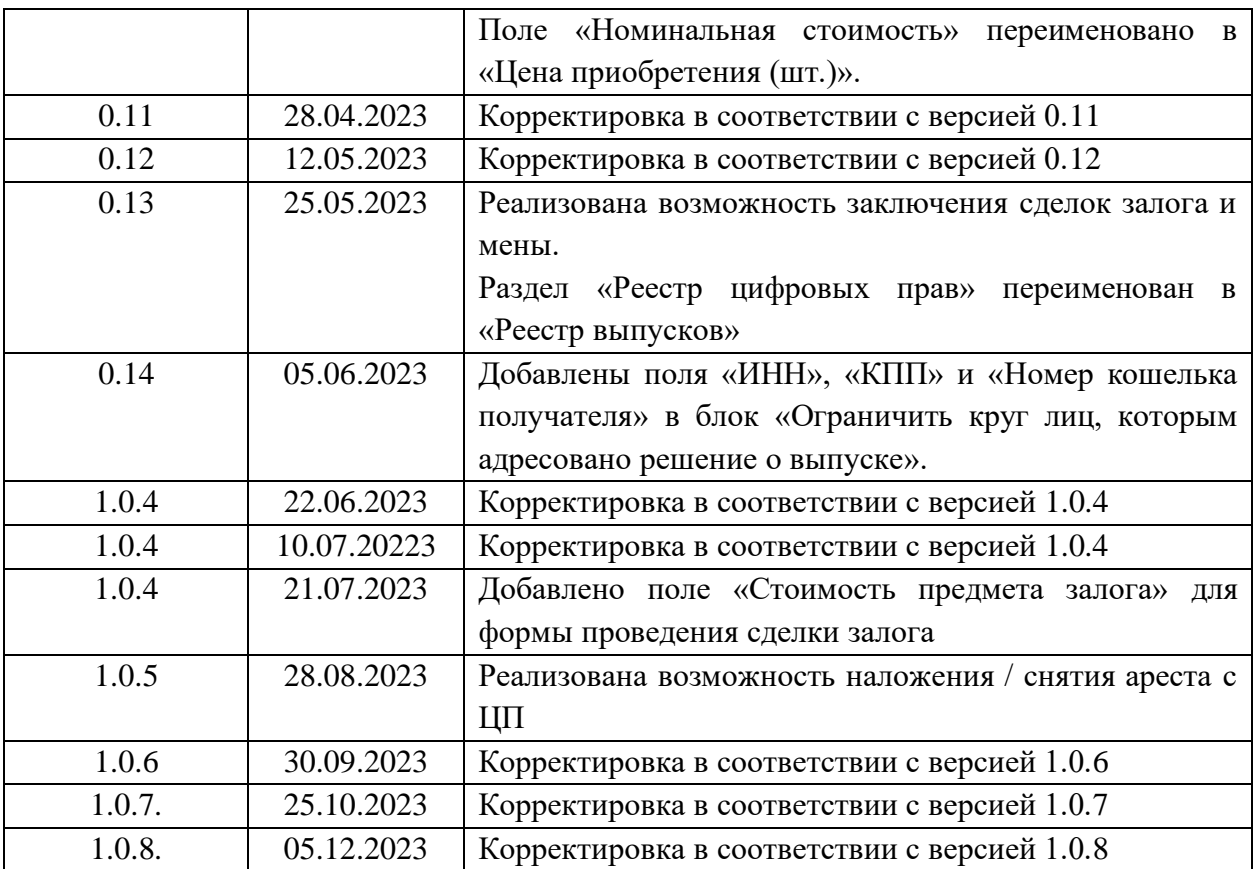